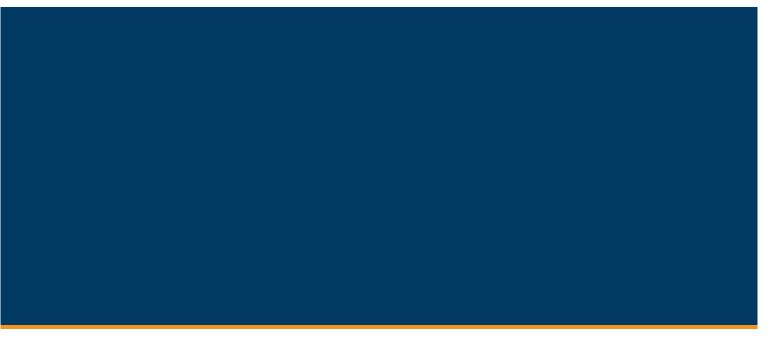

# **User Guide**

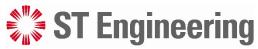

MDM2510 IP Satellite Modem R4.4.0

Revision 1.1

**February 10, 2021** 

Newtec <i DIRECT

# **Table of Contents**

| 1 | 1 Copyright                             | 1  |
|---|-----------------------------------------|----|
| 2 | 2 About this Manual                     | 2  |
|   | 2.1 Important Safety Precautions        | 2  |
|   | 2.2 Cautions and Symbols                | 2  |
|   | 2.3 Version History                     | 2  |
| 3 | 3 Modem Description                     | 3  |
|   | 3.1 Modem Front Panel                   | 3  |
|   | 3.2 Modem Back Panel                    | 4  |
|   | 3.3 Power Supply                        | 5  |
| 4 | 4 Modem Web Interface                   | 6  |
|   | 4.1 Connect Computer to Modem           | 6  |
|   | 4.2 Access Modem Web Interface          | 6  |
|   | 4.3 General Layout                      | 7  |
|   | 4.4 Status Bar                          | 8  |
|   | 4.4.1 Ethernet LED                      | 8  |
|   | 4.4.2 Satellite LED                     | 8  |
|   | 4.4.3 Software LED                      | 8  |
|   | 4.4.4 [optional] VPN LED                | 9  |
|   | 4.4.5 Reboot Modem                      | 9  |
|   | 4.5 Menu Structure                      | 10 |
|   | 4.6 Terminal Status                     | 11 |
|   | 4.6.1 Summary                           | 11 |
|   | 4.6.1.1 Overview                        | 12 |
|   | 4.6.1.1.1 Ethernet                      | 12 |
|   | 4.6.1.1.2 Satellite                     | 12 |
|   | 4.6.1.1.3 Software                      | 13 |
|   | 4.6.1.2 Interface Statistics            | 13 |
|   | 4.6.2 Detailed                          | 14 |
|   | 4.7 Terminal Installation               | 17 |
|   | 4.7.1 Using the Point&Play® Application | 18 |
|   | 4.7.2 Select Outdoor Unit               | 19 |
|   | 4.7.3 Select Spot Beam                  | 20 |
|   | 4.7.4 Point Antenna                     | 21 |

| 4.7.4.1 Manual Pointing using Point&Play® Application | 21 |
|-------------------------------------------------------|----|
| 4.7.4.2 Manual Pointing using Point&Play® Tool        | 21 |
| 4.7.4.2.1 Use Point&Play® Tool                        | 22 |
| 4.7.4.3 Automatic Pointing                            | 25 |
| 4.7.5 Download Software                               | 26 |
| 4.7.6 Validate Installation                           | 27 |
| 4.7.6.1 Accept Disclaimer                             | 27 |
| 4.7.6.2 Enter your Location                           | 27 |
| 4.7.6.3 Validation                                    | 30 |
| 4.7.7 Line Up                                         | 31 |
| 4.8 Terminal Configuration                            | 32 |
| 4.8.1 Administration                                  | 32 |
| 4.8.2 Ethernet Interface                              | 33 |
| 4.8.2.1 View Ethernet Interface Configuration         | 34 |
| 4.8.2.2 Ethernet Interface Parameters                 | 34 |
| 4.8.2.3 Edit Ethernet Interface Configuration         | 38 |
| 4.8.3 Satellite Interface                             | 39 |
| 4.8.3.1 View Satellite Settings                       | 40 |
| 4.8.3.2 Satellite Interface Parameters                | 42 |
| 4.8.3.3 Edit Satellite Settings                       | 43 |
| 4.8.4 Antenna Controlling                             | 44 |
| 4.8.5 Outdoor Unit                                    | 46 |
| 4.8.5.1 View ODU Configuration                        | 47 |
| 4.8.5.2 ODU Parameters                                | 49 |
| 4.8.5.3 Edit ODU Configuration                        | 53 |
| 4.8.5.4 Add ODU Configuration                         | 53 |
| 4.8.5.5 Remove ODU Configuration                      | 54 |
| 4.8.6 Multicast                                       | 54 |
| 4.8.6.1 View Multicast Configuration                  | 54 |
| 4.8.6.2 Multicast Parameters                          | 54 |
| 4.8.6.3 Edit Multicast Configuration                  | 55 |
| 4.8.7 [optional] GXT Files                            | 56 |
| 4.8.8 [optional] VPN IPSec Configuration              | 56 |
| 4.8.8.1 View VPN IPSec Configuration                  | 59 |
| 4.8.8.2 VPN IPSec Parameters                          | 61 |
| 4.8.8.3 Edit VPN IPSec Configuration                  | 68 |
| 4.9 Device Info                                       | 71 |
| 4.9.1 Software                                        | 71 |
| 4.9.2 Hardware                                        | 72 |
| 4.10 Diagnostics                                      | 73 |

| 4.10.1 Logging                                         |     |
|--------------------------------------------------------|-----|
| 4.10.1.1 Diagnostics Report                            |     |
| 4.10.1.2 Log Files                                     | 74  |
| 4.10.2 Test                                            | 76  |
| 4.10.2.1 Test Descriptions                             |     |
| 4.10.2.1.1 Hardware Test                               |     |
| 4.10.2.1.2 LAN Test                                    |     |
| 4.10.2.1.3 Satellite Connection Test                   |     |
| 4.10.2.1.4 Software Test                               |     |
| 4.10.2.1.5 Traffic Test                                |     |
| 4.10.2.2 On-Screen Test Results                        |     |
| 4.10.2.3 Export Test Results                           |     |
| 5 Expert Mode                                          | 01  |
| •                                                      |     |
| 5.1 Login as Expert                                    |     |
| 5.2 Additional Functionality in Expert Mode            |     |
| 5.2.1 Administration                                   |     |
| 5.2.2 Ethernet Interface                               |     |
|                                                        |     |
| 5.2.3.1 Edit Satellite Interface Configuration         |     |
| 5.2.3.3 Satellite Configuration - Add Beam             |     |
| 5.2.3.4 Satellite Configuration - Update Beams         |     |
| 5.2.4 Outdoor Unit                                     |     |
| 5.2.5 General                                          |     |
| 5.2.5.1 View General Parameters                        |     |
| 5.2.5.2 SNMP                                           |     |
| 5.2.5.2.1 Used MIBs                                    |     |
| 5.2.5.2.2 Edit SNMP                                    |     |
| 5.2.5.3 Terminal Mobility                              |     |
| 5.2.5.3.1 Introduction                                 |     |
| 5.2.5.3.2 Enable Terminal Mobility                     |     |
| 5.2.5.3.3 Extra Terminal Mobility Functionality in GUI |     |
| 5.2.5.4 Demodulator                                    |     |
| 5.2.6 Device Info                                      |     |
| 5.2.6.1 Load Alternative Software                      |     |
| 5.2.6.2 JSON API Description                           |     |
| 5.2.7 Demodulator Statistics                           |     |
| 5.2.8 Installation Carrier                             | 105 |
| 5.2.8.1 View Installation Carrier Settings             |     |

|   | 5.2.8.2  | Installation Carrier Parameters   | . 107 |
|---|----------|-----------------------------------|-------|
|   | 5.2.8.3  | Start Carrier Test                | . 108 |
| 6 | Troub    | leshooting                        | 109   |
|   | 6.1 Poss | ible Issues during Installation   | . 110 |
|   | 6.2 Poss | ible Issues during Operation      | . 113 |
| 7 | Apper    | ndix A - Acronyms                 | 114   |
| 8 | Apper    | ndix B - Licenses                 | 116   |
| 9 | Apper    | ndix C - Modem Configuration File | 117   |

# 1 Copyright

© 2021 ST Engineering iDirect (Europe) CY NV and/or its affiliates. All rights reserved.

Reproduction in whole or in part without permission is prohibited. Information contained herein is subject to change without notice. The specifications and information regarding the products in this document are subject to change without notice. While every effort has been made to ensure the accuracy of the statements, information and recommendations in this document, they are provided without warranty of any kind, express, or implied. Users must take full responsibility for their application of any products. Trademarks, brand names and products mentioned in this document are the property of their respective owners. All such references are used strictly in an editorial fashion with no intent to convey any affiliation with the name or the product's rightful owner.

# 2 About this Manual

This user manual is intended for the user of the MDM2510 Satellite Modem. It provides a description of the modem hardware and a detailed description of how to use the GUI or Graphical User Interface.

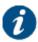

The parameter values in the figures are examples. They are randomly chosen and may differ from the settings on your modem.

# 2.1 Important Safety Precautions

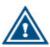

Please read the *Compliance and Safety Guide* provided with your modem before installing and using the equipment.

# 2.2 Cautions and Symbols

The following symbols appear in this manual:

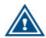

A caution message indicates a hazardous situation that, if not avoided, may result in minor or moderate injury. It may also refer to a procedure or practice that, if not correctly followed, could result in equipment damage or destruction.

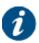

A hint message indicates information for the proper operation of your equipment, including helpful hints, shortcuts or important reminders.

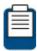

A reference message is used to direct to a location in a document with related document or a web-link.

# 2.3 Version History

| Version | Date           | Reason of new version                                            |
|---------|----------------|------------------------------------------------------------------|
| 1.0     | November, 2020 | Initial version of this release.                                 |
| 1.1     | February, 2021 | Updated Administration section     Added Troubleshooting section |

# 3 Modem Description

# 3.1 Modem Front Panel

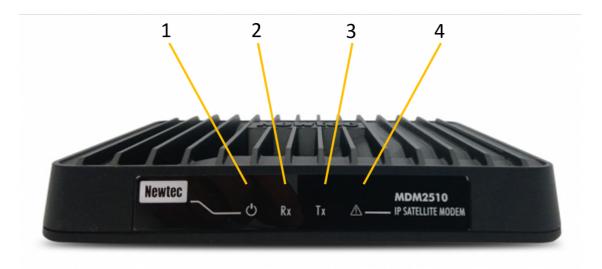

| Nr | What             | Description                                                                                                    |
|----|------------------|----------------------------------------------------------------------------------------------------|
| 1  | Power LED        | White continuous - when powered up.                                                                                                    |
| 2  | RX indicator LED | White continuous - forward satellite signaling receiving.                                                                              |
| 3  | TX indicator LED | White blinking / continuous - traffic transmitting via the satellite link.                                                             |
| 4  | Warning LED      | Yellow continuous - when the terminal is not logged on to the satellite network.                                                       |
|    |                  | The warning LED is also use to indicate the out-of-band configuration status. For more information, refer to Administration on page 83 |

# 3.2 Modem Back Panel

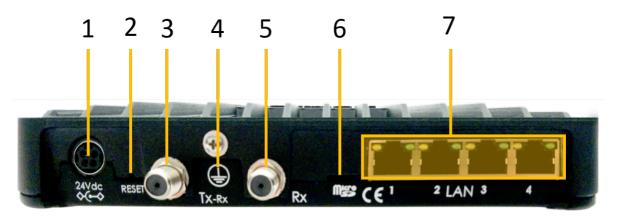

| Nr | What                              | Description                                                                                                    |  |
|----|-----------------------------------|----------------------------------------------------------------------------------------------------|--|
| 1  | 24 Volt DC power cable connector  | Power connector.                                                                                                    |  |
| 2  | Reset button                      | Multi-functional button:  Press briefly (less than 10 seconds) to reboot the modem.  Press and hold for more than 10 seconds to perform a factory reset. This will reboot the modem and change all IP settings back to the default factory settings.                           |  |
| 3  | TX connector                      | Indoor connection for the transmit coax cable.                                                                                                    |  |
| 4  | Earthing<br>connection            | Technical earth connection; used when the modem is installed within a rack to ensure that all equipment chassis fixed within a rack are at the same technical earth potential.  Note: The grounding thread of the device must be connected according to the local regulations. |  |
| 5  | RX connector                      | Indoor connection for the receive coax cable.                                                                                                    |  |
| 6  | Micro SD slot                     | The micro SD slot with SD card is used for specific purposes, such as storing GXT files.  Do not remove the SD card. If removed, gently re-insert the SD card in the micro SD slot.                                                                                            |  |
| 7  | Gigabit Ethernet cable connectors | Connection for the LAN, type RJ-45 (Ethernet cable).  • Left LED (orange continuous): Link layer status.  • Right LED (orange blinking): Ethernet frames are received or transmitted.                                                                                          |  |

# 3.3 Power Supply

## **AC/DC Converter**

- DC voltage: 24 V (external mains adapter)
- Mains adaptor input: Mains AC, 50 Hz\210-260V and 60Hz \100-130 V
- Power consumption: <20W
- DIN 4P-din connector power supply locking pin connector

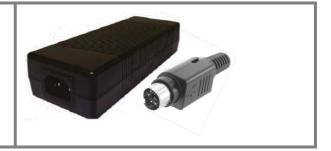

# 4 Modem Web Interface

# 4.1 Connect Computer to Modem

- 1. Plug the network cable in the modem's and your computer's Ethernet ports.
- 2. Connect the power adapter provided in the box to the modem and a wall outlet.

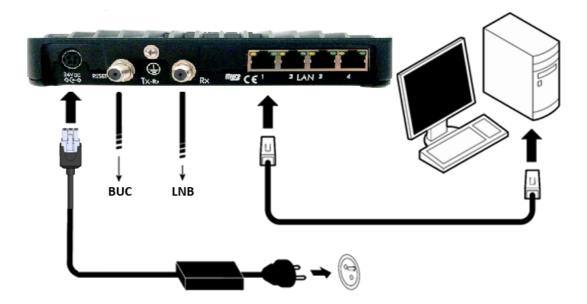

Make sure your computer is set to DHCP. Your computer will receive an IP address from the modem.

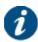

To check and/or change your IP settings, please refer to the help pages of the Operating System on your computer.

## 4.2 Access Modem Web Interface

In the default operational mode a connected computer should be configured in DHCP mode to automatically receive its IP address and the IP address of a DNS server. The modem will act as the DHCP server for the computer.

#### Browse to the web interface

Type the modem's default IP address in the address bar of the browser: 192.168.1.1.

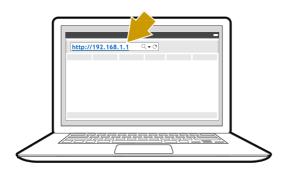

The first time your modem starts up, you are prompted for the Expert password in order to start the installation procedure. If your modem has already been installed before, you are re-directed to the Status page of the terminal.

When the terminal is not linked to the satellite network the computer will automatically receive its IP address from the modem after three minutes, and you will be able to browse the web interface.

If no DHCP address is assigned to your modem, remove the Ethernet cable from your computer. Wait a few seconds and plug the Ethernet cable back into your computer. If the problem remains, you can assign a static IP address to your computer.

# 4.3 General Layout

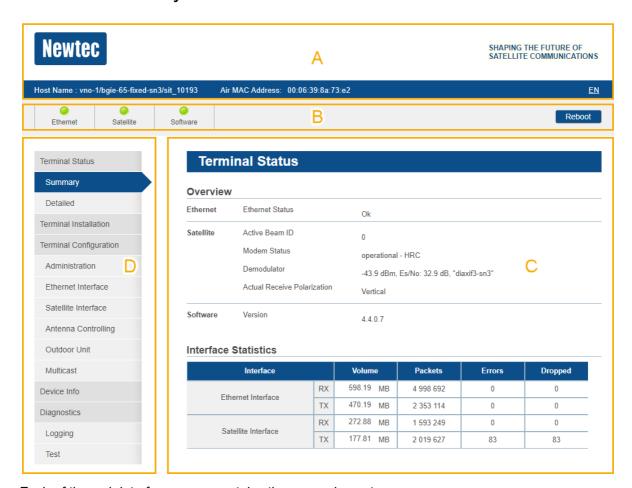

Each of the web interface pages contains the same elements.

 A - Banner with the terminal's host name as provisioned in the Newtec Dialog system, the Air MAC address and the languages in which the GUI can be displayed.

- **B** Status bar shows the most important status LEDs. The details are specified in the body of the Terminal Status page.
- C Menu structure or site navigation. Click an item to view the corresponding body.
- **D Body** displays the actual content of the web interface. It always shows the page title and one or more content blocks or sections.

## 4.4 Status Bar

## 4.4.1 Ethernet LED

The **Ethernet** LED gives the general status of the Ethernet connection to the modem.

| LED Color Code | Description                                                                      |
|----------------|----------------------------------------------------------------------------------|
| Red            | Connection is not OK.                                                            |
| Yellow         | Only appears if DHCP is enabled. Connection is OK, but no DHCP address is given. |
| Green          | A DHCP address is given (if DHCP is enabled) and the connection is OK.           |

## 4.4.2 Satellite LED

The Satellite LED gives the general status of the Satellite connection to the modem.

| LED Color Code                                                                      | Description                                                                             |  |
|-------------------------------------------------------------------------------------|-----------------------------------------------------------------------------------------|--|
| Red                                                                                 | No connectivity, no valid signal received.                                              |  |
| Yellow                                                                              | A valid signal was received.  The terminal is busy logging in on the satellite network. |  |
| Green The system is operational and the user is logged in on the satellite network. |                                                                                         |  |

## 4.4.3 Software LED

The **Software** LED gives the general status of the installed software or the updates.

| LED Color Code | Description                                                                                                    |  |
|----------------|----------------------------------------------------------------------------------------------------|--|
| Red            | The terminal has a newer software version than the running software version, and the newer software version was not selected because the software validation process failed. |  |
| Yellow         | The terminal is retrieving new software via satellite. This can take up to 10 minutes.                                                                                       |  |
| Green          | No problem. The terminal is running with the latest software version.                                                                                                    |  |

# 4.4.4 [optional] VPN LED

The VPN LED indicates the status of IPsec.

| LED Color Code | Description                                               |  |
|----------------|-----------------------------------------------------------|--|
| Red            | No IKE nor IPsec tunnel have been set up.                 |  |
| Yellow         | The IKE tunnel is set up, the IPsec tunnel is not set up. |  |
| Green          | Both IKE and IPSec tunnels are up and running.            |  |

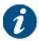

The VPN IPsec is an optional feature. When the feature is not supported, the VPN LED is not available.

In case the feature is supported but not enabled, the VPN LED is not available.

## 4.4.5 Reboot Modem

Click Reboot in the upper right of the status bar to restart the terminal. The modem will reboot and return to the Status page.

This may take up to one minute, including satellite link initialization.

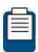

There is also a hardware button for reboot. Refer to Modem Back Panel on page 4 for more information.

## 4.5 Menu Structure

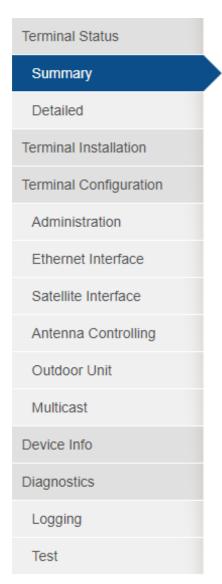

#### Terminal Status

- Summary Check the device status and interface statistics.
- Detailed Check the modem status details.
- Terminal Installation Run the installation procedure.

# Terminal Configuration

- Administration Check information about the modem configuration.
- Ethernet Interface Check and alter the Ethernet interface configuration.
- Satellite Interface Check and alter the Satellite interface configuration.
- Antenna Controlling Enable automatic pointing mode. Check and alter corresponding ACU settings.
- Outdoor Unit Check and alter the Outdoor Unit configuration.
- Multicast Check and alter the multicast configuration.

- [optional] GXT Files Check and edit the GXT files.
- [optional] VPN IPSec Configuration Check and edit the VPN IPsec configuration.
- Device Info Check the hardware version. Check or alter the software version.
- Diagnostics
  - Logging Generate a diagnostics report.
  - **Test** Run tests on the device.

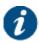

Your service provider can disable **Terminal Installation**. When terminal installation is disabled, the **Terminal Installation** menu item is not available.

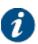

The *GXT Files* menu item is only available when mobility is enabled. For more information about mobility, refer to Terminal Mobility on page 95.

VPN IPsec is an optional feature. When the feature is not supported, the **VPN IPSec Configuration** menu item is not available.

The menu items are explained in the following chapters.

## 4.6 Terminal Status

# 4.6.1 Summary

The **Terminal Status Summary** page contains two parts:

- Overview: This part gives an overview of the modem and software state.
- Interface Statistics: This part gives an overview of the modem interface statistics.

## **Terminal Status**

## Overview

| Ethernet  | Ethernet Status             | Ok                                          |
|-----------|-----------------------------|---------------------------------------------|
| Satellite | Active Beam ID              | 0                                           |
|           | Modem Status                | operational - HRC                           |
|           | Demodulator                 | -41.6 dBm, Es/No: 25.5 dB, "diaxif2-beam-3" |
|           | Actual Receive Polarization | Vertical                                    |
| Software  | Version                     | 4.4.0.8                                     |

#### Interface Statistics

| Interface           |    | Volume    | Packets       | Errors | Dropped |
|---------------------|----|-----------|---------------|--------|---------|
| Ethernet Interface  | RX | 131.71 GB | 200 120 788   | 0      | 0       |
| Luiemet mienace     | TX | 5         | 3 798 939 427 | 0      | 0       |
| Satellite Interface | RX | 149.86 MB | 874 611       | 0      | 0       |
| Satemite IIIteriace | TX | 2.73 GB   | 93 566 430    | 13     | 13      |

### 4.6.1.1 Overview

### 4.6.1.1.1 Ethernet

The Ethernet status is indicated by a state description. The possible Ethernet status descriptions are:

| Ethernet status | Description                                                                      |
|-----------------|----------------------------------------------------------------------------------|
| Ok              | A DHCP address is given (if DHCP is enabled) and the connection is OK.           |
| Warning         | Only appears if DHCP is enabled. Connection is OK, but no DHCP address is given. |
| Error           | Connection is not OK.                                                            |

### 4.6.1.1.2 Satellite

The **Active Beam ID** identifies the beam in which the terminal currently operates. When no beam is selected (typically at first startup), the value is set to N/A (Not Applicable).

The **Modem Status** is indicated by a status description. The possible status descriptions are:

| Modem state                                                 | Description                                                                                                    |  |
|-------------------------------------------------------------|----------------------------------------------------------------------------------------------------|--|
| Idle - Awaiting installer action                            | Terminal is waiting for an action of the installer.                                                                                                    |  |
| Idle - Rx<br>disabled                                       | Only for mobile terminals and appears when the terminal is located inside a no-Rx zone.  For more information on exclusion zones refer to Terminal Mobility on page 95.                                                                                                    |  |
| Idle - Automatic<br>Initial Beam<br>Selection<br>ongoing    | Only for mobile terminals that are configured to perform Automatic Initial Beam Selection (AIBS) and are currently trying to lock on a beam. This message will normally not be seen in properly configured terminals, because AIBS is very fast. However, if the terminal cannot fetch GPS coordinates from the ACU, or cannot select a beam because it is outside the boundaries of all configured beams, it can stay in this state for a longer time. |  |
| Satellite network lookup                                    | Terminal is looking for the satellite network.                                                                                                    |  |
| Synchronizing                                               | Terminal has found the satellite network and time synchronization.                                                                                                    |  |
| Synchronized                                                | Terminal is synchronized and can directly log on to the satellite network when IP traffic is received via the Ethernet interface.                                                                                                    |  |
| Network login                                               | Terminal is trying to log on to the satellite network.                                                                                                    |  |
| Operational -<br><return link<br="">technology&gt;</return> | Terminal is logged in. The return link technology (MRC, CPM, HRC, MRC or DVB-S2) used by the modem is also displayed                                                                                                    |  |

The Modem Status can also display an error message. This error message provides information about the current error status and will be reset when the terminal has entered the satellite network and the terminal is operational.

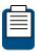

For more information about possible error messages and possible solutions, refer to Troubleshooting on page 109.

The **Demodulator** status provides the following information: -95.0 dBM, Es/No: 23.2 dB, "<satellite Network Name>"

| Demodulator Label Value | Description                                                                                                    |
|-------------------------|----------------------------------------------------------------------------------------------------|
| -xx.x dBm               | Indication of the received signal strength, measured in dBm. This indication can change when going from pointing mode to operational mode.             |
| Es/No                   | Es/No, measured in dB, is an indication of the received signal quality.  This indication can change when going from pointing mode to operational mode. |
| Satellite Network Name  | Optional satellite network name as specified by the Network Operator.                                                                                  |

The **Actual Receive Polarization** contains the configured RX polarization. This configured value is verified against the detected RX polarization of the LNB. If the values do not match, a warning will be displayed.

### 4.6.1.1.3 Software

The running software version is indicated by its version number.

### 4.6.1.2 Interface Statistics

| Modem state |                                                         | Description                                                                                                    |  |
|-------------|---------------------------------------------------------|----------------------------------------------------------------------------------------------------|--|
| Interfaces  | Ethernet interface                                      | User side interface (Ethernet frames)                                                                                  |  |
|             | Satellite interface                                     | Satellite side interface (IP packets)                                                                                  |  |
| Directions  | RX                                                      | Receive IP traffic of the modem, including all multicast and unicast traffic, as well as internal management traffic.  |  |
|             | TX                                                      | Transmit IP traffic of the modem, including all transmitted IP packets, unicast traffic, control & management traffic. |  |
| Statistics  | Volume Total number of received (or transmitted) bytes. |                                                                                                    |  |
|             | Packets                                                 | Received (or transmitted) Ethernet frames or IP packets.                                                               |  |
|             | Errors                                                  | Number of occurred errors.                                                                                             |  |
|             | Dropped                                                 | Dropped Ethernet frames or IP packets.                                                                                 |  |

# 4.6.2 Detailed

The **Terminal Status Detailed** page provides a detailed overview of the terminal status. The parameters shown are particularly relevant for mobility troubleshooting.

# **Terminal Status**

| FWD Link   | Lock                          | Yes                                    |
|------------|-------------------------------|----------------------------------------|
|            | Receive power                 | -44.9 dBm                              |
|            | Es/No                         | 30.3 dB                                |
|            | Active ModCod                 | 28: 32APSK 9/10                        |
|            | Network name                  | diaxif2-beam-3                         |
|            | BB frames Drops / Total (5s)  | 0/0                                    |
|            | BB frames Drops / Total (all) | 9172/1600790361                        |
|            | Actual Receive Polarization   | Vertical                               |
| RTN Link   | State                         | Operational                            |
|            | Mute Reasons                  | None                                   |
| Antenna    | UTC Time                      | 2020-11-20 14:57:36                    |
|            | GPS Position                  | 0°0'0.00"N 0°0'0.00"E                  |
|            | Heading                       | 0°                                     |
|            | Communication Channel State   | OK                                     |
|            | Antenna Status                | UNKNOWN                                |
|            | Message counter               | 0                                      |
| IP Network | Ethernet status               | ОК                                     |
|            | LAN Tx Drops / Total(5s)      | 0 / 90                                 |
|            | LAN Rx Drops / Total(5s)      | 0 / 108                                |
|            | SAT Tx Drops / Total(5s)      | 0 / 10                                 |
|            | SAT Rx Drops / Total(5s)      | 0 / 12                                 |
| Modem      | Modem Status                  | operational - HRC                      |
|            | Software Version              | Active: 4.4.0.9 / Alternative: 4.4.0.8 |
|            | Config Version Id             | N/A                                    |
|            | # beams in config             | 4                                      |
|            | Active beam                   | 0                                      |
|            |                               |                                        |

The parameters are described in the table below.

| Parameter     | Description                                                                            |  |
|---------------|----------------------------------------------------------------------------------------|--|
| FWD Link      |                                                                                        |  |
| Lock          | Current lock status: Yes/No.                                                           |  |
| Receive Power | Receive power level expressed in dB.                                                   |  |
| Es/No         | Energy per symbol (Es) to noise power spectral density (N0) ratio of the forward link. |  |
| Active ModCod | MODCOD used for this terminal. Determined by the ACM client.                           |  |
| Network name  | Name of the active satellite network.                                                  |  |

| BB Frames Drops /<br>Total (5s)  | Number of dropped baseband frames and number of total received baseband frames during the last five seconds.  This number includes all baseband frames from all active MODCODs lower than or equal to the requested MODCOD. |  |
|----------------------------------|----------------------------------------------------------------------------------------------------|--|
| BB Frames Drops /<br>Total (all) | Number of dropped baseband frames and total number of received baseband frames since last reset, for example, in case of a boot or a manual reset.  Reset can be manually done in the demodulator statistics page.          |  |
| Actual Receive<br>Polarization   | Polarization of the forward carrier in the downlink. The options are the following:  • Vertical  • Horizontal  • Circular left  • Circular right                                                                            |  |
| RTN Link                         |                                                                                                    |  |
| State                            | State of the return link. The options are the following:  Idle  Logon  Operational  PureCarrier  ModulatedCarrier  Disabled  Unknown                                                                                        |  |
| Mute Reasons                     | Reasons for Mute in the return link. The options are the following:  ACU  ExclusionZone  HWDiscrete  JsonCommand  LossOfFwLock  PowerMessage  Tim  NoExternalReferencePresent                                               |  |
| Antenna                          | •                                                                                                    |  |
| UTC Time                         | Current time in UTC.                                                                                                    |  |
| GPS Position                     | GPS coordinates of the terminal.                                                                                                    |  |
| Heading                          | Direction heading of the antenna.                                                                                                    |  |

| Communication                | Indicates if a session with the antenna is open. The options are the                                                                                                    |  |  |
|------------------------------|----------------------------------------------------------------------------------------------------|--|--|
| Channel State                | following:                                                                                                    |  |  |
|                              | ok    nok                                                                                                    |  |  |
|                              | • NOK                                                                                                    |  |  |
| Antenna Status               | As reported by the antenna via the 's' message. The options are the following:                                                                                                    |  |  |
|                              | unknown (string)                                                                                                    |  |  |
|                              | ok (string)                                                                                                    |  |  |
|                              | nok (string)                                                                                                    |  |  |
| Message Counter              | Number of messages received by from the antenna since the communication channel was opened.                                                                                                    |  |  |
| IP Network                   |                                                                                                    |  |  |
| Ethernet Status              | Status of the Ethernet interface of the modem.                                                                                                    |  |  |
| LAN Tx Drops / Total<br>(5s) | Number of dropped IP packets and total number of transmitted IP packets measured at the Ethernet interface during the last five seconds.                                                                         |  |  |
| LAN Rx Drops / Total<br>(5s) | Number of dropped IP packets and total number of received IP packets measured at the Ethernet interface during the last five seconds.                                                                            |  |  |
| SAT Tx Drops / Total<br>(5s) | Number of dropped IP packets and total number of transmitted IP packets measured at the satellite interface during the last five seconds.                                                                        |  |  |
| SAT Rx Drops / Total (5s)    | Number of dropped IP packets and total number of received IP packets measured at the satellite interface during the last five seconds.                                                                           |  |  |
| Modem                        |                                                                                                    |  |  |
| Modem Status                 | State of the modem state machine. The options are the following:                                                                                                    |  |  |
|                              | <ul> <li>AcquiringForward - The modem is pointed correctly and is trying to<br/>acquire lock on the initial carrier, moving to the final carrier or<br/>synchronizing on the final carrier signaling;</li> </ul> |  |  |
|                              | <ul> <li>AcquiringReturn - The modem is correctly synchronized on the forward<br/>and trying to log in on the return. The modem will be transmitting in this<br/>state;</li> </ul>                               |  |  |
|                              | <ul> <li>Aibs - Automatic Initial Beam Selection (AIBS) is enabled, and the<br/>modem is searching for an initial beam;</li> </ul>                                                                               |  |  |
|                              | <ul> <li>BeamSelection - The modem is in terminal installation state, and waiting for the beam to be manually selected;</li> </ul>                                                                               |  |  |
|                              | Certification - The modem established a bidirectional communication link with the hub and is executing the certification process. The modem will be transmitting in this stat;                                   |  |  |
|                              | <ul> <li>Idle - A temporary state that occurs early during the boot progress whether state machine is being initialize;</li> </ul>                                                                               |  |  |
|                              | NetworkConfiguration - The modem established a bidirectional communication link with the hub and is fetching its network configuration data;                                                                     |  |  |

|                   | <ul> <li>OduSelection - The modem is in terminal installation state, and waiting for the ODU to be selected;</li> <li>Operational - The modem is fully operational;</li> <li>Pointing - The modem is pointing, either manually or automatically;</li> <li>PrePointing - When manual pointing is enabled, this state indicates the</li> </ul> |  |
|-------------------|----------------------------------------------------------------------------------------------------|--|
|                   | modem is waiting for pointing carrier selection. If automatic pointing is enabled, this is a very short transitional state that occurs just before the modem goes to pointing state;                                                                                                    |  |
|                   | RxOnly - The modem is correctly synchronized on the forward, but is for some reason not allowed to transmit;                                                                                                    |  |
|                   | InstalationCarrier - The modem is transmitting an installation carrier;                                                                                                    |  |
|                   | <ul> <li>Debug - An operator brought the modem in a debug state. This is only possible via manual interaction. Typically a reboot, or a manual action is required to bring the modem back in a normal state. The modem might be transmitting in this state;</li> </ul>                                                                       |  |
|                   | Error - Most likely indicates a bug, please report;                                                                                                    |  |
|                   | UnknownState - Most likely indicates a bug, please report.                                                                                                    |  |
| Software Version  | Current software version and alternative software version (if available).                                                                                                    |  |
| Config Version Id | Configuration version calculated when the terminal is provisioned.                                                                                                    |  |
| #beams in config  | Number of satellite beams currently known in the system.                                                                                                    |  |
| Active beam       | Identification of the current active beam.                                                                                                    |  |

# 4.7 Terminal Installation

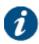

Your service provider can disable terminal installation. When terminal installation is disabled, the *Terminal Installation* menu item is not available and you cannot perform the steps described in this chapter.

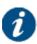

When using the Point&Play® mobile application, terminal installation is triggered from the application itself. No manual modem GUI interaction is required.

For more information about the Point&Play® application, refer to Using the Point&Play® Application on page 18.

The first time your modem starts up, you are redirected to the Terminal Installation page.

During terminal installation, the following steps are executed:

- Define the outdoor unit and spot beam;
- Point the terminal antenna;
- Download the latest software;
- · Optionally certify the terminal installation.

When the installation is successfully completed, the following window is shown:

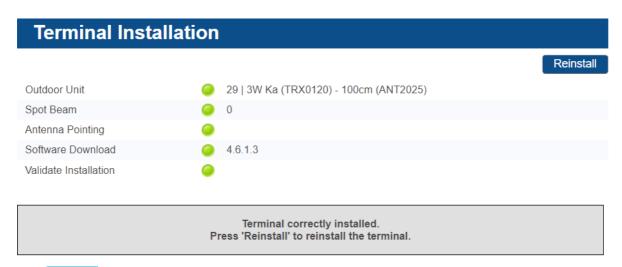

Click Reinstall to restart the complete installation procedure.

# 4.7.1 Using the Point&Play® Application

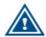

You need an Android or iOS smartphone with specific requirements and an Internet connection to download the Point&Play® application.

The Point&Play® application is a mobile application, which enables the end user to accurately position the antenna towards the correct satellite.

There are two versions of the application:

|         | Supported versions          | Available at      |
|---------|-----------------------------|-------------------|
| Android | as of version Android 4.0.3 | Google Play Store |
| ios     | as of version iOS 8.0       | Apple App Store   |

The minimum requirements of the smartphone are:

- GPS sensor;
- Compass;
- Gyroscope;
- Accelerometer;
- Minimum screen size: 4.3";
- Minimum resolution: 480x800 pixels.

The St Engineering iDirect terminal is delivered with a Point&Play® installation kit, including:

- Two brackets to mount a smartphone on the 2W KU-band ILB2140 or ILB2141;
- Two brackets to mount a smartphone on the 2W Quad Ku-band ILB2145;
- A Wi-Fi access point to work with the Point&Play® mobile application;
- A 6 m UTP cable;
- A reusable alignment scale band.

Install the Point&Play® application from the Google Play Store (on Android) or the Apple App Store (on iOS):

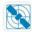

## Point&Play

The application has a demo mode for tutorial purposes.

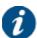

To enable the demo mode on **Android**: Open the Point&Play® app and click **Start**. Click the hamburger icon ( ) on the top left, then click the cog icon ( ) on the bottom right. Switch **ON** the **Demo mode**.

To enable the demo mode on **iOS**: Go to the Settings of your mobile device and select the Point&Play® app. Switch **ON** the **Demo Mode**.

Make sure to switch **OFF** the demo mode again **in the field**.

To use the application in the field:

- Open the Point&Play® application.
- Click Start.
- Enter the satellite orbital position and click Confirm orbital position.
- Follow the steps in the application. Click Next after each step.
- For the certification step, you can start or skip certification.

After the certification step, you will get a summary. Click Export picture to save the summary in the photo library on your mobile phone.

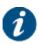

If certification failed, redo the pointing.

If certification is aborted due to a technical issue, contact your service provider.

Click Finish.

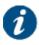

Click Start to restart the complete installation procedure. You can do this anytime.

## 4.7.2 Select Outdoor Unit

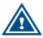

The supported outdoor unit types are pre-configured in factory.

In the unlikely event that your outdoor unit is not listed, the outdoor unit should be added manually. For more information, refer to Add ODU Configuration on page 53.

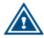

Selecting an incorrect outdoor unit type may prevent the modem from logging onto the network.

The outdoor unit is defined as the combined set of antenna, LNB and BUC or antenna and iLNB.

- When using the Point&Play® application, the outdoor unit is selected in the Point&Play® application itself. There is no manual modem GUI interaction required.
- When using the Point&Play® tool or automatic pointing, the outdoor unit is selected in the modem GUI. Select the outdoor unit type from the drop down list and click Confirm.

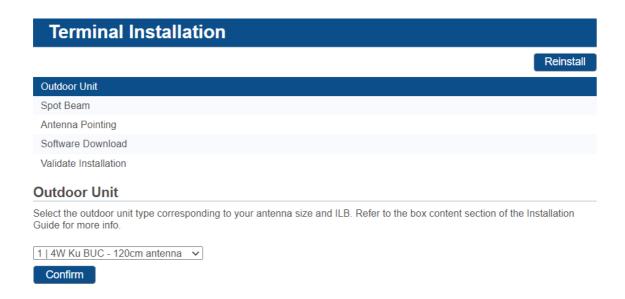

## 4.7.3 Select Spot Beam

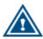

The spot beams are pre-configured in factory. If, for some reason, a new beam has to be added, refer to Satellite Configuration - Add Beam on page 91.

The spot beam covers the geographical area in which the terminal is serviced.

- When using the Point&Play® application, the spot beam is selected in the Point&Play® application itself. There is no manual modem GUI interaction required.
- When using the Point&Play® tool or automatic pointing, the spot beam is selected in the modem GUI. Select the spot beam ID from the drop down list and click Confirm.

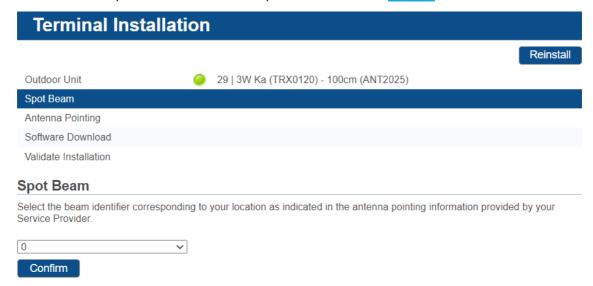

When using **automatic pointing** and **terminal mobility**, you can set the Spot Beam to **Auto**. This enables Automatic Initial Beam Selection or AIBS. With AIBS the beam is selected based on the GPS coordinates of the terminal and the beam contour information. You will see the extra installation state **Automatic Beam Selection**.

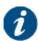

Refer to Expert Mode on page 81 for more details about enabling terminal mobility.

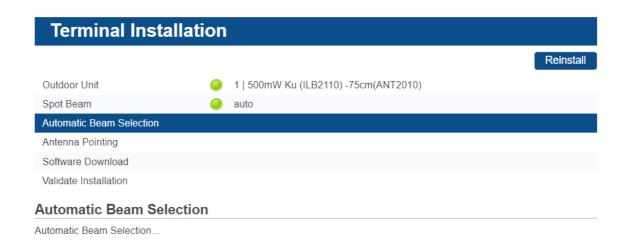

## 4.7.4 Point Antenna

There are three ways to point the antenna:

- 1. Manual pointing using the Point&Play® mobile application.
- Manual pointing using the Point&Play® tool.
- 3. Automatic pointing using an Antenna Control Unit or ACU.

## 4.7.4.1 Manual Pointing using Point&Play® Application

The application will guide you through the steps for pointing the antenna.

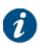

Click Start to restart the complete installation procedure. You can do this anytime.

## 4.7.4.2 Manual Pointing using Point&Play® Tool

Before proceeding with this step, make sure that:

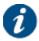

- Your antenna and LNB/BUC or iLNB are properly installed. For instructions, refer to the manufacturer's installation guide.
- The RX interface of the (I)LNB is connected to the RX interface on the modem.

**Note** - The TX interfaces should not yet be connected, except when working with the ILB2220/ILB2221 outdoor unit. These iLNBs support a single cable connection.

If two pointing carriers have been pre-configured, keep the pre-selected carrier. If pointing fails during the procedure, you will need to repeat this step with the other pointing carrier.

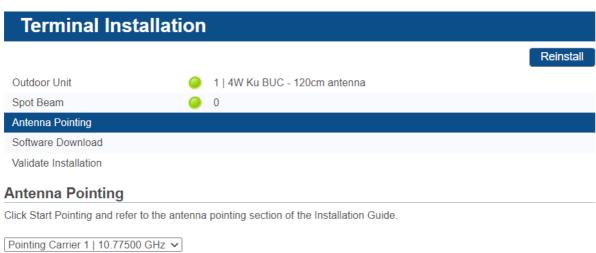

Pointing Carrier 1 | 10.77500 GHz 

Start Pointing Skip Pointing

Click Start Pointing to start the pointing procedure with the Point&Play tool and proceed to the next section: Use Point&Play® Tool on page 22.

Click Skip Pointing to skip the pointing procedure (use if the antenna is already correctly pointed). You can proceed to Download Software on page 26.

## 4.7.4.2.1 Use Point&Play® Tool

The Point&Play tool helps you to point the antenna correctly.

To use the tool, execute the following steps:

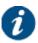

When using the ILB2220 or ILB2221 as outdoor unit, the external Point&Play tool is not used. The Point&Play tool is incorporated into the ILB2220/ILB2221.

- Connect the TX interface of your modem to the Point&Play tool.
- 2. Connect the earphone to the Point&Play tool. Make sure the Point&Play tool is still switched off.
- 3. Switch on the Point&Play tool by slowly turning the volume wheel until the green LED illuminates. Put on the earphone and adjust the volume if necessary.

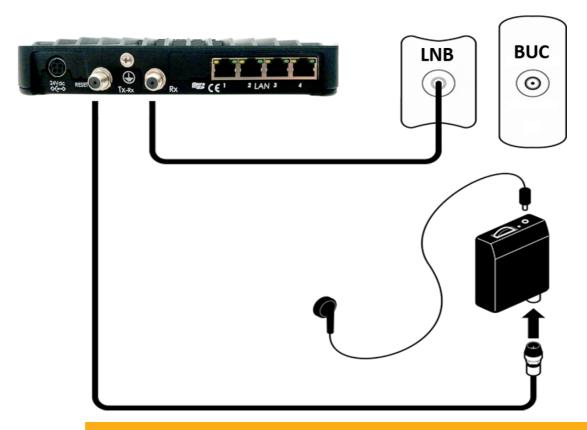

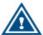

Ensure that the volume of the Point&Play® tool is not set too loud, otherwise damage to your hearing may occur.

### 4. Start pointing the antenna.

During the pointing procedure, the tool can produce various sounds, each having a specific meaning.

### High uninterrupted tone (correct tone)

The antenna points to the correct satellite and is receiving the strongest signal. Some fine-pointing might still be required to find the optimal position of the antenna (highest tone within the high uninterrupted tone range).

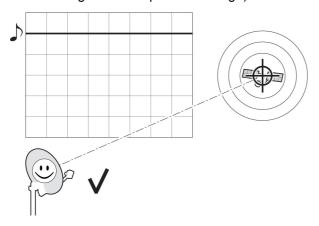

### Medium or high interrupted tone

The antenna points to the correct satellite but does not receive the strongest signal so far. The pointing procedure must be continued until an uninterrupted high tone is perceived.

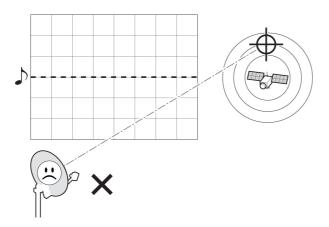

#### Low uninterrupted tone

The antenna points to a wrong satellite or is not pointing to a satellite.

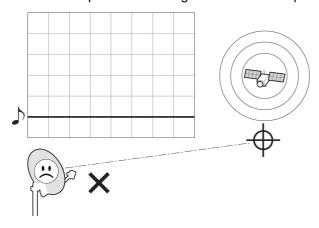

Your antenna is properly pointed when you hear the highest possible uninterrupted tone.

5. If the antenna is correctly and optimally pointed, the message **Correct satellite - pointed optimally** appears in the modem GUI. You can now proceed to the next step.

## **Antenna Pointing**

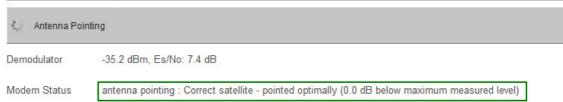

If the antenna is not yet optimally pointed, the message **Correct satellite - not pointed optimally** is displayed. Continue the pointing procedure (step 4) until optimal pointing is achieved.

### **Antenna Pointing**

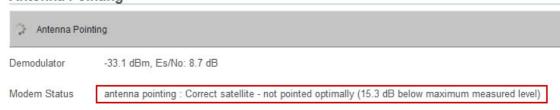

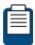

For more information about possible error messages and possible solutions, refer to Troubleshooting on page 109.

- 6. Switch off the Point&Play tool.
- 7. Remove the TX cable from the Point&Play tool and connect it to the BUC.
- 8. Return to the modem GUI and click Finish Pointing.

### **Antenna Pointing**

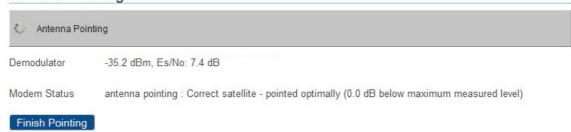

## 4.7.4.3 Automatic Pointing

Automatic pointing requires an Antenna Control Unit or ACU. The ACU is connected to the modem via Ethernet.

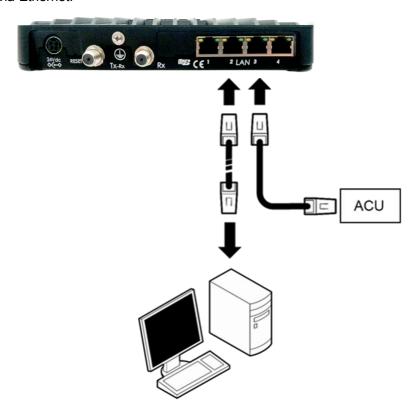

The modem and ACU communicate using OpenAMIP (Open Antenna to Modem Interface Protocol). The values for the parameters which are used for OpenAMIP communication between the modem and the ACU should be configured in the <a href="Antenna Controlling on page 44">Antenna Controlling on page 44</a> menu item. It is advised to click <a href="Reinstall">Reinstall</a> after enabling automatic pointing.

Once automatic pointing is enabled and communication between modem and ACU is established, the modem sends the parameters of the default pointing carrier and the outdoor unit towards the ACU via OpenAMIP messages and the pointing procedure starts.

#### Antenna Pointing

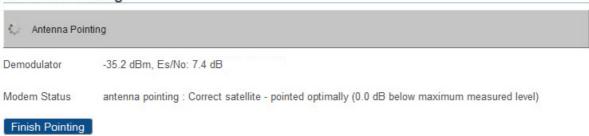

Pointing finishes automatically after the ACU has signaled to the modem that it has found the correct satellite.

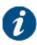

Use Finish Pointing if the automatic pointing fails and if you want to interrupt the automatic pointing procedure. This allows to verify the automatic pointing settings or to troubleshoot the issue.

### 4.7.5 Download Software

The modem continuously checks for software updates. If the software is still up to date, this step is skipped automatically. You can proceed with Validate Installation on page 27.

If a newer software version is available, download will start automatically.

- When using the Point&Play® application, the software download is initiated within the Point&Play® application itself. There is no manual modem GUI interaction required.
- When using the Point&Play® tool or automatic pointing, the software download can be followed in the modem GUI.

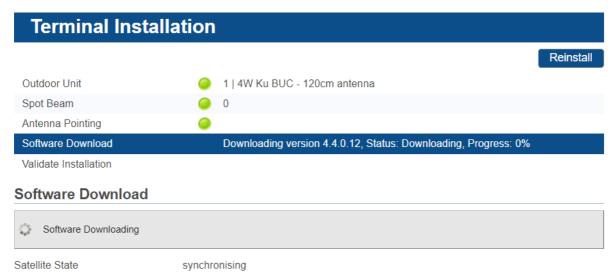

Once the download is complete, the new software is written to the flash memory and the modem reboots to activate the new software. You can now proceed with Validate Installation on page 27.

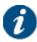

You may need to refresh the page of your browser manually after the reboot.

### 4.7.6 Validate Installation

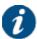

Your service provider decides if the terminal installation has to be validated or not. If validation for your terminal is not required, this step is skipped automatically and the terminals installation is completed. Depending on your service provider, you might need to register first before you can start browsing the web.

During validation the quality of the installation is verified.

- When using the Point&Play® application, the validation is handled in the Point&Play® application itself. There is no manual modem GUI interaction required.
- When using the Point&Play® tool or automatic pointing, the validation is handled via the modem GUI.

The validation procedure exists of the following steps:

- Accept Disclaimer
- Enter your location
- Validation

### 4.7.6.1 Accept Disclaimer

The validation procedure involves sensitive information such as geographical location of the terminal, which is subject to legal restrictions. Therefore, a disclaimer is presented.

Read the disclaimer message and click Confirm to accept the disclaimer.

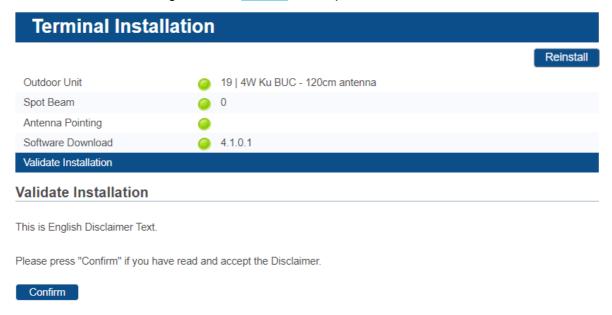

#### 4.7.6.2 Enter your Location

The validation of your installation is based on the geographical location of your terminal.

There are two options to enter this information:

- Option 1: Enter your address.
- Option 2: Enter your location's latitude and longitude.

## **Option 1: Enter your Address**

1. Enter the address where the terminal is located. At a minimum, your city and country are required.

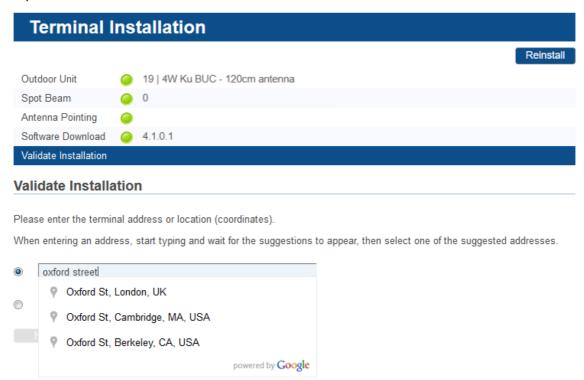

A list of one or more matching locations is displayed.

Select your address from the list and click Next to view your location on a map.

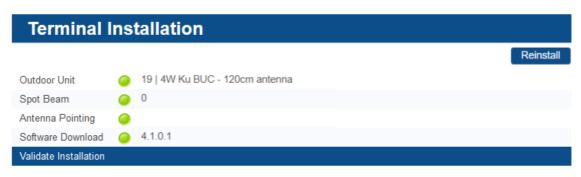

#### Validate Installation

Please wait for the map to display, and confirm that the position shown on the map is your terminal location.

Oxford St, London, UK

Latitude: 51.515309° N Longitude: 0.141289° W

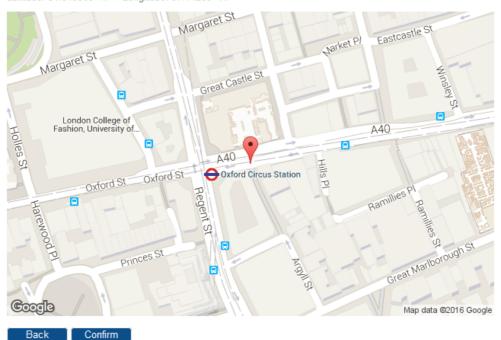

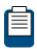

If your address is not listed or no results are displayed, refer to <u>Troubleshooting on page 109</u> for a possible reason and solution.

3. Click Confirm to accept and proceed.

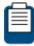

If this is not your location, refer to <u>Troubleshooting on page 109</u> for a possible reason and solution.

# **Option 2: Enter your Location**

1. Enter your location's latitude and longitude.

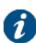

The values should be entered in degrees, minutes and seconds notation or in decimal form (using a dot as a separator).

Positive latitude = NORTH, positive longitude = EAST.

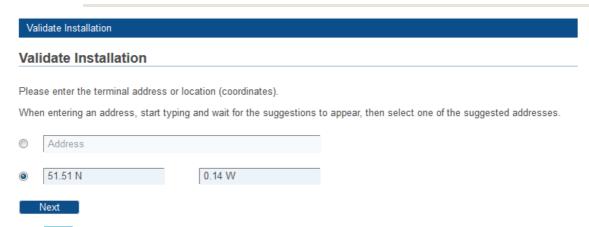

2. Click Next to continue.

## 4.7.6.3 Validation

When the location is confirmed, the validation of the installation starts.

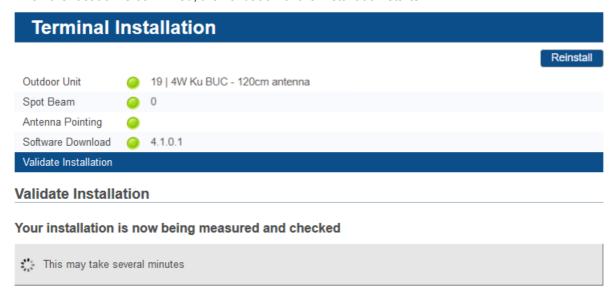

When the validation is successful, the following screen is shown:

## 

#### Validate Installation

#### **Certification Result**

Status: PASSED (Certification passed)

Measured FWD Es/N0: 15.7 dB

Expected FWD Es/N0: 17.4 dB

Measured XPD: Not available

Minimum Expected XPD: Not available

### Confirm

Click Confirm to finish the terminal installation.

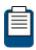

If the validation fails, refer to <u>Troubleshooting on page 109</u> for a possible reason and solution.

# 4.7.7 Line Up

Your network operator may ask to perform a manual line-up procedure. For more information, refer to section Installation Carrier on page 105.

# 4.8 Terminal Configuration

# 4.8.1 Administration

# **Administration**

# Out of band configuration

Enable

Configuration server

Number of retries

Hold time

30 s

Timeout

10 s

Configuration download timeout

300 s

## Configuration

|               | Current             |         |             |  |  |
|---------------|---------------------|---------|-------------|--|--|
|               | Version Time Source |         |             |  |  |
| Satellite     | N/A                 | 8 days  | Local Edits |  |  |
| Miscellaneous | N/A                 | 65 days | Local Edits |  |  |

This page is read-only for the normal user.

When the **Out-of-band Configuration** check box is selected, the terminal is configured through an external **Configuration server**. For more information about out-of-band configuration, refer to Expert: Administration on page 83.

The **Configuration** table shows the version, lifetime and source of the **current** configuration and of a **candidate** configuration if this exists.

| Туре                                                                               | Version                                                       | Time                                                                    | Sources                                                                                              |
|------------------------------------------------------------------------------------|---------------------------------------------------------------|-------------------------------------------------------------------------|----------------------------------------------------------------------------------------------------|
| Satellite: Refers to<br>the satellite<br>configuration. See<br>Satellite Interface | Can be a number or N/A. N/A is used when the configuration is | Lifetime of the configuration. Time is reset upon configuration change. | Local Edits: Indicates<br>that the configuration<br>is edited locally, either<br>via the GUI or JSON |

| on page 39.  • Miscellaneous: Refers to the entire modem configuration, excluding the satellite configuration. | locally edited or in case of the candidate configuration, when this configuration has been committed and cleared. | TCS: This source is only applicable to the satellite configuration and indicates that the configuration has been downloaded from the hub-side.  MOOB: Indicates that the configuration is retrieved via | only applicable to the satellite configuration and indicates that the configuration has been downloaded from the |
|----------------------------------------------------------------------------------------------------|----------------------------------------------------------------------------------------------------|----------------------------------------------------------------------------------------------------|----------------------------------------------------------------------------------------------------|
|                                                                                                    |                                                                                                    |                                                                                                    | ١                                                                                                    |
|                                                                                                    |                                                                                                    |                                                                                                    | Local Upload:     Indicates that the     configuration has been     loaded using the Load     Candidate button.  |

# 4.8.2 Ethernet Interface

This section describes the interface between the computer and the modem.

# 4.8.2.1 View Ethernet Interface Configuration

# **Ethernet Interface Configuration**

#### **Ethernet**

 Ethernet MAC Address
 00:06:39:09:a0:67

 Management IP Address
 192.168.1.1

 Netmask
 255.255.255.0

#### IPv4

NAT Enabled
Firewall Enabled

# IPv6

Firewall Enabled

#### **VLAN** overview

## Layer 3 VLANs

| Port(s) | Virtual<br>Network | Gateway<br>Address (IPv4) | Gateway<br>Netmask (IPv4) | Gateway<br>Address (IPv6) | Prefix<br>(IPv6) | DHCP4<br>Enabled |
|---------|--------------------|---------------------------|---------------------------|---------------------------|------------------|------------------|
| all     | 0                  | 1.77.128.1                | 18                        | ::                        | ::/64            | Yes              |

## Layer 2 VLANs

| Port(s) | VLAN Tag | Virtual Circuit |
|---------|----------|-----------------|
| all     | 333      | 333             |

Edit

# 4.8.2.2 Ethernet Interface Parameters

# **Ethernet**

| Parameter             | Description                                      |
|-----------------------|--------------------------------------------------|
| Ethernet              |                                                  |
| Ethernet MAC Address  | MAC address of the Ethernet interface.           |
| Management IP Address | Management IP address of the Ethernet interface. |

| Netmask | Network range for the user's LAN. |
|---------|-----------------------------------|
|---------|-----------------------------------|

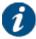

Editing the NAT/Firewall Enabled checkbox can be disabled by the service provider. In this case, the parameters are read-only.

The NAT/Firewall configuration is only applicable to native (untagged) VLAN.

IPv4 NAT/Firewall Enabled checkboxes are mutual exclusive.

## IPv4

| Parameter        | Description                                                                                                    |  |  |
|------------------|----------------------------------------------------------------------------------------------------|--|--|
| IPv4             |                                                                                                    |  |  |
| NAT Enabled      | Enable or disable the Network Address Translation (NAT).                                                                                                    |  |  |
|                  | Next to translating IP addresses, this function also activates port forwarding.                                                                                                    |  |  |
|                  | Enabling NAT, means that:                                                                                                    |  |  |
|                  | Traffic from the WAN towards the LAN is being blocked. Except for response traffic that was initiated by a device inside the LAN.  Add port forwarding rules to directly reach devices inside the LAN.                                 |  |  |
|                  | All outgoing traffic from the LAN towards the WAN is not blocked.                                                                                                    |  |  |
|                  | If Firewall is enabled, NAT is disabled / not shown.                                                                                                    |  |  |
| Firewall Enabled | Enable or disable firewall settings.                                                                                                    |  |  |
|                  | Enabling Firewall means that:                                                                                                    |  |  |
|                  | Traffic from the WAN towards the LAN is being blocked.     Add the WAN Firewall rules to create exceptions.                                                                                                    |  |  |
|                  | All outgoing traffic from the LAN towards the WAN is not blocked.                                                                                                    |  |  |
|                  | To provide protection, by default firewall setting is disabled, which means that all incoming traffic is blocked, unless the traffic is requested from the terminal side. If NAT is enabled, firewall setting is disabled / not shown. |  |  |

If NAT is enabled for IPv4, the following screen is displayed.

# 

 LAN IP Address
 192.168.1.1

 Netmask
 255.255.255.0

 DHCP v4 Range (optional)

WAN IP Address

#### Port forwarding

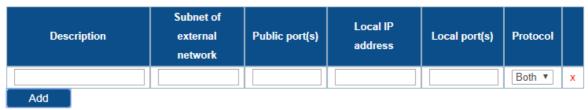

| Parameter (NAT)    |                       | Description                                                                                                    |  |  |
|--------------------|-----------------------|----------------------------------------------------------------------------------------------------|--|--|
| IPv4               |                       |                                                                                                    |  |  |
| LAN IP Addres      | ss                    | This is the LAN IP address.                                                                                                    |  |  |
| Netmask            |                       | Network range for the user's LAN.                                                                                                    |  |  |
| DHCP v4 Ran        | ge                    | The DHCP settings are only visible when NAT is enabled.                                                                                                    |  |  |
|                    |                       | Editable IP range from which the DHCP server can select IP addresses.                                                                                            |  |  |
|                    |                       | When no range is specified, the complete range is available to the DHCP server.                                                                                  |  |  |
| WAN IP Addre       | ess                   | This is the IP address which is used as source IP address for external traffic.                                                                                  |  |  |
|                    | Description           | Insert a logical description for the port forwarding. For example the name of the program, service that you want to forward.                                     |  |  |
|                    |                       | This feature is only displayed when NAT is enabled.                                                                                                    |  |  |
|                    | Subnet of<br>External | Enter the public IP Address from a server in the public domain from which you want to receive data.                                                              |  |  |
|                    | Network               | Note that entering this public IP address is optional.                                                                                                    |  |  |
| Port<br>Forwarding | Public<br>Port(s)     | Enter the port number of your modem on which you want to receive the data.                                                                                       |  |  |
| Forwarding         |                       | This is the port on your modem facing the public network (for example the Internet).                                                                             |  |  |
|                    | Local IP<br>Address   | Enter the local IP address, indicating to which device on the LAN you want to forward the data. This address must be in the same IP range as the LAN IP address. |  |  |
|                    | Local Port(s)         | Enter the local port number you want to reach on the local device. Note: The local device must be listening on this port to receive the data.                    |  |  |
|                    | Protocol              | Select the protocol (TCP or UDP) that is used by the source.<br>Select both if you are not sure which protocol is used by the source.                            |  |  |

If IPv4 firewall is enabled, the following screen is displayed.

#### IPv4 NAT Enabled 1 Firewall Enabled **WAN Firewall** Destination IP Source IP Source Destination Description Protocol Address Port(s) Address Port(s) ICMP ₹ Add

| Parameter (Firewall)   | Description                                                                                                    |
|------------------------|----------------------------------------------------------------------------------------------------|
| IPv4                   |                                                                                                    |
| Description            | Insert a logical description for the firewall setting.                                                                                                    |
| Protocol               | Select any or specific type of protocol from the drop-down list.                                                                                                    |
| Source IP Address      | Specific host/subnet source IP address can be set for the selected protocol. The format is dot-decimal notation followed by a slash character (/), and ending with the bit-length of the prefix to specify a subnet. |
|                        | Remark: This is an optional parameter. Leave it blank to cover all sources of incoming traffic with the specified protocol.                                                                                          |
| Source Port(s)         | Specific port number from the selected source address can be set for the chosen protocol.                                                                                                    |
|                        | Remark: This is an optional parameter. To specify more than one port number, use a dash (-) in between.                                                                                                    |
| Destination IP Address | Specific destination IP address can be set for the selected protocol.                                                                                                    |
|                        | Remark: This is an optional parameter. Leave it blank to cover all sources of incoming traffic with the specified protocol.                                                                                          |
| Destination Port(s)    | Specific port number from the selected destination can be set for the chosen protocol.                                                                                                    |
|                        | Remark: This is an optional parameter. To specify more than one port number, use a dash (-) in between.                                                                                                    |

# IPv6

| Parameter        | Description                                                           |  |  |
|------------------|-----------------------------------------------------------------------|--|--|
| IPv6             |                                                                       |  |  |
| Firewall Enabled | Enable or disable firewall settings.                                  |  |  |
|                  | Remark: Editing firewall enabled can be disabled by service provider. |  |  |

If IPv6 firewall is enabled, then the following screen is displayed.

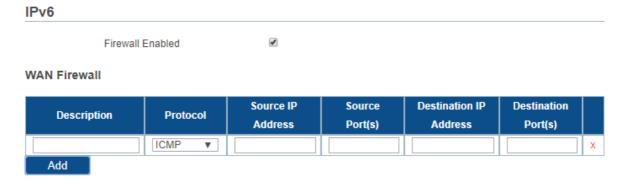

The parameters of the IPv6 firewall setting is similar to those of the IPv4 firewall setting.

# **VLAN Overview**

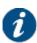

The VLAN Overview parameters are set by the service provider and cannot be edited by the end user.

#### VLAN overview

## Layer 3 VLANs

| Port(s) | VLAN |         | Gateway        | Gateway        | Gateway        | Prefix | DHCP4   |
|---------|------|---------|----------------|----------------|----------------|--------|---------|
|         | iag  | Network | Address (IPV4) | Netmask (IPv4) | Address (IPV6) | (IPVO) | Enabled |
| all     |      | 0       | 1.77.128.1     | 18             | ::             | ::/64  | Yes     |

## Layer 2 VLANs

| Port(s) | VLAN Tag | Virtual Circuit |  |
|---------|----------|-----------------|--|
| all     | 333      | 333             |  |

| Parameter              | Description                                                                      |  |  |
|------------------------|----------------------------------------------------------------------------------|--|--|
| Layer 3 VLANs          | Layer 3 VLANs                                                                    |  |  |
| Port(s)                | Indicates the external Ethernet port.                                            |  |  |
| VLAN Tag               | Indicates a separation between different virtual networks.                       |  |  |
| Virtual Network        | Name of the virtual network the modem belongs to.                                |  |  |
| Gateway Address (IPv4) | IPv4 address used as gateway address for the connected CPEs within that network. |  |  |
| Gateway Netmask (IPv4) | Network range for the user's LAN within that network.                            |  |  |
| Gateway Address (IPv6) | IPv6 address used as gateway address for the connected CPEs within that network. |  |  |
| Prefix (IPv6)          | Network range for the user's LAN within that network.                            |  |  |
| DHCP4 enabled          | Indicates whether the DHCP server on the terminal is enabled or not.             |  |  |
| Layer 2 VLANs          |                                                                                  |  |  |
| Port(s)                | Indicates the external Ethernet port.                                            |  |  |
| VLAN Tag               | Indicates a separation between different virtual networks.                       |  |  |
| Virtual Circuit        | Name of the virtual circuit the modem belongs to.                                |  |  |

# 4.8.2.3 Edit Ethernet Interface Configuration

To change the Ethernet Interface settings:

- 1. Click Edit and change the parameters.
- 2. In case IPv4/v6 Firewall or IPv4 NAT, click Add to create a new firewall or port forwarding rule.
- 3. Click Save to store the new settings or click Cancel to discard the new settings.

# 4.8.3 Satellite Interface

This section describes the interface settings between the terminal and the satellite.

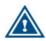

The satellite interface settings are predefined in factory. These settings may only be changed upon advice of your service provider!

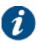

A satellite beam covers a limited geographical area in which terminals are serviced by the satellite.

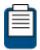

The displayed satellite interface settings depend on the beam that was selected during the terminal installation.

Refer to Terminal Installation on page 17 for more information.

# 4.8.3.1 View Satellite Settings

# **Satellite Settings**

## General

Configured Beam ID 0

Beam ID 0 

✓

# **Satellite Properties**

Polarization Skew 0.00 °

Orbital Position 39.0 ° East
Satellite Latitude Variance 0.00 °

Max Skew 0.00 °

TX Polarization Horizontal
Extra Hunt Parameters

#### **Initial Receive Carrier**

|                   | Initial Receive Carrier 1 |  |
|-------------------|---------------------------|--|
| Default           | <ul><li>•</li></ul>       |  |
| Transport Mode    | DVB-S2X - Annex M         |  |
| Time Slice Number | 1                         |  |
| Frequency         | 11.55000 GHz              |  |
| Symbol Rate       | 104.00000 Mbaud           |  |
| Polarization      | Horizontal                |  |

# **Pointing Carrier**

|                   | Pointing Carrier 1 |  |
|-------------------|--------------------|--|
| Default           | 0                  |  |
| Transport Mode    | DVB-S2X - Annex M  |  |
| Time Slice Number | 1                  |  |
| Frequency         | 11.55000 GHz       |  |
| Symbol Rate       | 106.00000 Mbaud    |  |
| Polarization      | Horizontal         |  |

Edit

If multiple beams are configured, you can select another beam from the drop-down list in the General section to view its satellite settings. Changing the active beam is done via the Terminal Installation menu.

Every satellite interface setting consists of:

#### Initial Receive Carrier

This is the initial receive carrier through which the modem will try to gain access to the network.

#### Pointing Carrier

This carrier is needed to enable antenna pointing via the Point&Play mechanism or the automatic pointing method. When two different pointing carriers are assigned to the terminal, the installer can perform his pointing on two different pointing carriers. At least one pointing carrier must be enabled.

Maximum two initial receive carrier settings and pointing carrier settings can be assigned and displayed. Only the settings that are enabled are displayed. How to change the satellite interface configuration is described in section Edit Satellite Settings on page 43.

If two initial receive carriers are enabled and displayed, the preferred initial receive carrier is marked green. If two pointing carriers are enabled and displayed, the default pointing carrier is marked green.

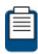

The pointing carrier that is used for pointing is selected through the Terminal Installation menu. Refer to Terminal Installation on page 17 for more details.

# 4.8.3.2 Satellite Interface Parameters

| Parameter                | Description                                                                                                    |
|--------------------------|----------------------------------------------------------------------------------------------------|
| General                  |                                                                                                    |
| Configured Beam ID       | Identifier of the beam that was selected during terminal installation. The terminal operates in this beam.                                                                                            |
|                          | In case automatic beam selection is enabled, this is set to Auto.                                                                                                    |
| Beam ID                  | Identifier of the beam whose parameters are displayed in the GUI.                                                                                                    |
| Satellite Properties     | s .                                                                                                    |
| Polarization Skew        | Skew angle in degrees applied by the satellite operator. Check with your satellite operator to know this value.  The value is a positive or negative integer with dotted decimal notation.            |
| Orbital Position         | Orbital position of the satellite in degrees and East/West selection.                                                                                                    |
| Satellite Latitude       | Only applicable in case of automatic pointing.                                                                                                    |
| Variance                 | Typically used for inclined orbit satellites. Check with your satellite operator to know this value.                                                                                                  |
| Max Skew                 | Polarization adjustment angle.                                                                                                    |
| TX Polarization          | Reflects the polarization of the received carrier. The possible values are:                                                                                                    |
|                          | Horizontal                                                                                                    |
|                          | Vertical                                                                                                    |
|                          | Circular Left                                                                                                    |
|                          | Circular Right                                                                                                    |
| Extra Hunt<br>Parameters | This is a free text field in which antenna specific OpenAMIP messages can be entered.                                                                                                    |
| Initial Receive Car      | rier                                                                                                    |
| Default                  | Marker for the default Initial Receive Carrier.                                                                                                    |
| Transport Mode           | DVB-S2/DVB-S2X (ACM)                                                                                                    |
|                          | DVB-S2X Annex M                                                                                                    |
| Time Slice<br>Number     | This number allows the receivers to pre-select specified streams in the physical layer carrying one or more services. This parameter is only available when Transport Mode is set to DVB-S2X Annex M. |
| Frequency                | Initial receive frequency (GHz).                                                                                                    |
| Symbol Rate              | Initial receive symbol rate (Mbaud).                                                                                                    |
| Polarization             | Reflects the polarization of the received carrier. The possible values are:                                                                                                    |
|                          | Horizontal                                                                                                    |
|                          | Vertical                                                                                                    |
|                          | Circular Left                                                                                                    |
|                          | Circular Right                                                                                                    |
| Pointing Carrier         |                                                                                                    |
| Default                  | Marker for the default pointing carrier                                                                                                    |
| Transport Mode           | DVB-S2/DVB-S2X (ACM)                                                                                                    |
|                          | DVB-S2X Annex M                                                                                                    |

| Parameter                                                          | Description                                                                                                    |  |
|--------------------------------------------------------------------|----------------------------------------------------------------------------------------------------|--|
| Time Slice<br>Number                                               | This number allows the receivers to pre-select specified streams in the physical layer carrying one or more services. This parameter is only available when Transport Mode is set to DVB-S2X Annex M. |  |
| Frequency                                                          | Initial receive frequency (GHz).                                                                                                    |  |
| Symbol Rate                                                        | Initial receive symbol rate (Mbaud).                                                                                                    |  |
| Polarization                                                       | Reflects the polarization of the received carrier. The possible values are:                                                                                                    |  |
|                                                                    | Horizontal                                                                                                    |  |
|                                                                    | Vertical                                                                                                    |  |
|                                                                    | Circular Left                                                                                                    |  |
|                                                                    | Circular Right                                                                                                    |  |
| Automatic Beam Selection (only available when mobility is enabled) |                                                                                                    |  |
| Beam Name                                                          | Name of the beam as mentioned in the corresponding GXT file.                                                                                                    |  |
| Cost                                                               | Value used by the terminal when it can choose to operate in multiple beams.  The beam with the lowest cost value is then selected.                                                                    |  |
| Automatic<br>Pointing Timeout<br>Value                             | Time interval after which a terminal returns to the automatic beam selection procedure if the terminal can not lock on the received forward link.                                                     |  |
| GXT File Name                                                      | Name of the GXT file associated with this beam.                                                                                                    |  |
| Exclusion Zones                                                    | Area in which a terminal is not allowed to operate. This area is determined by the following parameters:                                                                                              |  |
|                                                                    | Service Area Number as mentioned in the GXT file.                                                                                                    |  |
|                                                                    | TX Allowed: Checkbox to indicate of terminal can only transmit in the exclusion zone.                                                                                                    |  |
|                                                                    | RX Allowed: Checkbox to indicate of terminal can only receive in the exclusion zone.                                                                                                    |  |

# 4.8.3.3 Edit Satellite Settings

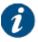

Editing the satellite settings can be disabled by the service provider. In such case, the Edit button is not present and the configuration settings are read-only.

- 1. Click Edit.
- 2. Edit the parameters. For more information about the parameters, refer to Satellite Interface Parameters on page 42.

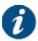

- At least the preferred initial receive carrier and default pointing carrier must be enabled.
- Automatic Beam Selection parameters are only editable if terminal mobility is enabled.
- 3. Click Save to save your settings or Cancel to discard your settings.

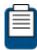

Refer to Terminal Installation on page 17 for changing the selected beam.

The satellite interface can also be configured remotely from the hub using the **Remote Terminal Satellite Configuration** feature. The remote satellite configuration is created from the data in the central Network Management System or NMS, and is downloaded by the terminal.

# 4.8.4 Antenna Controlling

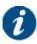

The service provider can disable the Antenna Controlling feature. In that case, the Edit button is not present and the Antenna Controlling settings are read-only.

This menu item is used to enable automatic pointing. Automatic pointing only applies if an Antenna Control Unit ACU is connected to the modem, as mentioned in Automatic Pointing on page 25.

# Antenna Controlling General Automatic Pointing Edit

 Click Edit and select the Automatic Pointing check box to enable this pointing method. The following window appears:

# **Antenna Controlling**

#### General

Automatic Pointing

Restart Pointing on ACU Mute

#### **ACU Interface Configuration**

# Monitoring

 Communication Channel State
 OK

 Keep Alive Interval
 0 secs

 Antenna Status
 Unknown

 TX Allowed
 Unknown

 Latitude
 N/A

 Longitude
 N/A

 RX Message Counter
 0

 TX Message Counter
 0

Save Cancel

#### 2. Enter the parameter values:

Restart Pointing on ACU Mute: Select the check box to restart pointing in case the ACU signals the modem that the antenna is not pointed and that the modem should not transmit.
 If not selected, the modem will disable its transmit but remain operational. The check box is by default selected.

The following parameters are used for OpenAMIP communication between the modem and the ACU:

| Parameter         | Description                                                                                                    |  |
|-------------------|----------------------------------------------------------------------------------------------------|--|
| ACU IPv4 Address  | IPv4 address of the ACU.  The modem uses the entered IP address to reach the ACU.  Make sure the management IP address of the modem and the ACU are in the same IP subnet. |  |
| ACU TCP Port      | TCP port of the ACU.  The modem uses the entered TCP port to reach the ACU.                                                                                                |  |
| Timeout Requested | Keep alive time in which the modem asks the ACU to send its GPS coordinates and the antenna status.                                                                        |  |
| Timeout Tolerance | If the modem does not receive the status within this time interval, the modem switches back to pointing mode.                                                              |  |

| Use L-Band Frequency | Checkbox to indicate if modem sends L-band frequency or RF frequency to the ACU. |
|----------------------|----------------------------------------------------------------------------------|
|----------------------|----------------------------------------------------------------------------------|

Once automatic pointing is enabled, the modem sends the parameters of the default pointing carrier and the outdoor unit towards the ACU via OpenAMIP messages. Pointing carrier parameters are set as described in <a href="Satellite Interface on page 39">Satellite Interface on page 39</a>. The ACU uses this data to track the correct satellite.

3. Check the monitoring parameters to verify the OpenAMIP communication between modem and ACU.

| Parameter                   | Description                                                                                                    |
|-----------------------------|----------------------------------------------------------------------------------------------------|
| Communication Channel State | Indicates if the TCP communication between modem and ACU is OK or not.                                                                              |
| Keep Alive Interval         | Time interval in which the ACU expects feedback from the modem.                                                                                     |
| Antenna Status              | Message from the ACU informing the modem about antenna pointing status. Possible values are:  OK  Not OK  Unknown                                   |
| TX Allowed                  | Message from the ACU informing the modem that it can transmit a signal. Transmission is typically allowed after pointing is successfully completed. |
| Latitude                    | Latitude provided by the GPS of the ACU.                                                                                                    |
| Longitude                   | Longitude provided by the GPS of the ACU.                                                                                                    |
| RX Message Counter          | Number of OpenAMIP messages sent by the ACU and received by the modem.                                                                              |
| TX Message Counter          | Number of OpenAMIP messages sent by the modem towards the ACU.                                                                                      |

4. Click Save to save your settings or Cancel to discard your settings.

# 4.8.5 Outdoor Unit

An Outdoor Unit (ODU) is defined as the combined set of antenna, LNB and BUC.

The modem hardware and software support several ODU types but in order to verify the quality of a terminal installation, the system should know which ODU is actually used. An ODU type is known to the terminal in one of the following ways:

One or more ODU types are pre-configured in factory. If only one ODU type is configured, this
ODU will be selected automatically during the installation procedure. If multiple types are
predefined, you should select the ODU that is actually used via a drop down list during the
terminal installation procedure. For more information about terminal installation, refer to
Terminal Installation on page 17.

 If no ODU types have been pre-configured in factory, you should add the ODU types before starting the installation procedure. For more information, refer to Add ODU Configuration on page 53.

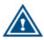

Be careful when changing or adding ODU types. If you use the Terminal Installation Certification System (TICS), the ODU parameters in the modem GUI must match with the ones defined in TICS.

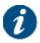

The ODU types are not affected by a factory reset of the modem.

# 4.8.5.1 View ODU Configuration

When selecting the Outdoor Unit configuration from the menu, the parameters of the ODU which was selected during installation are displayed by default. If multiple outdoor unit types are defined, you can use the drop down box to select the ODU for which you want to display the parameters.

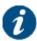

Editing/adding/removing an ODU configuration can be disabled by the service provider. In this case, the Edit/Add/Remove buttons are not present and the ODU configuration settings are read-only.

# **ODU Configuration**

# **ODU Type Configuration**

Active ODU ID 16

 ODU Type ID
 16
 ▼

 ODU Description
 3W Ku (BUC0100) - 96cm

Power Off Timeout 0 secs

Elevation Offset 69.3 °

Reflector Type Single Offset

Linear Polarization Indication 0 °

Positive Feed Reading Clockwise Feed Reading When RX Hor 0 °

Single Coax

#### Receive

LNB Type Single/Dual

22 kHz Tone Off Voltage Off

| L.O.      | RF Start   | RF Stop    |
|-----------|------------|------------|
| 9.750 GHz | 10.700 GHz | 11.700 GHz |

| Current | Min   | Max    |  |
|---------|-------|--------|--|
|         | 65 mA | 200 mA |  |

## **Transmit**

|     | L.O.       | RF Start   | RF Stop    |
|-----|------------|------------|------------|
| BUC | 12.800 GHz | 13.750 GHz | 15.000 GHz |

| Current | Min    | Max     |
|---------|--------|---------|
|         | 300 mA | 1550 mA |

Add Edit Remove

# 4.8.5.2 ODU Parameters

| Parameter              | Description                                                                                                    |  |
|------------------------|----------------------------------------------------------------------------------------------------|--|
| ODU Type Configuration |                                                                                                    |  |
| Active ODU ID          | Indicates which outdoor unit is active at the moment. This is the ODU that has been selected during terminal installation.                                                                                                    |  |
| ODU Type ID            | This is the ID of the ODU for which the parameters are displayed. This is the active ODU by default.  When adding a new ODU, the following convention should be used:  • The ID is a positive integer.  • Range 1-32 is reserved for ST Engineering iDirect ODU types.  • Range 33-64 is for user definable ODU types.                                                                                                    |  |
| ODU Description        | This is a string describing the ODU.                                                                                                    |  |
| Power Off Timeout      | Not yet supported.                                                                                                    |  |
| Elevation Offset       | This parameter is used as input to the Point&Play app.  It is the delta between the antenna real elevation and the elevation of the reference plane to which the smartphone will be placed for the elevation measurement. This offset is different for different antenna types.  For ANT2010 75cm, the elevation offset is 72.97°.  For ANT2025 1m, the elevation offset is 71.50°.  For ANT2035 1.2m, the elevation offset is 68.40°.  For a 3rd party antenna, contact your manufacturer for this value. |  |
| Reflector Type         | This parameter is used as input to the Point&Play app.  The following antenna types are supported:  Single-offset antennas  Off-axis or Offset feed  Cassegrain antenna with a convex subreflector  Gregorian antenna with a concave subreflector  Gregorian  Gregorian  Gregorian  Gregorian                                                                                                    |  |
|                        | All ST Engineering iDirect antennas are single-offset antennas.                                                                                                    |  |

| Parameter                         | Description                                                                                                    |
|-----------------------------------|----------------------------------------------------------------------------------------------------|
| Linear Polarization<br>Indication | This parameter is used as input to the Point&Play app.  It indicates the midrange value of the feed reading.  For example, for ILB2220 this value should be set to 90°, since the reading is from 0° to 180°.                                                                                                    |
| Positive Feed Reading             | <ul> <li>This parameter is used as input to the Point&amp;Play app.</li> <li>This indicates if the feed reading is clockwise or counterclockwise:</li> <li>Clockwise means that the reading from the lowest degrees to the highest degrees is done clockwise.</li> <li>Counterclockwise means that the reading from the lowest degrees to the highest degrees is done counterclockwise.</li> <li>For example, for ILB2120 this value should be set to 'clockwise' as the reading from 0° to 180° is done clockwise.</li> </ul> |
| Feed Reading When<br>RX Hor       | This parameter is used as input to the Point&Play app. It indicates the feed reading when the antenna and (i)LNB are aligned with a linear polarized horizontal signal from the satellite. For example, for the combination ANT2010 (75cm) and ILB2120(Ku) this is +90°.                                                                                                    |
| Single Coax                       | Indicates if the Tx and Rx of the iLNB are combined into a single coax. This is the case for ILNB2220 and ILNB2221.                                                                                                    |
| Receive                           |                                                                                                    |
| LNB Type                          | Single/Dual indicates that the LNB contains one or two local oscillators.      Multi band indicates that the LNB contains more than two local oscillators.  All ST Engineering iDirect iLNBs have two local oscillators, except ILB2210, which has one local oscillator.  This is usually indicated on the LNB itself or can be found in the data sheet.                                                                                                    |
| 22 kHz Tone                       | Used to inform the LNB about the frequency band it needs to use. Refer to the LNB data sheet to know the value.  Possible values are:  Off  On  Band selection                                                                                                    |
| Voltage                           | Used to inform the LNB about which polarization it needs to use. Refer to the LNB data sheet to know which value to set.  Possible values are:  Off Fixed 13 V Fixed 18 V                                                                                                    |

| Parameter          | Description                                                                                                    |
|--------------------|----------------------------------------------------------------------------------------------------|
|                    | Band selection (if not set via 22 kHz tone)                                                                                                    |
|                    | Polarization selection                                                                                                    |
| Low Band L.O.      | Local oscillator frequency (in GHz) used when the LNB is operating in low band.                                                                                                    |
|                    | Only applicable if 'Band selection' is used in 22 kHz or Voltage settings. If 'Band selection' is not used, then only set one local oscillator frequency (as there is no distinction between high and low band). |
|                    | The value can be found on the LNB or in the LNB data sheet.                                                                                                    |
| Low Band RF Start  | Minimum frequency used by the LNB when operating in low band.                                                                                                    |
|                    | Only applicable if 'Band selection' is used in 22 kHz or Voltage settings. If 'Band selection' is not used, then only set one RF Start frequency (as there is no distinction between high and low band).         |
|                    | The value can be found on the LNB or in the LNB data sheet.                                                                                                    |
| Low Band RF Stop   | Maximum frequency used by the LNB when operating in low band.                                                                                                    |
|                    | Only applicable if 'Band selection' is used in 22 kHz or Voltage settings. If 'Band selection' is not used, then only set one RF Stop frequency (as there is no distinction between high and low band).          |
|                    | The value can be found on the LNB or in the LNB data sheet.                                                                                                    |
| High Band L.O.     | Local oscillator frequency (in GHz) used when the LNB is operating in high band.                                                                                                    |
|                    | Only applicable if 'Band selection' is used in 22 kHz or Voltage settings. If 'Band selection' is not used, then only set one local oscillator frequency (as there is no distinction between high and low band). |
|                    | The value can be found on the LNB or in the LNB data sheet.                                                                                                    |
| High Band RF Start | Minimum frequency used by the LNB when operating in high band.                                                                                                    |
|                    | Only applicable if 'Band selection' is used in 22 kHz or Voltage settings. If 'Band selection' is not used, then only set one RF Start frequency (as there is no distinction between high and low band).         |
|                    | The value can be found on the LNB or in the LNB data sheet.                                                                                                    |
| High Band RF Stop  | Maximum frequency used by the LNB when operating in high band.                                                                                                    |
|                    | Only applicable if 'Band selection' is used in 22 kHz or Voltage settings. If 'Band selection' is not used, then only set one RF Stop frequency (as there is no distinction between high and low band).          |
|                    | The value can be found on the LNB or in the LNB data sheet.                                                                                                    |
| Current Min / Max  | Minimum/maximum allowed current on the RX interface. This input is required for correct functioning of the current measurement test (see section <a href="Hardware Test">Hardware Test</a> on page 76).          |
| Transmit           |                                                                                                    |
| Transmitter Type   | Select the type of transmitter:                                                                                                    |
|                    | • BUC                                                                                                    |
|                    | • MUC                                                                                                    |

| Parameter                 | Description                                                                                                    |  |
|---------------------------|----------------------------------------------------------------------------------------------------|--|
| BUC DC Voltage            | You can put a DC voltage on the TX connector. Possible values are:  Off  On The DC voltage (24V) is typically used to power a BUC.  Make sure to disable the DC output voltage when using a BUC that is externally powered!  Or use a DC blocker to avoid damaging the externally powered BUC.                                                                                                    |  |
| BUC reference clock       | You can put a reference frequency on the TX connector. Possible values are:  Off  10MHz  50MHz  Select <b>Off</b> if the BUC uses an internal reference or is slaved to a reference source other than the modem.                                                                                                    |  |
| BUC synchronized to modem | This parameter is by default enabled.  In this case, the variations between the clock used by the modem and the BUC are reduced to a minimum. The advantage is that the terminal logon times are kept as low as possible. In this way the Maximum Frequency Uncertainty range is limited to a minimum.  When disables, the Maximum Frequency Uncertainty must be increased resulting in a higher terminal logon times.  It is recommended to enable the BUC reference clock in combination with this synchronization parameter.  Typically BUC Synchronized to Modem is enabled when a BUC reference clock is selected. Only in special uses cases the configuration can differ from one another. For example when one BUC is used by multiple modems. In this case:  Select a BUC reference clock on only one modem. This frequency is used as the reference signal for the BUC.  Enable BUC Synchronized to Modem on all modems to keep the devices in sync. |  |
| BUC L.O.                  | Local oscillator frequency (in GHz) used by the BUC, which can typically be found in the BUC data sheet.                                                                                                    |  |
| BUC RF Start              | Minimum RF frequency the BUC can transmit.                                                                                                    |  |
| BUC RF Stop               | Maximum RF frequency the BUC can transmit.                                                                                                    |  |
| MUC Multiplicator         | Multiplication factor used by the MUC to convert from IF to RF-band (as n*transmitted IF freq = transmitted RF freq, where n = multiplication factor).  Only visible if ILB2220 is used as outdoor unit type. As the ILB2220 operates in Ka-band, the multiplication factor = 10.                                                                                                    |  |
| MUC RF Start              | Minimum RF frequency the MUC can transmit.                                                                                                    |  |

| Parameter         | Description                                                                                                    |
|-------------------|----------------------------------------------------------------------------------------------------|
| MUC RF Stop       | Maximum RF frequency the MUC can transmit.                                                                                                    |
| Current Min / Max | Minimum/maximum allowed current on the TX interface. This input is required for correct functioning of the current measurement test (see section <a href="Hardware Test">Hardware Test</a> on page 76). |

## 4.8.5.3 Edit ODU Configuration

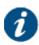

The service provider can disable editing an ODU configuration. In that case, the Edit button is not present and the ODU configuration settings are read-only.

To edit the parameters of an ODU:

- If there are multiple ODU types defined, select the ODU Type ID of the ODU you want to change.
- 2. Click Edit.
- 3. Edit the parameters to be changed. Refer to ODU Parameters on page 49.

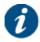

The Active ODU ID, the ODU Type ID and the ODU Description parameters cannot be edited.

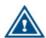

Entering incorrect settings can prevent your modem from logging onto the network! Only change outdoor unit settings when requested by your Service Provider or Network Operator.

The Active ODU ID, the ODU Type ID and the ODU Description parameters cannot be edited.

4. Click Save to save your settings or Cancel to discard your settings.

# 4.8.5.4 Add ODU Configuration

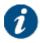

The service provider can disable adding an ODU Configuration. In that case, the Add button is not present and the ODU configuration settings are read-only.

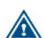

Be careful when adding ODU types. If you use the Terminal Installation Certification System (TICS), the ODU parameters in the modem GUI must match with the ones defined in TICS.

Contact your Service Provider or Network Operator in case of doubt.

To create a new ODU type:

- 1. Click Add.
- 2. Enter the values for the parameters of the new ODU type.

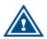

Incorrect settings can prevent your modem from logging onto the network! Contact your Service Provider or Network Operator in case of doubt.

Click Save to create the new ODU type or Cancel to discard your settings.

# 4.8.5.5 Remove ODU Configuration

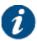

The service provider can disable removing an ODU Configuration. In that case, the Remove button is not present and the ODU configuration settings are read-only.

To remove a configured outdoor unit configuration:

- 1. Select the ODU Type ID of the ODU you want to remove and click Remove. A confirmation message pops up.
- 2. Click OK to remove the ODU parameter set or click Cancel to keep the ODU parameter set.

## 4.8.6 Multicast

The satellite can send several sessions to a number of satellite terminals at the same time. This is IP multicast.

Two configurations are possible in the satellite terminal to receive a multicast stream:

#### Static IP addresses

You have to specify the IP addresses at which the sessions are received.

#### IGMP

This is a protocol that lets you receive multicast sessions (maximum 10) without entering specific IP addresses.

# 4.8.6.1 View Multicast Configuration

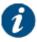

The service provider can disable editing a multicast. In this case, the Edit button is not present and the Multicast Configuration settings are read-only.

# **Multicast Configuration**

Multicast Mode Disabled

Edit

#### 4.8.6.2 Multicast Parameters

| Parameter                                  | Description                                                                                        |
|--------------------------------------------|----------------------------------------------------------------------------------------------------|
| Multicast Mode                             | Disabled: Multicast mode is disabled.                                                              |
|                                            | Static: The active Multicast Configuration is based on entered Static Multicast IP Addresses.      |
|                                            | IGMP Dynamic: Dynamic IGMP multicast mode.                                                         |
| Static Multicast IP<br>Addresses (max. 10) | Only appears when the Multicast Mode is Static. Maximum 10 multicast IP Addresses can be assigned. |

# 4.8.6.3 Edit Multicast Configuration

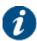

The service provider can disable editing a multicast. In this case, the Edit button is not present and the Multicast Configuration settings are read-only.

- 1. Click Edit.
- 2. Select the Multicast Mode.

If you select Static, the parameter Static Multicast IP Addresses is added. Click Add to define a static IP address. Click Remove Selected to delete a static IP address. You cannot edit an address; you will need to delete it and then add it.

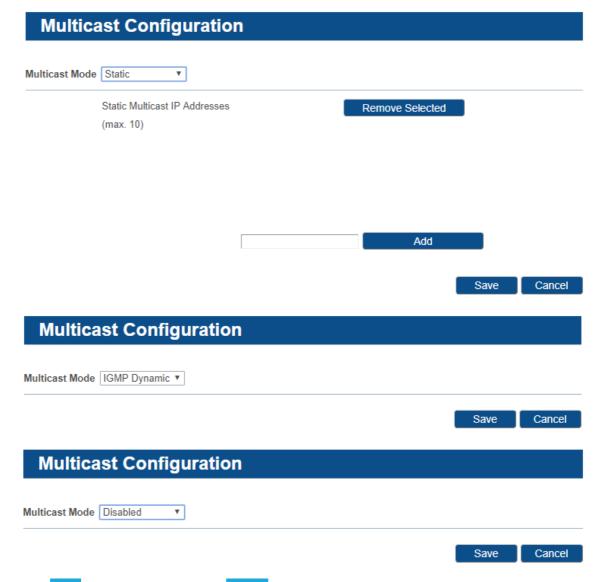

3. Click Save to save your settings or Cancel to discard your settings.

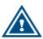

In case an invalid multicast IP address is replacing a valid multicast IP address, the last valid multicast IP address will still be in use.

# 4.8.7 [optional] GXT Files

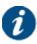

The GXT Files menu item is only available if terminal mobility is enabled.

Here you can find all GXT files that are known in the modem.

# **GXT Files**

payloads.txt

**Download GXT Files** 

Click Download GXT Files to save the GXT files as a compressed file on your computer.

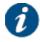

More functionality is available when logged in as Expert. Refer to <u>Terminal Mobility on page 95</u> for more information.

# 4.8.8 [optional] VPN IPSec Configuration

IPsec or Internet Protocol Security is a suite of protocols that provides security to Internet communications at the IP layer. IPsec also provides methods for the manual and automatic negotiation of security associations (SAs) and key distribution. IPsec is commonly used in Virtual Private Networks or VPNs. IPsec can protect data flows between a pair of hosts (host-to-host), between a pair of security gateways (network-to-network), or between a security gateway and a host (network-to-host).

Newtec Dialog supports IPsec between a pair of hosts. The figure shows an end-to-end IPsec tunnel between a Newtec Dialog modem and a company headquarters (HQ). Traffic between the modem and headquarters goes trough the IPsec tunnel. Other traffic bypasses the IPsec tunnel.

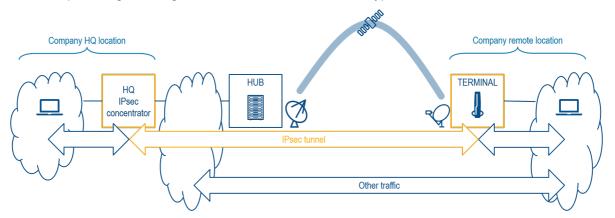

In case of multiple remote locations, a dedicated IPsec tunnel exists for each remote location. Communication between the remote sites always pass the headquarters.

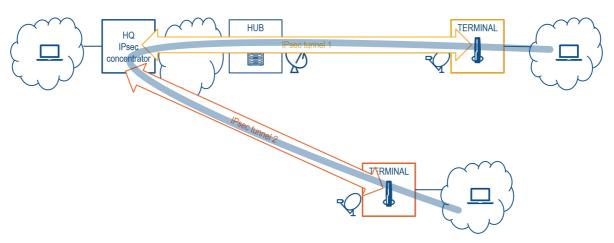

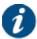

VPN IPsec is only supported on modems that belong to a shared subnet.

A security association (SA) is a unidirectional agreement between the VPN participants regarding the methods and parameters to use in securing a communication channel. Full bidirectional communication requires at least two SAs, one for each direction. Through the SA, an IPsec tunnel can provide the following security functions:

- Privacy (through encryption)
- Content integrity (through data authentication)
- Sender authentication and if using certificates nonrepudiation (through data origin authentication)

The distribution and management of keys are critical to using VPNs successfully. IPsec supports the automated generation and negotiation of keys and security associations using the Internet Key Exchange (IKE) protocol. IKE uses pre-shared keys or X.509 certificates for authentication and a Diffie—Hellman key exchange to set up a shared session secret from which cryptographic keys are derived.

- IKE with pre-shared keys Using IKE with pre-shared keys to authenticate the hosts in an IKE session, each host must configure the pre-shared key in advance. In this regard, the issue of secure key exchange is the same as that with manual keys. However, once exchanged, the pre-shared key, unlike a manual key, can automatically change at predetermined intervals using the IKE protocol. Frequently changing keys greatly improves security, however, changing keys increases traffic overhead; therefore, changing keys too often can reduce data transmission efficiency.
- IKE with certificates When using certificates to authenticate the hosts during an IKE negotiation, each host generates a public-private key pair and acquires a certificate. As long as the issuing certificate authority (CA) is trusted by both sides, the hosts can retrieve the peer's public key and verify the peer's signature. There is no need to keep track of the keys and SAs; IKE does it automatically.
- A Diffie-Hellman (DH) key exchange allows hosts to produce a shared secret value. The strength
  of the technique is that it allows hosts to create the secret value over an unsecured medium
  without passing the secret value through the wire.

To establish an IKE IPsec tunnel, two phases of negotiation are required:

- In Phase 1, the hosts establish a secure authenticated communication channel by using the Diffie–Hellman key exchange algorithm to generate a shared secret key to encrypt further IKE communications.
- In Phase 2, the IKE hosts use the secure channel established in Phase 1 to negotiate the IPsec SAs for encrypting and authenticating the ensuing exchanges of user data.

Two versions of IKE exist: v1 and v2. V2 has some improvements over v1 as shown in the table.

|             |                        | IKEv1                                                      | IKEv2                                       |
|-------------|------------------------|------------------------------------------------------------|---------------------------------------------|
| Simplicity  | Phase 1                | 6 messages (main<br>mode), 3 messages<br>(aggressive mode) | 4 messages                                  |
|             | Phase 2                | 3 messages                                                 | 2 messages                                  |
| Security    | Identity hiding        | Optional, only in main mode                                | Always                                      |
| Reliability | Message ACK            | None                                                       | All messages are acknowledged and sequenced |
| Flexibility | Backward compatibility | No                                                         | Yes                                         |
|             | Authentication         | None                                                       | Extensible<br>Authentication<br>Protocol    |
|             | Rekeying               | Requires re-authentication                                 | No re-authentication required               |

IPsec uses two protocols to secure communications at the IP layer:

- Authentication Header (AH) A security protocol for authenticating the source of an IP packet and verifying the integrity of its content.
- Encapsulating Security Payload (ESP) A security protocol for encrypting the entire IP packet and authenticating its content.

## 4.8.8.1 View VPN IPSec Configuration

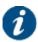

VPN IPSec is an optional feature on your modem. If your modem does not support the feature, the **VPN IPSec Configuration** menu item is not visible.

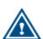

When IPsec is enabled, we recommend to set the MTU size to 1600 bytes. The MTU size at the modem Ethernet interface is 1600 bytes - IPsec overhead, which is 1500 bytes. An MTU size of 1500 bytes is a common value for IP data.

The MTU size is set when configuring the hub termination point for your layer 3 network. For more information, refer to **How to Create Layer 3 Network Resources** in the **Operational Manual: Configuration Management**.

IPSec is by default disabled.

- The check box Enable is not selected.
- There is no VPN LED in the status bar.

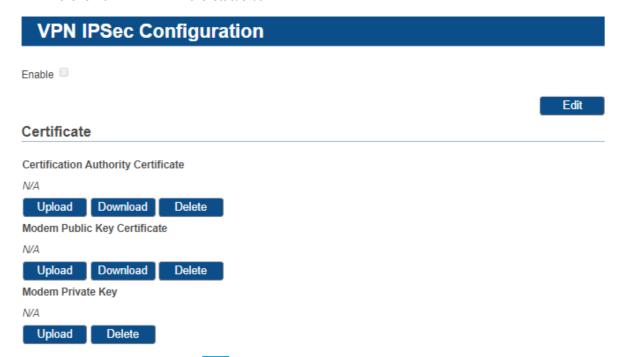

To enable VPN IPsec, click the Edit button and select the check box **Enable**. The VPN IPSec configuration settings and the VPN LED in the status bar appear.

The VPN LED indicates the status of IPSec:

- If the LED is red, no IKE and no IPSec is up.
- If the LED is orange, the IKE is up but IPSec is not up.
- If the LED is green, both IKE and IPSec are up.

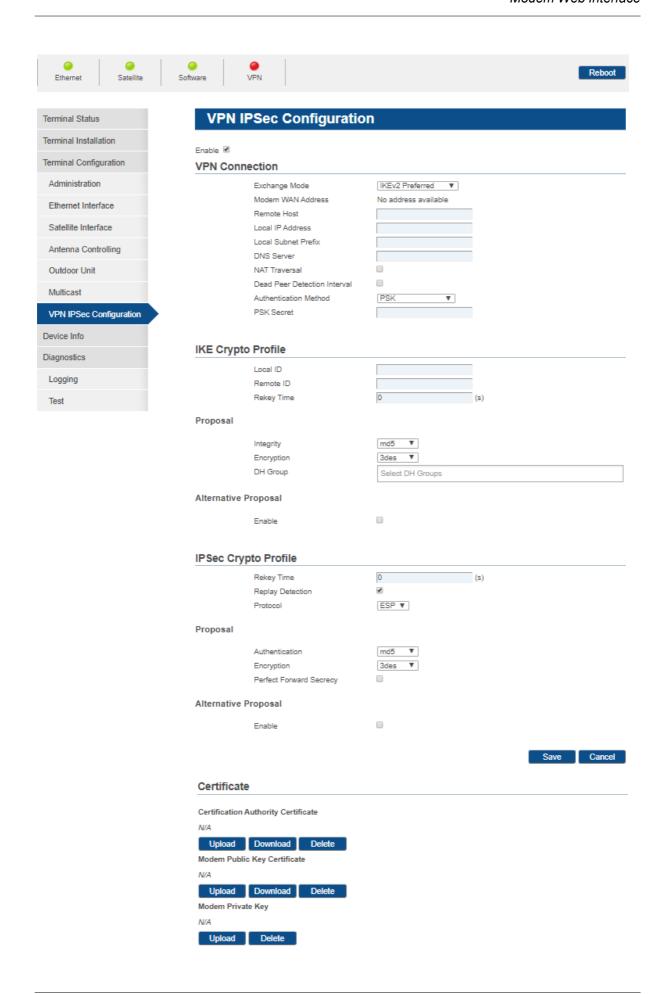

## 4.8.8.2 VPN IPSec Parameters

Newtec Dialog supports IPsec between a pair of hosts and using IKE.

The VPN IPsec configuration is divided in the following sections:

#### VPN Connection

In this section you define the hosts between which the IPsec connection should be established. You also define the IKE mode to set up the security association or SA and the mode for authenticating the hosts.

#### IKE Crypto Profile

In this section you define how to establish the secure authenticated communication channel by using the Diffie–Hellman key exchange algorithm to generate a shared secret key to encrypt further IKE communications. This defines phase 1 of IKE.

#### IPsec Crypto Profile

In this section you define how to negotiate the security associations on behalf of IPsec. This defines phase 2 of IKE.

#### Certificate

This section allows you to manage the certificates in case certificates are used for authentication.

Following tables describe the parameters in detail.

| Parameter         | Description                                                                                                    |
|-------------------|----------------------------------------------------------------------------------------------------|
| Enable            | By default, the check box is deactivated.                                                                                                    |
|                   | When activated, the settings can be edited.                                                                                                    |
| VPN Connection    |                                                                                                    |
| Exchange Mode     | This defines the IKE version to set up a security association (SA) in the IPsec. In case IKEv1 is used, you can choose the mode for phase 1 (main or aggressive). |
|                   | There are four possible values:                                                                                                    |
|                   | IKEv2 Preferred. This is the default value. The system always first tries to assign IKEv2 and then IKEv1.                                                         |
|                   | IKEv1 - Aggressive: In aggressive mode, the identity of the hosts and the hash of the shared key are not protected in phase 1.                                    |
|                   | IKEv1 - Main: In main mode, the identity of the hosts and the hash of the shared key are protected using encryption in phase 1.                                   |
|                   | • IKEv2                                                                                                    |
| Modem WAN Address | This is the public IP address that has been assigned to the network interface of the modem.                                                                       |
|                   | This field is read-only and cannot be updated.                                                                                                    |
| Remote Host       | This is the IPv4 address of the host with which you want to set up the IPsec communication.                                                                       |
| Local IP Address  | This is the IPv4 network address of the local network behind the modem.                                                                                           |
|                   | The same network should be configured at the peer side for correct routing.                                                                                       |

| Parameter                           | Description                                                                                                    |
|-------------------------------------|----------------------------------------------------------------------------------------------------|
| Local Subnet Prefix                 | This is the size of the local network. The number is the count of leading 1 bits in the subnet mask (CIDR notation).                                                                                                    |
| DNS Server                          | You can configure the remote DNS sever of the HeadQuarter. The IP address of the DNS server will be given via DHCP toward the local network. A DNS server, which is present at the terminal side will not be used. DNS requests will always go through the IPSec tunnel. |
| NAT Traversal                       | When NAT Traversal or NAT-T is enabled, IKE and ESP data is encapsulated in UDP port 4500 allowing these protocols to pass through a device or firewall performing NAT.                                                                                                  |
|                                     | By default, the check box is not selected.                                                                                                    |
| Dead Peer Detection<br>Interval     | When two peers communicate using IKE and IPsec, it is possible that the connectivity between the two peers drops unexpectedly. But the SAs can still remain until their lifetimes expire, resulting in the packets getting tunneled into a "black hole".                 |
|                                     | Dead Peer Detection or DPD is an integral part of IKEv2, which refers to this feature as a "liveness check" or "liveness test".                                                                                                    |
|                                     | By default, the check box is not selected.                                                                                                    |
| Dead Peer Detection<br>Interval (s) | Number of seconds for dead peer detection interval. Only available if the check box Dead Peer Detection Interval is activated.                                                                                                    |
| Authentication Method               | There are two possible values:                                                                                                    |
|                                     | PSK or Pre-shard Key. This key should be identical for the two host to be able to negotiate. No certificates are used.                                                                                                    |
|                                     | Certificate (X.509). Use the buttons Upload, Download and Delete to manage these certificates.                                                                                                    |
| PSK Secret                          | This is the pre-shared key and is only available in case of PSK is used as Authentication Method.                                                                                                    |

| Parameter     | Description                                                                                                    |
|---------------|----------------------------------------------------------------------------------------------------|
| IKE Crypto Pr | ofile                                                                                                    |
| Local ID      | Specify the local IKE identity to send in the exchange with the destination host to establish communication. If you do not configure a local-identity, the device uses the IPv4 address corresponding to the local endpoint by default.  This parameter is optional, except when using NAT-T.                                                                      |
| Remote ID     | Specify the remote IKE identity to exchange with the destination host to establish communication. If you do not configure a remote-identity, the device uses the IPv4 address corresponding to the remote endpoint by default.                                                                                                    |
| Rekey Time    | This parameter is optional, except when using NAT-T.  The keys negotiated during IKE phase 1 should only be used for a limited amount of time and to protect a limited amount of data. This means that each SA should expire after a specific lifetime. To avoid interruptions a replacement SA may be negotiated before that happens, which is called "rekeying". |
|               | The Rekey Time is the number of seconds before rekeying.                                                                                                    |

#### **Proposal**

An IKE proposal is a component of an IKE peer, and it defines IKE negotiation parameters, including the encryption algorithm, authentication method, authentication algorithm, Diffie-Hellman (DH) group, and security association (SA) lifetime.

The two hosts must have at least one matching IKE proposal for IKE negotiation. Two matching IKE proposals define the same encryption algorithm, authentication mode, authentication algorithm, and DH group. If the IKE SA lifetimes of two hosts are different, the two hosts use the smaller IKE SA lifetime for IKE negotiation.

# Integrity

Integrity guarantees that the packets are original.

You can authenticate the packet by the checksum calculated through a Hash Message Authentication Code (HMAC) using a secret key and either MD5 or SHA hash functions.

- Message Digest 5 (MD5) is an algorithm that produces a 128-bit hash from a
  message of arbitrary length and a 16-byte key. The resulting hash is used, like a
  fingerprint of the input, to verify content and source authenticity and integrity.
- Secure Hash Algorithm (SHA) is an algorithm that produces a 160-bit hash from a message of arbitrary length and a 20-byte key. It is generally regarded as more secure than MD5 because of the larger hashes it produces. Because the computational processing is done in the ASIC, the performance cost is negligible.

The following hash functions are supported:

- md5
- sha1
- sha256
- sha512

# Encryption

For encryption, you can choose one of the following encryption algorithms:

 Triple DES (3DES) is a more powerful version of DES in which the original DES algorithm is applied in three rounds, using a 168-bit key. DES provides significant performance savings but is considered unacceptable for many classified or sensitive material transfers.

| Parameter | Description                                                                                                    |
|-----------|----------------------------------------------------------------------------------------------------|
|           | Advanced Encryption Standard (AES) is an encryption standard which offers greater interoperability with other devices.                                                                                               |
|           | The following encryption techniques are supported:                                                                                                    |
|           | • 3des                                                                                                    |
|           | • aes128                                                                                                    |
|           | • aes192                                                                                                    |
|           | • aes256                                                                                                    |
| DH Group  | IKE negotiations include a Diffie-Hellman exchange, which establishes a shared secret to which both parties contributed. This value is used to generate keying material to protect both the IKE SA and the IPsec SA. |
|           | The following DH groups are supported:                                                                                                    |
|           | • modp768 (DH-1)                                                                                                    |
|           | • modp1024 (DH-2)                                                                                                    |
|           | modp1536 (DH-5)                                                                                                    |
|           | • modp2048 (DH-14)                                                                                                    |
|           | • modp3072 (DH-15)                                                                                                    |
|           | • modp4096 (DH-16)                                                                                                    |
|           | • modp6144 (DH-17)                                                                                                    |
|           | • modp8192 (DH-18)                                                                                                    |
|           | ecp256 (DH-19)                                                                                                    |
|           | • ecp384 (DH-20)                                                                                                    |
|           | • ecp521 (DH-21)                                                                                                    |
|           | • modp2048s256 (DH-24)                                                                                                    |

| Parameter | Description |
|-----------|-------------|
|           |             |

# **IKE Crypto Profile**

## **Alternative Proposal**

Beside the default proposal, you can create an alternative one.

During IKE phase 1, the initiator sends its own IKE proposal to the peer end for matching. The responder starts with the highest-priority IKE proposal and matches the peer in the order of priority until it finds a matching IKE proposal to use. The matching IKE proposal will be used to establish an IKE tunnel.

| Enable     | Select the check box to configure the alternative proposal.         |  |
|------------|---------------------------------------------------------------------|--|
| Integrity  | For more information, refer to the Proposal section.                |  |
| Encryption | ryption For more information, please refer to the Proposal section. |  |
| DH Group   | For more information, please refer to the Proposal section.         |  |

| Parameter                                                                                                    | Description                                                                                                    |  |
|----------------------------------------------------------------------------------------------------|----------------------------------------------------------------------------------------------------|--|
| IPSec Crypto Prof                                                                                                    | ile                                                                                                    |  |
| Rekey Time                                                                                                    | The keys negotiated during IKE phase 2 should only be used for a limited amount of time and to protect a limited amount of data. This means that each SA should expire after a specific lifetime. To avoid interruptions a replacement SA may be negotiated before that happens, which is called "rekeying".                                                |  |
|                                                                                                    | The Rekey Time is the number of seconds before rekeying.                                                                                                    |  |
| Replay Detection                                                                                                    | Replay detection is a feature of the IPSec protocol for the detection of replay attacks. In a replay attack, an unauthorized host logs data and sends this, either repeatedly or with a delay, to a remote host to simulate a different identity.                                                                                                    |  |
| Protocol                                                                                                    | IPsec uses two protocols to secure communications at the IP layer:                                                                                                    |  |
|                                                                                                    | Authentication Header (AH) - A security protocol for authenticating the source of an IP packet and verifying the integrity of its content.                                                                                                    |  |
|                                                                                                    | Encapsulating Security Payload (ESP) - A security protocol for encrypting the entire IP packet and authenticating its content.                                                                                                    |  |
|                                                                                                    | ESP is the default value.                                                                                                    |  |
| Proposal                                                                                                    |                                                                                                    |  |
| An IPSec proposal, as part of an IPsec profile, defines security parameters for IPsec SA negotiation, including the security protocol, encryption and authentication algorithms, and encapsulation mode. Both ends of an IPsec tunnel must be configured with the same parameters. |                                                                                                    |  |
| Integrity                                                                                                    | The AH and ESP protocol provide a means to verify the authenticity and integrity of the content and origin of a packet. You can authenticate the packet by the checksum calculated through a Hash Message Authentication Code (HMAC) using a secret key and either MD5 or SHA hash functions.                                                               |  |
|                                                                                                    | <ul> <li>Message Digest 5 (MD5) is an algorithm that produces a 128-bit hash from<br/>a message of arbitrary length and a 16-byte key. The resulting hash is<br/>used, like a fingerprint of the input, to verify content and source authenticity<br/>and integrity.</li> </ul>                                                                             |  |
|                                                                                                    | <ul> <li>Secure Hash Algorithm (SHA) is an algorithm that produces a 160-bit hash<br/>from a message of arbitrary length and a 20-byte key. It is generally<br/>regarded as more secure than MD5 because of the larger hashes it<br/>produces. Because the computational processing is done in the ASIC, the<br/>performance cost is negligible.</li> </ul> |  |
|                                                                                                    | The has functions are supported:                                                                                                    |  |
|                                                                                                    | • md5                                                                                                    |  |
|                                                                                                    | • sha1                                                                                                    |  |
|                                                                                                    | • sha256                                                                                                    |  |
|                                                                                                    | • sha512                                                                                                    |  |
| Encryption                                                                                                    | The Encapsulating Security Payload (ESP) protocol provides a means to ensure privacy (encryption). For encryption, you can choose one of the following encryption algorithms:                                                                                                    |  |
|                                                                                                    | <ul> <li>Triple DES (3DES) is a more powerful version of DES in which the original<br/>DES algorithm is applied in three rounds, using a 168-bit key. DES<br/>provides significant performance savings but is considered unacceptable<br/>for many classified or sensitive material transfers.</li> </ul>                                                   |  |

| Parameter                  | Description                                                                                                    |
|----------------------------|----------------------------------------------------------------------------------------------------|
|                            | Advanced Encryption Standard (AES) is an encryption standard which offers greater interoperability with other devices.                                                                                |
|                            | The following encryption techniques are supported:                                                                                                    |
|                            | • 3des                                                                                                    |
|                            | • aes128                                                                                                    |
|                            | • aes192                                                                                                    |
|                            | • aes256                                                                                                    |
| Perfect Forward<br>Secrecy | If the check box is enabled, then the DH Groups are shown.                                                                                                    |
|                            | Perfect forward secrecy or PFS is a feature of specific key agreement protocols that gives assurances that session keys will not be compromised even if the private key of the server is compromised. |

## **Alternative Proposal**

Beside the default proposal, you can create an alternative one.

During IKE pahse 2, the initiator sends its own IPsec proposal to the peer end for matching. The responder starts with the highest-priority IPsec proposal and matches the peer in the order of priority until it finds a matching IPsec proposal to use. The matching IPsec proposal will be used to establish an IKE tunnel.

| Enable                     | Select the check box to configure the alternative proposal. |
|----------------------------|-------------------------------------------------------------|
| Integrity                  | For more information, refer to the Proposal section.        |
| Encryption                 | For more information, refer to the Proposal section.        |
| Perfect Forward<br>Secrecy | For more information, refer to the Proposal section.        |

| Parameter                                             | Description                                                                                                    |  |
|-------------------------------------------------------|----------------------------------------------------------------------------------------------------|--|
| Certificate All files should be in PEM or DER format. |                                                                                                    |  |
| Certification Authority<br>Certificate                | The Certification Authority or CA certificate is used to authenticate the CA signature on the host certificate.                                                                                                    |  |
| Modem Public Key<br>Certificate                       | A public key certificate is used to prove the ownership of a public key. The certificate includes information about the key, information about the identity of its owner (called the subject), and the digital signature of the CA (called the issuer). If the signature is valid, and the software examining the certificate trusts the issuer, then it can use that key to communicate securely with the certificate's subject. |  |
| Modem Private Key                                     | The public key always comes with a private key. Data encrypted with the public key can only be decrypted with the private key.  The private key remains locked and secure in the host, while the public key is pinned to the certificate. During secure communication, a host sends its certificate which contains the public key. The receiving host                                                                             |  |
|                                                       | can then use this public key (after validation) to encrypt data and send it to first host, which is now the only one able to decrypt such data thanks to its private key.                                                                                                    |  |

## 4.8.8.3 Edit VPN IPSec Configuration

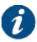

VPN IPSec is an optional feature on your modem. If your modem does not support the feature, the **VPN IPSec Configuration** menu item is not visible.

To edit the parameters of VPN IPsec:

1. Click Edit .

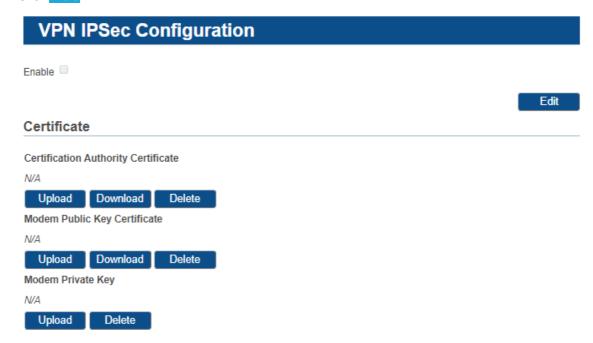

2. Select the check box **Enable**. The VPN IPSec configuration settings and the VPN LED in the status bar appear.

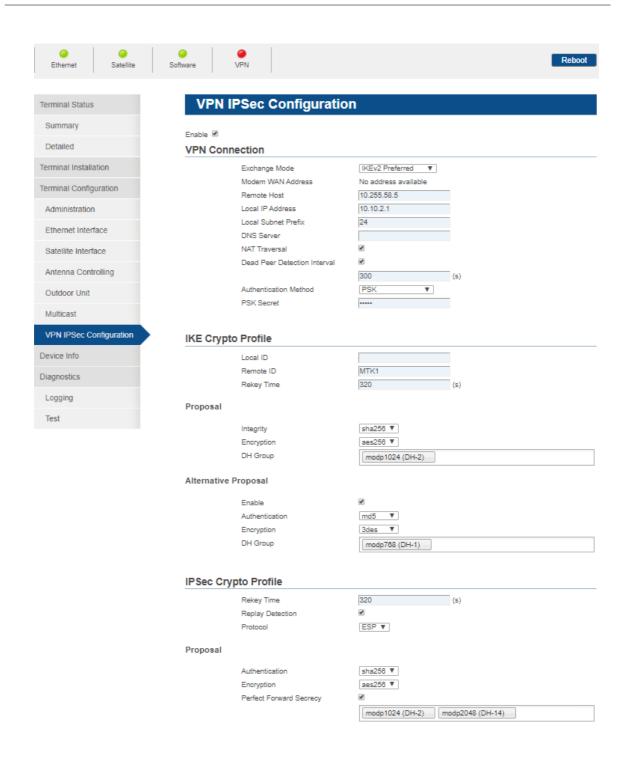

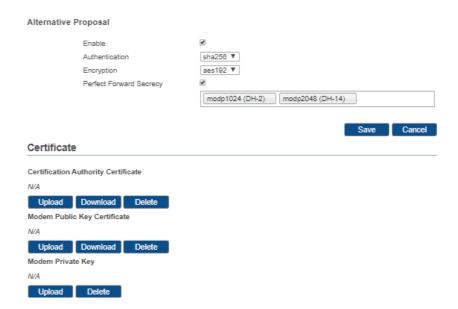

- 3. Edit the parameters.
- 4. Click the Save button to store the new settings or click Cancel to discard the new settings.

To manage the different certificates:

- Click Upload to upload a file.
- 2. Click Download to download a file. It is not possible to download a private key certificate.
- 3. Click Delete to delete a file.
- 4. Click the Save button to store the new settings.

The color of the status VPN LED changes into green.

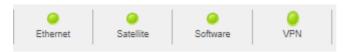

OR

Click Cancel to discard the new settings.

## 4.9 Device Info

## **Device Info**

#### Software

Current Software Version 4.4.0.9 Alternative Software Version 4.4.0.8

#### **Hardware**

Hardware ID NTC/2499.AA

Hardware Version

Modem Type MDM2510
Persistent Storage No

## 4.9.1 Software

The modem software is automatically upgraded over the satellite without any user interaction. In general, the only requirement for an upgrade to be successful is for the modem to have satellite connectivity during the time of upgrade. The device tries to install the complete upgrade as long as necessary. If a part of the installation is missing, the device tries to retrieve this part until the upgrade is complete.

The flash memory of the modem can contain two different software versions. A newly installed software version has to pass an automatic software upgrade procedure.

After a successful software upgrade, the new version is automatically installed on the modem. You can use this upgraded version immediately.

The following table gives a description of the parameters in the Software section:

| Parameter                    | Description                                                     |  |
|------------------------------|-----------------------------------------------------------------|--|
| Software                     |                                                                 |  |
| Current Software Version     | The currently installed software version is displayed.          |  |
| Alternative Software Version | Only displayed when an alternative software version is present. |  |

When the software upgrade fails but the software has been downloaded, you can manually trigger the modem to upgrade to the new software version. This situation can for example occur when your modem looses power during the upgrade process. In that case, the passive memory bank contains a newer software version that did not yet pass the upgrade process.

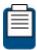

When a newer version is present and the upgrade failed, the software LED is red. Refer tot section <u>Software LED on page 8</u> for more information on the meaning of the software status LEDs.

To upgrade the software manually:

1. Click Try Alternative Version to activate the new version of the software.

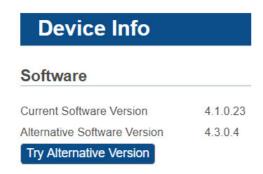

## A confirmation window appears:

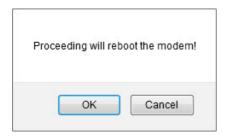

2. Click OK to continue or Cancel to abort.

A total upgrade, including satellite link initialization might take up to 10 minutes.

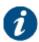

If the web interface does not refresh automatically, navigate back to the Status page.

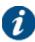

The **Try Alternative Version** button is only available when the alternative version is higher than the current version. This means that you can only manually upgrade the software. Only the expert user on page 81 can downgrade the software.

## 4.9.2 Hardware

The values in the Hardware section are are read-only.

| Parameter          | Description                                                    |  |  |
|--------------------|----------------------------------------------------------------|--|--|
| Hardware           |                                                                |  |  |
| Hardware ID        | Hardware identifier of the modem                               |  |  |
| Hardware Version   | Hardware version number of the modem                           |  |  |
| Modem Type         | The modem hardware type of your modem: MDM2510                 |  |  |
| Persistent Storage | Indicates if the modem has persistent storage available or not |  |  |

## 4.10 Diagnostics

## 4.10.1 Logging

## 4.10.1.1 Diagnostics Report

## 

Click Show Report to generate a diagnostic report. The report and the log files are downloaded in a zip file. The diagnostic report is contained in the device\_info.log file.

The diagnostic report has two major sections:

- The Short Introduction Diagnostic Report, including
  - Terminal Identification
  - Terminal Status
  - Terminal Configuration
  - Terminal Capabilities
- The Extended Terminal Diagnostic Report
  - Terminal Firmware + FPGA version
  - Terminal general status report
  - Internal modem driver states
  - Demod statistics
  - ACM Statistics
  - Layer 2 counters of modem driver
  - Terminal initial configuration
  - Terminal operational configuration
  - Running processes
  - Ethernet link status
  - Memory usage info
  - Network configuration
  - Tellitec-client configuration
  - DHCP leases
  - HW Info

- Demod monitoring log files
- Terminal Log File
- Segment4 Report Log File
- Monitoring

## 4.10.1.2 Log Files

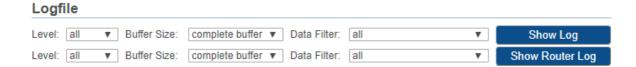

- Click Show Log to view the terminal log file. The most important modem state changes, occurred errors, events, etc. are logged in this log file.
- Click Show Router Log to view the segment 4 report log file. This log file provides information about BGP routing protocol, firewall and NAT.

The user has the possibility to filter in terms of severity level, buffer size and data type.

Severity levels

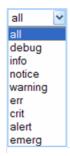

Buffer size

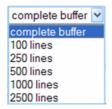

· Data types

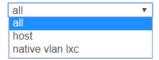

Every five minutes specific performance counters will be added to the logfile. The logged values correspond with the values displayed on the status page - interface statistics part of the screen.

The meaning of the respective counter is described in the table below:

| Counter Number | Counter Description                 |  |
|----------------|-------------------------------------|--|
| Counter 1      | Total - RX bytes                    |  |
| Counter 2      | Total - Rx packets                  |  |
| Counter 3      | Total - RX errors                   |  |
| Counter 4      | Total - RX packets dropped          |  |
| Counter 5      | Total - TX bytes                    |  |
| Counter 6      | Total - TX packets                  |  |
| Counter 7      | Total - TX errors                   |  |
| Counter 8      | total - TX packets dropped          |  |
| Counter 9      | Last 5 minutes - RX bytes           |  |
| Counter 10     | Last 5 minutes - RX packets         |  |
| Counter 11     | Last 5 minutes - RX errors          |  |
| Counter 12     | Last 5 minutes - RX packets dropped |  |
| Counter 13     | Last 5 minutes - TX bytes           |  |
| Counter 14     | Last 5 minutes - TX packets         |  |
| Counter 15     | Last 5 minutes - TX errors          |  |
| Counter 16     | Last 5 minutes - TX packets dropped |  |

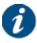

If the modem has persistent storage available, the log files are compressed and rotated on the persistent storage. If the modem does not have persistent storage, the log files are compressed and rotated on an in-memory file system.

The availability of persistent storage is automatically detected.

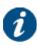

Log files will contain at least 48 hours of data.

## 4.10.2 Test

To view the functioning status of the satellite terminal, or to identify problems that may occur, several tests can be run on the terminal:

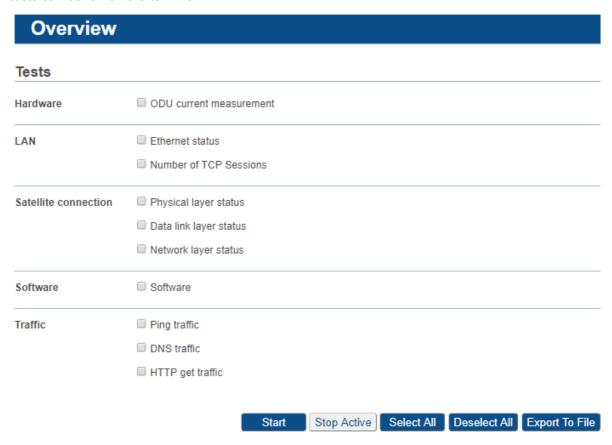

## 4.10.2.1 Test Descriptions

#### 4.10.2.1.1 Hardware Test

The Hardware test measures the current in the receive and transmit path between modem and ODU.

Possible test results:

 A successful hardware test means that TX current is within the expected range. The figure below shows an example of a successful hardware test.

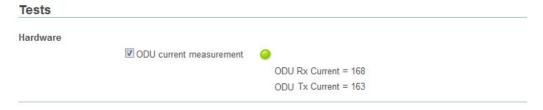

 A failed hardware test means that at least one of the measured currents falls outside the expected range. This indicates a problem in the receive and/or transmit path.

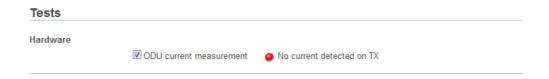

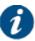

If the hardware test has failed, please always verify the installation of the coaxial cable. A defect cable, swapped TX and RX cables, or loose contacts at one or more connectors can cause the hardware test to fail even if the BUC and LNB are working correctly.

If the problem persists, please contact your Service Provider.

• In some cases, the hardware test cannot be executed because of the actual modem state e.g. during pointing. In this case, one is requested to try again later.

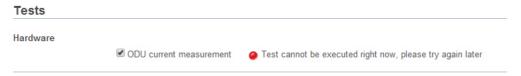

#### 4.10.2.1.2 LAN Test

The LAN test has two tests.

- 1. The "Ethernet status", which performs the following:
  - Checking the Ethernet physical layer.
  - Obtaining the IP address off the computer connected to the modem.
  - Checking the IP address of the computer, provided via DHCP by the modem.
- The "Number of TCP sessions", which shows how many TCP sessions are currently active.

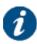

The maximum number of TCP sessions is set by the Network Operator.

If more than half the maximum allowed number of TCP sessions is active, a warning message is displayed. In the example shown below, the maximum number was set to 2000.

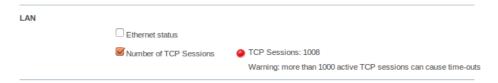

If the number of active TCP sessions exceeds the maximum number set by the Network Operator, an error message is displayed, TCP sessions will be delayed until the number drops again below the maximum. In the example shown below, the maximum number was set to 2000.

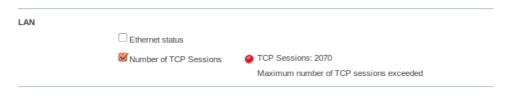

#### 4.10.2.1.3 Satellite Connection Test

The Satellite connection test is composed of three tests:

- The Physical layer test, checks if the physical layer of the modem satellite connection is able to receive data.
- The Data link layer test, checks if the system is able to send data to the satellite.
- The Network layer test, checks the IP connection.

## 4.10.2.1.4 Software Test

The Software test verifies the validity of the software.

## 4.10.2.1.5 Traffic Test

The Traffic test is composed of three tests:

- A ping traffic test, tests if ping packets can be transported over the network from the modem, over the satellite to the hub site.
- The DNS traffic test resolves a URL via a name server at the hub site.
- The HTTP GET traffic test verifies the TCP acceleration and pre-fetching.

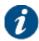

The HTTP GET traffic test uses a TCP connection and can hence not be executed when the maximum number of TCP sessions is exceeded. In this case the HTTP GET traffic test will time out or should be stopped manually.

## 4.10.2.2 On-Screen Test Results

Mark ( ) the tests that you want to run and click Start to start the execution of the tests.

During and after test execution, the state of the tests is shown on screen until finally are results are

available.

| Test waiting for execution                 |            |
|--------------------------------------------|------------|
| Test is being executed                     | <b>@</b>   |
| Test is finished and successful (passed)   | <b>(a)</b> |
| Test is finished and unsuccessful (failed) | <b>@</b>   |

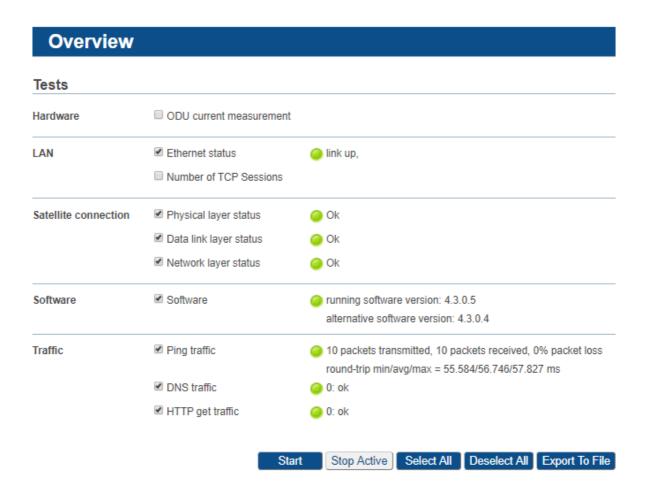

## 4.10.2.3 Export Test Results

Click Export To File to export the on-screen test results. A web page with the test results in text format will be provided.

This page can be saved as a text file.

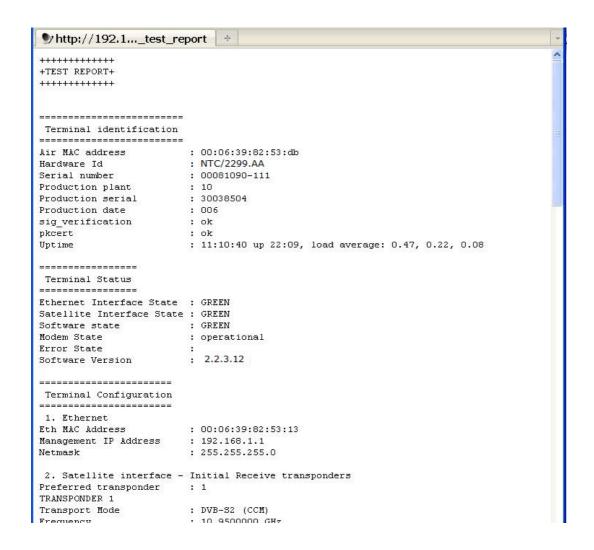

# 5 Expert Mode

The expert mode offers extra functionality to the modem graphical user interface.

## 5.1 Login as Expert

- Connect your PC to the modem as described in section Connect Computer to Modem on page
   6.
- 2. Type "?ilogin" behind the http://192.168.1.1/cgi-bin/index URL.

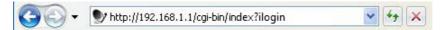

3. Enter the password in the text field.

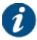

The Expert password can be obtained from your modem supplier.

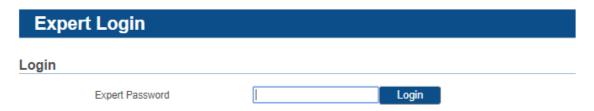

4. Click Login to proceed. The following screen is shown.

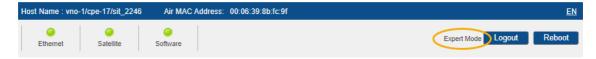

In the right top corner it is indicated that you are logged-in in Expert Mode.

5. Click Logout in the right top corner of the screen to return to the normal user mode.

## 5.2 Additional Functionality in Expert Mode

The expert mode adds extra menu items to the menu structure:

- General
- · Statistics/Demodulator
- Installation Carrier

| Terminal Status        | Terminal Status        |
|------------------------|------------------------|
| Summary                | Summary                |
| Detailed               | Detailed               |
| Terminal Installation  | Terminal Installation  |
| Terminal Configuration | Terminal Configuration |
| Administration         | Administration         |
| Ethernet Interface     | Ethernet Interface     |
| Satellite Interface    | Satellite Interface    |
| Antenna Controlling    | Antenna Controlling    |
| Outdoor Unit           | Outdoor Unit           |
| Multicast              | Multicast              |
| General                | Device Info            |
| Device Info            | Diagnostics            |
| Statistics             | Logging                |
| Demodulator            | Test                   |
| Installation Carrier   |                        |
| Diagnostics            |                        |
| Logging                |                        |
| Test                   |                        |

The expert mode adds extra functionality to **Administration**, **Ethernet Interface** and **Device Info**, and can add extra functionality to the **Satellite Interface** and **Outdoor Unit** configuration as some of the features in these two menus can be disabled by the Network Operator in normal mode.

Enabling terminal mobility via the **General** menu item adds extra functionality to the **Satellite Interface** and **Terminal Installation** and displays the **GXT Files** menu item.

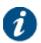

The VPN IPsec is an optional feature. When the feature is not supported, the **VPN IPSec Configuration** menu item is not available.

#### 5.2.1 Administration

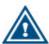

Only enable the modem out-of-band configuration if you have the external infrastructure with the configuration server installed.

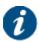

A factory reset disables the out-of-band configuration feature and returns to the normal operation mode.

## Administration

#### Out of band configuration

Enable Configuration server 5 Number of retries Hold time 30 s Timeout 10 s Configuration download timeout 300 s

Edit

## Configuration

|               | Current |         |             |
|---------------|---------|---------|-------------|
|               | Version | Time    | Source      |
| Satellite     | N/A     | 8 days  | Local Edits |
| Miscellaneous | N/A     | 65 days | Local Edits |

## Download Current Load Candidate

The out-of-band configuration feature allows you to configure the modem from an external server located outside the Dialog platform. Select the Enable check box to enable the feature and set the address of the external Configuration server. The address can be a hostname or an IP address. Additionally, you can change the default settings of the timers used in the out-of-band configuration process flow.

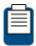

Alternatively, use the JSON API SetOutOfBandConfig command. For more information about the JSON API, refer to JSON API Description on page 103.

As soon as the feature is enabled, the modem will act as a DHCP client.

The modem out-of-band, also referred to as MOOB, configuration process flow can be split in two phases. In the first phase, the modem contacts the server and requests an out-of-band configuration. If a configuration is available, the modem downloads and verifies the configuration. If the configuration is valid, it stores the out-of-band configuration as a candidate configuration.

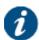

Make sure that the LAN interface of the modem is connected to the network where your configuration server resides.

The exact steps of the first phase are shown in the figure below.

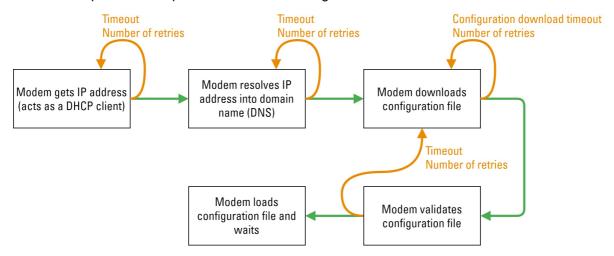

- 1. The modem acquires an IP address from the DHCP server in the LAN network.
- 2. The modem resolves the hostname of the configuration server to an IP address (DNS resolve).
- 3. The modem downloads the configuration file using an HTTP request.
- 4. The modem validates the configuration file. The validation includes a validity check of the config.json file and of the parameter values in that file. For example, are frequencies within expected range.
  - If the validation fails, the modem returns to the previous step (3).
  - If the validation succeeds, the modem stores the out-of-band configuration as a candidate configuration and waits until it is rebooted.

In case of any error during the first phase of the MOOB configuration flow:

- And the modem has never successfully performed the out-of-band configuration process flow, the modem continuously retries the steps until it succeeds or until it is rebooted.
- And the modem has already performed a successful out-of-band configuration process flow in the past, the modem retries the steps until it succeeds or until the number of retries expires. The default number of retries is 5. When the retries have expired, the modem considers the out-of-band configuration retrieval as failed and continues with the normal boot sequence using the existing configuration. The modem will wait for the *Hold time* before starting the normal boot sequence in order for the modem operator to see the warning LED error pattern.

There is one special case: when the modem successfully acquires the IP address but all other steps fail, the modem will remain in the error state until it is rebooted. This is to avoid any IP conflicts with the internal management IP address of the modem.

After each retry the modem waits for the *Timeout* time.

In case the first phase completes successfully, the **Configuration** table on the UI page will display the version, lifetime, source and options of the candidate configuration. The options column indicates if the confirmation cycle in the second phase is enabled or not. If enabled, it also displays the confirmation timeout value. See configuration table on page 87 for more information.

To initiate the second phase, manually execute the following steps:

- 1. Disconnect the modem from the external network where the configuration server resides.
- Connect the RF cables from the outdoor unit.

#### Reboot the modem.

In the second phase, the modem tries or immediately applies the candidate configuration and continues with the normal operational flow.

The exact steps of the second phase are shown in the figure below.

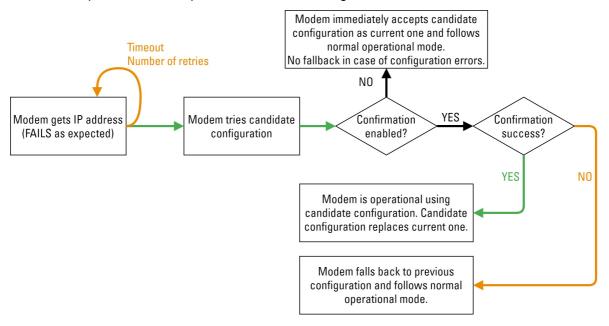

- 1. The modem tries to acquire an IP address from the DHCP server in the external network. As expected, this step will fail after timeout and a number of retries.
- 2. The modem tries the candidate configuration.
  - By default, the candidate has to go through a confirmation cycle before being accepted.
     This confirmation cycle is considered successful when the modem has become operational using the candidate configuration settings. The candidate configuration becomes the current one and is deleted as a candidate.
    - If the modem cannot become operational within a certain timeout time, it falls back to its current configuration and follows the normal operational flow. The candidate configuration is not deleted.
  - If the confirmation cycle is disabled, the candidate configuration is immediately accepted
    and the modem follows the normal operational flow. If your candidate configuration has
    incorrect settings, the modem will not become operational and will not fall back to the
    previous configuration.

You can enable or disable the confirmation cycle and set the confirmation timeout value in the configuration file. See out-of-band configuration file on page 86 for more information.

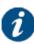

The MOOB configuration flow can work together with the Remote Terminal Satellite Configuration feature. If this feature is enabled and there is a more recent version of the satellite configuration on the TCS at the hub-side, the modem will request the satellite configuration from the TCS and will consider this as the candidate satellite configuration.

The warning LED on the modem indicates the modem status during the MOOB configuration flow.

| Event | Pattern Warning LED |
|-------|---------------------|
|-------|---------------------|

| MOOB in progress and going well                   | 2 seconds ON - 2 seconds OFF                                           |  |
|---------------------------------------------------|------------------------------------------------------------------------|--|
| Error in acquiring IP                             | 0.5 seconds ON - 5 seconds OFF                                         |  |
| Error in resolving hostname                       | 0.5 seconds ON - 0.5 seconds OFF - 0.5 seconds ON - 5 seconds OFF      |  |
| Error in fetching<br>MOOB configuration<br>file   | 2x (0.5 seconds ON - 0.5 seconds OFF) - 0.5 seconds ON - 5 seconds OFF |  |
| Error in validating<br>MOOB configuration<br>file | 3x (0.5 seconds ON - 0.5 seconds OFF) - 0.5 seconds ON - 5 seconds OFF |  |
| Error in processing candidate configuration       | 4x (0.5 seconds ON - 0.5 seconds OFF) - 0.5 seconds ON - 5 seconds OFF |  |
| MOOB success                                      | 0.5 seconds ON - 0.5 seconds OFF                                       |  |
| Normal mode - operational                         | OFF                                                                    |  |
| Normal mode - not operational                     | ON                                                                     |  |

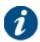

The MOOB configuration flow can be followed in the diagnostic report.

The modem out-of-band configuration is a zip file containing:

- The modem configuration in JSON format (config.json);
- · An optional directory that contains GXT files (gxt);
- GXT file(s) referenced by the config.json.

The name of the zip file is the air MAC address of the modem.

The config.json file contains the modem configuration in JSON format as described below:

```
"FileFormatVersion": Number,

//Optional. Used to prevalidate the configuration file.

"SatelliteConfiguration": SatelliteConfiguration,

//Optional. Description of spot beams from which the modem can acquire the network and to which they can switch while moving.

"Miscellaneous": Miscellaneous,

//Optional. Contains modem configurations that are not remotely manageable.

"CandidateConfirmationTimeout": Number,
```

//Optional. Represents the number of seconds that shall be waited for the candidate configuration before it rolls back to the previous configuration. If missing the default(2h) will be used to wait.

"CandidateConfirmationTimeoutEnabled": Boolean,

//Optional. Used to disable the candidate confirmation timeout.

"CandidateConfirmationEnabled": Boolean,

//Optional. Used to enable/disable the candidate try/rollback mechanism . If disabled the candidate will be accepted immediately after the pre-validation is passed. If missing the try/rollback mechanism is enabled by default.

}

Refer to Appendix C - Modem Configuration File on page 117 for the complete content of the modem configuration file.

It is also possible to manually load a configuration. Click the Load Candidate button and select a configuration zip file. The configuration is stored as a candidate.

If the confirmation cycle is enabled for this configuration, the Try Candidate, Force Candidate and Discard Candidate buttons are available. If the confirmation cycle is not enabled for this configuration, the Apply Candidate and Discard Candidate buttons are available.

- To validate the candidate configuration and start the confirmation cycle, click Try Candidate.
  During this process, the GUI is read-only mode. If the configuration file does not pass the validity check or the modem does not become operational within a certain timeout value, the modem falls back to its current configuration. The default timeout value is two hours but can be edited in the configuration file.
- To replace the current configuration with the candidate configuration without the confirmation cycle, click Force Candidate or Apply Candidate. If your candidate configuration has incorrect settings, the modem will not become operational and will not fall back to the previous configuration.
- To discard the candidate configuration, click Discard Candidate

To download the current (active) modem configuration, click Download Current

The **Configuration** table in the GUI shows the version, lifetime, source of the **current** configuration and of a **candidate** configuration if this exists. For the candidate configuration it also displays an extra Options column.

| Туре                                                                                               | Version                                                                                                    | Time                                                                    | Sources                                                                                                    | Options (only for candidate)                                                                           |
|----------------------------------------------------------------------------------------------------|----------------------------------------------------------------------------------------------------|-------------------------------------------------------------------------|----------------------------------------------------------------------------------------------------|----------------------------------------------------------------------------------------------------|
| Satellite: Refers to<br>the satellite<br>configuration. See     Satellite Interface<br>on page 39. | Satellite Can be a<br>number or N/A. N/A<br>is used when the<br>configuration is<br>locally edited or in<br>case of the | Lifetime of the configuration. Time is reset upon configuration change. | Local Edits:     Indicates that the     current configuration     is edited locally,     either via the GUI or     JSON API. | Acceptance:     Indicates if the     candidate is     accepted     immediately     (Immediate) or only |

| • | Miscellaneous:       |
|---|----------------------|
|   | Refers to the entire |
|   | modem                |
|   | configuration,       |
|   | excluding the        |
|   | satellite            |
|   | configuration.       |

candidate configuration, when this configuration has been committed and cleared.

- TCS: This source is only applicable to the satellite configuration and indicates that the configuration has been downloaded from the hub-side.
- MOOB: Indicates that the configuration is retrieved via out-of-band.
- Local Upload: Indicates that the configuration has been loaded using the Load Candidate button.

after the confirmation cycle (If operational).

Confirmation Timeout: Indicates the timeout value for the confirmation cycle to be considered as failed. Only displays when the confirmation cycle is enabled. Mind that the timeout period can be disabled in the configuration file, in which case the candidate configuration is tried forever.

## 5.2.2 Ethernet Interface

In the Ethernet section of the Ethernet Interface Configuration pane, the expert mode allows you to configure that the local logs are forwarded to an external syslog server.

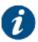

The TFTP server and TFTP file parameters are obsolete.

By default the logs are written to an in-memory buffer of 256 kB.

## **Ethernet Interface Configuration**

#### **Ethernet**

Ethernet MAC Address 00:06:39:8b:16:9d Management IP Address 192.168.1.1

Netmask 255.255.255.0

TFTP Server TFTP File

 Logging
 Logging Mode
 Local

 Local Log Buffer Size
 256 kB

1. Click Edit to change the Logging Mode to Remote - Static.

## **Ethernet Interface Configuration**

#### **Ethernet** Ethernet MAC Address 00:06:39:8b:16:9d 192.168.1.1 Management IP Address Netmask 255.255.255.0 TFTP Server TFTP File Logging Logging Mode Remote - Static ▼ Local Log Buffer Size 256 Syslog IP Address (static mode) 192.168.1.1 Syslog UDP Port 514

- 2. Enter the Syslog UDP Port and the Syslog IP Address of the external server.
- 3. Click Save to save your settings or Cancel to discard your settings.

## 5.2.3 Satellite Interface

## 5.2.3.1 Edit Satellite Interface Configuration

In normal user mode, editing the satellite interface configuration can be disabled by your network operator. In expert user mode, editing the satellite interface is always possible.

For more information about how to edit the satellite settings, refer to section Edit Satellite Settings on page 43.

## 5.2.3.2 Satellite Configuration - Select Beam

If multiple beam identifiers are pre-configured or signaled to the terminal, you can use this feature to check or edit another beam identifier than the one currently used.

The currently selected beam identifier, or the active beam, is indicated in the Terminal Status page.

 Select a beam identifier from the drop-down list. The settings of the selected beam are displayed. The active beam (Configured Beam ID) is not impacted.

# **Satellite Settings**

#### General

Configured Beam ID 0

Beam ID 0

0
101
102

Add Beam Update Beams

## **Satellite Properties**

Polarization Skew 0.00 °

Orbital Position 39.0 ° East Satellite Latitude Variance 0.00 °

Max Skew 0.00 °

TX Polarization Horizontal Extra Hunt Parameters

## **Initial Receive Carrier**

|                   | Initial Receive Carrier 1 |
|-------------------|---------------------------|
| Default           | •                         |
| Transport Mode    | DVB-S2X - Annex M         |
| Time Slice Number | 1                         |
| Frequency         | 11.55000 GHz              |
| Symbol Rate       | 104.00000 Mbaud           |
| Polarization      | Horizontal                |

## **Pointing Carrier**

|                   | Pointing Carrier 1 |
|-------------------|--------------------|
| Default           | 0                  |
| Transport Mode    | DVB-S2X - Annex M  |
| Time Slice Number | 1                  |
| Frequency         | 11.55000 GHz       |
| Symbol Rate       | 106.00000 Mbaud    |
| Polarization      | Horizontal         |

Edit

- 2. To edit the settings of the selected beam, click Edit.
- 3. To delete the selected beam, click Remove.

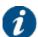

You cannot delete the active beam from this menu. To know how to delete the active beam, refer to Satellite Configuration - Update Beams on page 91.

## 5.2.3.3 Satellite Configuration - Add Beam

In expert mode you can define other beam settings than the one signaled from the hub.

Typical use case for this feature is when for some reason the pre-configured beam settings are no longer valid, preventing the modem from gaining access to the network. This feature allows an installer to add another beam with the correct settings.

- 1. Click Add Beam.
- 2. Enter the settings as described in section Satellite Interface Parameters on page 42.
- 3. Click Save to save your settings or Cancel to discard your settings.

## 5.2.3.4 Satellite Configuration - Update Beams

In expert mode you can update all beams at once.

1. Click Update Beams. A new window appears where you can upload a configuration file.

If the new beam configuration file contains:

- New beam identifiers, then these are added in the modem
- Existing beam identifiers, then these are updated in the modem
- Omitted beam identifiers, then these are deleted from the modem

If the active beam is not in the new list of beams (meaning, it is deleted) or if the active beam is updated, then the modern moves back to the ODU selection installation state.

If Automatic Initial Beam Selection (AIBS) is activated, deleting or updating the active beam results in the modem going back to the AIBS state where it will select a new initial beam. This is required because the modem at all times has to be able to check the Tx exclusion zones which are coupled to the active beam.

The configuration file should contain a valid JSON object which is defined as described next.

 The '//' is used to comment fields in the JSON description These are not part of the actual format and cannot be used in a real file as it is not valid JSON

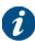

- The JSON key-value pair show the name of the field followed by the JSON value type
- When the value of a key-value pair contains another JSON object, we use the syntax 'Object[ObjectName]'. In the real file, this object should be replaced by an object document further with the syntax 'OBJ ObjectName'
- When the value of a key-value pair is an array, this is described as Array[type], where type can be either a JSON type, or an object as described above

After selecting a new configuration file, a warning message is displayed:

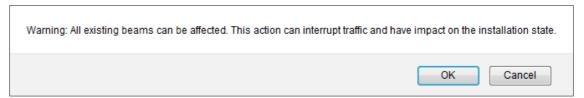

2. Click Save to continue or Cancel to abort.

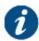

Beams can also be added, updated or deleted remotely from the hub using the **Remote Terminal Satellite Configuration** feature. The remote satellite configuration is created from the data in the central Network Management System or NMS, and is downloaded by the terminal.

## 5.2.4 Outdoor Unit

In normal user mode editing, adding or removing an ODU configuration can be disabled by your network operator. In expert user mode editing, adding or removing an ODU is always possible.

For more information, refer to section Outdoor Unit on page 46.

## 5.2.5 General

#### 5.2.5.1 View General Parameters

In the General menu, you can:

- View and edit SNMP settings.
- · Enable terminal mobility and edit the settings.
- Enable software controlled AGC or Automatic Gain Control.

| General Parameters                                |            |      |
|---------------------------------------------------|------------|------|
| CAMP                                              |            |      |
| SNMP                                              |            |      |
| Enable on Local Management<br>Read-Only Community | ntcpublic  |      |
| Read-Write Community                              | ntcprivate |      |
| SNMP MIBs                                         | moprimato  |      |
|                                                   |            |      |
| Terminal Mobility                                 |            |      |
| Enable Terminal Mobility                          |            |      |
|                                                   |            |      |
| Demodulator                                       |            |      |
| Enable StOxford 0 SW AGC                          |            |      |
|                                                   |            |      |
|                                                   |            | Edit |

## 5.2.5.2 SNMP

SNMP (Simple Network Management Protocol) is a standard protocol that is widely used for managing devices on IP networks. It is used by network administrators to monitor, configure and solve problems from a central point.

SNMP is an application-layer protocol. It runs over UDP at the transport level. The protocol is based on a manager / agent model.

The Newtec modems are SNMP manageable. This means that they have an SNMP agent that can be polled for information from a Network Management Station (NMS). The following figure presents the setup between the Newtec Dialog hub and a modem.

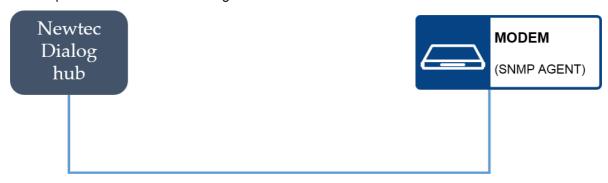

The SNMP agent used is MIB-II compliant.

The Newtec Management Information Base (MIB) provides a standard representation of the SNMP Agent's available information and where it is stored. The MIB is defined according to the ASN.1 (Abstract Syntax Notation One).

The following SNMP operations are available:

| Operation | Description                                               | Action by the |
|-----------|-----------------------------------------------------------|---------------|
| get       | Readout the current value of specific objects in the MIB. | NMS           |
| get next  | Readout the current value of the next object in the MIB.  | NMS           |
| set       | Change a value of a specific object in the MIB.           | NMS           |

The different operations are displayed in the following figure:

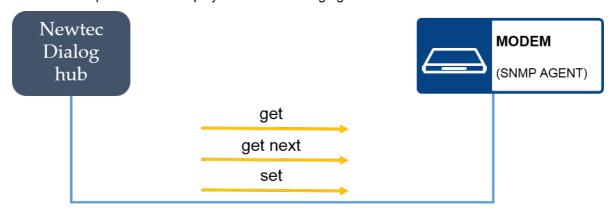

Specific SNMP ports are used to allow SNMP information to be sent to the correct application.

Currently only port number 161 is used. The port is used by an external SNMP manager to communicate with the SNMP agent.

#### 5.2.5.2.1 Used MIBs

The MIB (Management Information Base) is a database that describes the structure of the management data that can be used within a device.

The MIB uses hierarchical names containing OID (object identifiers) to describe the management data of the device in a structured way. Every OID describes a variable that can be read and/or set using SNMP.

The Newtec MIB provides a standard representation of the SNMP Agent's available information and where it is stored.

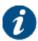

The MIB is defined according to the ASN.1 (Abstract Syntax Notation One).

The Newtec MIB is derived from the device definition database and allows full monitor and control over the complete device using any SNMP browser (HPOpenView, NetworkView).

We support a limited subset of OIDs.

The customer must compile the obtained .mib files from within his Network Management Software. The following MIB files exist:

- NEWTEC-MAIN-MIB.mib:
- NEWTEC-DIALOG-TERMINAL-MIB.mib: This is the MIB Module for the management of the modem.
- SNMPv2-CONF.mib
- SNMPv2-SMI.mib
- SNMPv2-TC.mib

Click SNMP MIBs to download the SNMP MIB files. A mib.zip file is downloaded into your default download folder.

#### 5.2.5.2.2 Edit SNMP

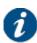

By default SNMP messages are exchanged between the modem and the Newtec Dialog hub. Next to this it is also configurable via the hub. It is possible to enable/disable SNMP on IPv4 and on IPv6 separately for each VLAN and this independently from ICMP.

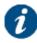

If you want to use SNMP between the modem and a management PC. You have to enable the parameter "Enable on Local Management".

The following SNMP parameters can be edited:

| Parameter                     | Description                                                                                                    |
|-------------------------------|----------------------------------------------------------------------------------------------------|
| Enable on Local<br>Management | Enable this parameter to make SNMP communication possible between the modem and a local management PC.                                                                                                    |
|                               | Remark: SNMP communication is by default possible between the modem and the Newtec Dialog hub.                                                                                                    |
| Read-Only Community           | The SNMP Read-Only Community String is like a password. It is sent along with each SNMP Get-Request and allows (or denies) access to device. The default public community string is set to ntcpublic.  We recommend changing the community string. Do not to use "public" for the Read-Only Community string. |
| Read-Write Community          | The read-write community string protects the device against unauthorized changes. The default RW community is ntcprivate.  We recommend changing the community string. Do not to use "private" for the Read-Write Community string.                                                                           |

## To edit the SNMP parameters:

- 1. Click Edit at the bottom of the **General** configuration page.
- 2. Change the parameters.
- 3. Click Save to save your settings or Cancel to discard your settings.

## 5.2.5.3 Terminal Mobility

## 5.2.5.3.1 Introduction

Mobile terminals are terminals that move during operation. They have a certain speed and optionally an acceleration and they can pass multiple satellite beam areas during their journey.

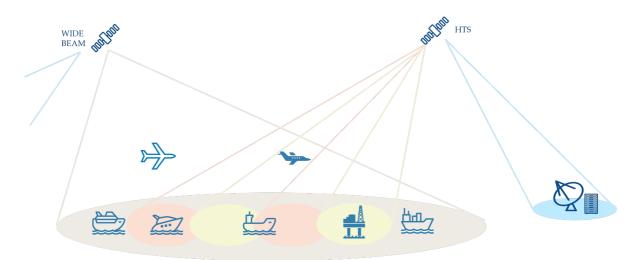

COTM terminals that can operate in multiple beams should have **Terminal Mobility**, **Automatic Initial Beam Selection (AIBS)** and **Automatic Pointing** enabled in the GUI.

At the hub-side, the terminals should be provisioned in all beams that they can encounter during their operation. The provisioning is done using **Attachment Profiles**, which consists of multiple home network attachments. Each attachment corresponds with a beam, a satellite network and the corresponding forward and return resources. The terminal should also have **COTM** and **Beam Roaming** enabled.

The COTM terminal operating in multiple beams can come online in any beam it supports. As it is not possible to predict in which beam the mobile terminal will become operational, **AIBS** and **Automatic Pointing** is used. AIBS controls the initial network acquisition process for the terminal and selects a beam using the geographical position of the terminal. Automatic pointing will make sure that the terminal antenna is optimally pointed towards the beam. AIBS and automatic pointing are entirely terminal-side driven. For more information about the initial beam selection, refer to Extra Terminal Mobility Functionality in GUI on page 98.

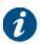

COTM terminals use the OpenAMIP protocol to instruct the antenna controller to target a particular satellite. The exchanged information includes, but is not limited to, satellite longitudinal position, tracking frequencies, LNB band selection, polarity (horizontal/vertical), cross pol / co-pol selections.

Once operational, the terminal can move from one beam to another. The terminal should be able to switch between different satellite beam areas without losing the satellite connection. This can be done using a **Mobility Manager**. The mobility manager decides to switch beams based on the position of the terminal and some specific beam information, such as contours, cost, and load.

Dialog provides two types of mobility manager:

- The Central Mobility Manager located at the hub side. In this case the modem sends its GPS
  coordinates over the satellite link to the mobility orchestrator. The central mobility manager gets
  the GPS coordinates of the terminal from the Mobility Orchestrator and applies the configured
  beam switching logic and business rules to make a beam switching decision if needed.
- The Remote Mobility Manager located at the terminal side. In this case, the modem does not send its GPS coordinates over the satellite link, since they could be considered as sensitive information. The remote mobility manager, which is integrated In the modem, periodically monitors the position of the terminal and applies the locally configured beam switching logic to make a beam switching decision if needed.

When the mobility manager takes the beam switching decision, it sends the target beam to the **Mobility Orchestrator** and the mobility orchestrator organizes the actual beam handover. The mobility orchestrator is an application running on the hub.

The central mobility manager can be an in-house add-on to the Dialog platform or it can be a third party application running on an external server. Make sure to enable the **Send status updates to DMM** parameter in the local modem GUI in order for the terminal to send its GPS coordinates to the mobility orchestrator. The mobility orchestrator will send these coordinates to the central mobility manager.

Remote mobility management is disabled by default. To enable it, make sure to:

- Select Remote Mobility Management check box in the Mobility tab of the Terminal Provisioning interface.
- Disable the **Send status updates to DMM** parameter in the local modem GUI. This will make sure that the terminal does not send GPS coordinates to the mobility orchestrator.

Both types of mobility manager can coexist on the Dialog platform. The Forward Table Broadcaster (FTB) includes a POP-ID that indicates whether or not remote mobility management is enabled.

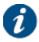

For more information about the configuration, refer to the **Operational Manual: Configuration Management**.

## 5.2.5.3.2 Enable Terminal Mobility

To enable terminal mobility:

 Click Edit at the bottom right of the General Parameters pane and select the Enable Terminal Mobility check box.

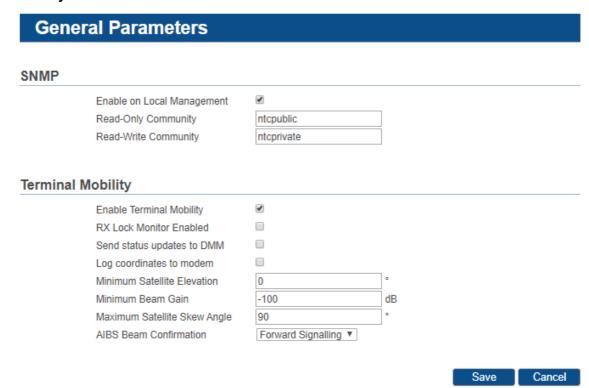

2. Edit the parameters.

| Parameter               | Description                                                                                                  |
|-------------------------|----------------------------------------------------------------------------------------------------|
| RX Lock Monitor Enabled | When this check box is selected, the terminal's TX is disabled as soon as it detects a loss of forward lock. |

| Send status updates to DMM      | When this check box is selected, the terminal is allowed to send information, such as GPS coordinates, to the mobility orchestrator.                                                                 |
|---------------------------------|----------------------------------------------------------------------------------------------------|
|                                 | Select it when using a central mobility manager.                                                                                                    |
|                                 | Do not select it when using a remote mobility manager and GPS coordinates cannot be sent over the air.                                                                                               |
| Log coordinates to modem        | Select the check box if you want to log the GPS coordinates of the modem.                                                                                                    |
| Minimum Satellite<br>Elevation  | This is the minimum satellite elevation value at the terminal's location for a beam to be eligible during automatic beam selection and during target beam selection by the remote mobility manager.  |
| Minimum Beam Gain               | This is the minimum gain value at the terminal's location for a beam to be eligible during automatic beam selection and during target beam selection by the remote mobility manager.                 |
| Maximum Satellite Skew<br>Angle | This is the maximum satellite skew angle value at the terminal's location for a beam to be eligible during automatic beam selection and during target beam selection by the remote mobility manager. |
| AIBS Beam Confirmation          | This setting defines when the AIBS beam selection is considered successful.                                                                                                    |
|                                 | Select Forward Signalling if the beam selection is<br>considered successful when the terminal has a lock on the<br>forward and can receive a NIT.                                                    |
|                                 | Select <b>Operational</b> if the beam selection is considered successful when the terminal is fully operational.                                                                                     |

3. Click Save to save your settings or Cancel to discard your settings.

## 5.2.5.3.3 Extra Terminal Mobility Functionality in GUI

Enabling terminal mobility introduces extra functionality in the following menus:

#### **Terminal Installation**

An important mobility aspect is the ability for the satellite modem to autonomously acquire the network. As it is not possible to predict in which beam a multi-beam terminal will log on, Dialog implements the Automatic Initial Beam Selection or AIBS. AIBS is used to control the initial network acquisition process.

AIBS allows the modem to automatically select the best satellite beam from the list of configured beams at startup of the modem.

To enable AIBS, select **Auto** as **Spot Beam** value in the GUI during the installation of the terminal.

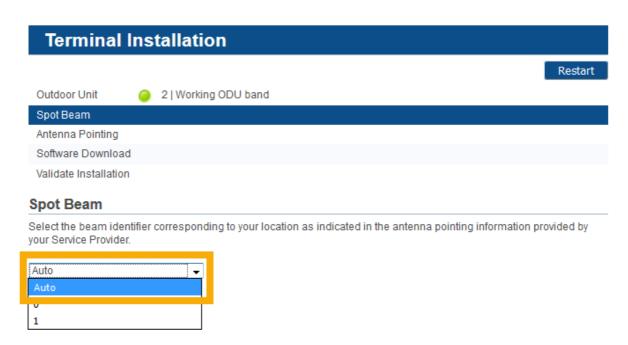

To select a beam, the terminal has to know its location on earth. Therefore, the **Antenna Control Unit** or **ACU** sends the GPS coordinates at regular intervals to the terminal using the OpenAMIP protocol.

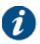

For more information about the ACU, refer to Automatic Pointing on page 25

When the modem knows it location, it parses all the configured beams to find out which beams are eligible. The modem uses **GXT files**, which contain beam contour data, to verify if it is located inside the contours of a beam.

When multiple beams are eligible the following policies are used in the specified order to select the initial beam.

- The terminal is allowed to transmit in the beam (no exclusion zone).
- The cost of the beam; the lower the cost, the more eligible the beam is.
- The beam gain at the terminal position; the higher the gain, the more eligible the beam is.
- The beam elevation angle at the terminal position; the higher the elevation angle, the more eligible the beam is. The elevation angle determines which beam is closest to the modem. A higher elevation means a closer distance in longitude. A higher elevation has better link quality than a lower elevation.

When the modem has found the preferred beam, it sends the corresponding antenna pointing data to the ACU. If the parsing of the beams did not result in an eligible beam, no beam is selected!

## Satellite Interface

A **Configured Beam ID** text box is displayed in the **General** section. This corresponds with the identifier of the beam that was selected during terminal installation. Possible values are "Auto" (if automatic initial beam selection is enabled) or any other numeric beam identifier.

The configured beam identifier can be different from the Active Beam identifier, for example if the terminal has moved to and operates in another beam than the one set during terminal installation.

# **Satellite Settings**

#### General

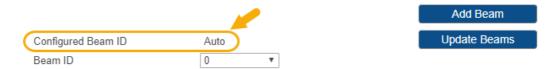

The Automatic Beam Selection section is displayed.

Click Edit to change the Automatic Beam Selection parameters.

## **Automatic Beam Selection**

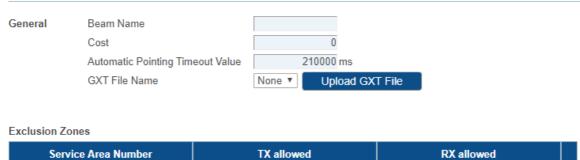

Add Exclusion Zone

Save Cancel

| Automatic Beam Selection (only visible when terminal mobility is enabled) |                                                                                                    |  |
|---------------------------------------------------------------------------|----------------------------------------------------------------------------------------------------|--|
| Beam Name                                                                 | Name of the beam as mentioned in the corresponding GXT file                                                                                                    |  |
| Cost                                                                      | Value used by the terminal when it can choose to operate in multiple beams. The beam with the lowest cost value is then selected.                                           |  |
| Automatic<br>Pointing Timeout<br>Value                                    | Time interval after which a terminal returns to the automatic beam selection procedure (if the terminal can not lock on the received forward link).                         |  |
| GXT File Name                                                             | Select a GXT file from the drop down list or click Upload GXT File to upload a file from your local computer.                                                               |  |
|                                                                           | The modem parses the uploaded file to make sure it has the correct format and content before writing it to memory. A warning message is displayed if the file is incorrect. |  |
|                                                                           | GXT files are typically provided by the satellite operator.                                                                                                    |  |
| Exclusion Zones                                                           | Click Add Exclusion Zone to add an area in which a terminal is not allowed to operate. This area is determined by the following parameters:                                 |  |
|                                                                           | Service Area Number: as mentioned in the GXT file                                                                                                    |  |
|                                                                           | Tx Allowed: checkbox to indicate of terminal can only transmit in the exclusion zone. For future use.                                                                       |  |
|                                                                           | Rx Allowed: checkbox to indicate of terminal can only receive in the exclusion zone. For future use.                                                                        |  |

## **GXT Files**

When terminal mobility is enabled, the GXT Files menu item appears. Here you can find all GXT files that are known to the modem.

A GXT file contains information of one or more beams that are available on the same satellite. Every beam has its specific beam identifier within that file. There is at least one GXT file per satellite. GXT files are typically provided by the satellite operators.

GXT is a standardized file format from the International Telecommunication Union (ITU).

The standard GXT format has the intention to provide a topographic description of the beam coverage. This means that the diagrams in the GXT file provide a description of the beam coverage in function of equal gain contours and bores (peaks) similar to a topographic map (relief map). This type of data is used to perform gain interpolation at a specific point of interest (for example, the terminal position).

AIBS and the remote mobility manager do not perform gain interpolation but rely on a simpler algorithm which determines if a point is within a specific contour associated to a specific gain value. The contours therefore have a different meaning than the contours in the original GXT format. Whereas the contour in the original GXT format is a contour containing points having the same gain value, the contour used by the modem must enclose an area within which the gain is greater or equal than a specific value.

Although in most cases both definitions result in the same contour, there are several corner cases where this is not the case. Therefore the standard GXT files and those used by the modem differ in a number of aspects (the ones used by the modem contain less information). Additionally, the modem uses only one GXT files for both the uplink and downlink coverage of the beam. This GXT files represents the worst case coverage, which is usually the uplink coverage.

## **GXT Files**

payloads.txt

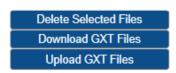

As an Expert user, you can:

- Delete GXT files: Select one or more GXT files using the check boxes and click Delete Selected
   Files. If the selected GXT file is still used in a beam, it will not be deleted. Only unused GXT files
   can be deleted.
- Download GXT files: Click Download GXT Files to save the GXT files as a compressed file on your computer.
- Upload GXT files: If you want to upload one or more GXT files, click Upload GXT Files. Select on or more GXT files from your PC.

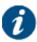

The modem parses the uploaded file to make sure it has the correct format and content before writing it to memory. A warning message is displayed if the file is incorrect.

GXT files are typically provided by the satellite operator.

#### 5.2.5.4 Demodulator

AGC or Automatic Gain Control is a closed-loop control system used to ensure that the received signal is consistently amplified to a level that allows for efficient processing by the demodulator. AGC uses the signal power of the entire L-band to control the gain of the received signal.

SW AGC has a positive impact on fast pulsing interference (pulse length in the range of 10 ms or smaller) and has been optimized for interference with a C/I value down to -10 dB. This means that the interferer has the 10-fold power of the useful carrier. Pulsing interference can be caused for example by a radar signal.

Without software controlled AGC, the AGC loop reacts fast to power changes in the L-band. Fast pulsing interference in the L-band (not in-band) can therefore lead to sudden and significant Es/N0 variations. These variations can cause packet loss and can even unlock the demodulator.

With software controlled AGC or SW AGC, the gain is determined such that the received L-band power achieves a minimum required power. SW AGC will not change the gain as long as the received power is within acceptable boundaries. The lower boundary is such that there is no quantization noise floor at the lowest input level (-50 dBm), the higher boundary is such that there is no clipping in the presence of a signal without adjacents. If the received power exceeds these boundaries, SW AGC will only slowly adjust the gain. The power is monitored every 250 ms; if the power exceeds the higher boundary, the gain is decreased; if the power exceeds the lower boundary, the gain is increased. In case of fast pulsing interference the Es/N0 variations will therefore be limited and can be handled by the ACM algorithm.

#### 5.2.6 Device Info

## **Device Info**

#### Software

Current Software Version 4.4.0.9 Alternative Software Version 4408

Try Alternative Version Load Alternative Version

#### Hardware

Hardware ID NTC/2499.AA

Hardware Version

Modem Type MDM2510 Persistent Storage

#### **JSON API documentation**

Public API (opens in new tab)

## 5.2.6.1 Load Alternative Software

The modem software is automatically upgraded over the satellite without any user interaction. In general, the only requirement for an upgrade to be successful is for the modem to have satellite connectivity during the time of upgrade.

In case the modem is not able to establish a lock on the forward link, an upgrade over the satellite link cannot be done. As an expert user you can manually trigger the modem to upgrade.

- 1. Click the Load Alternative Software button to put a modem firmware file on the passive memory bank via the GUI. This can also be an older firmware version, in which case you can downgrade the modem.
- 2. Select a modem firmware file from your PC.

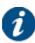

The modem parses the uploaded file to make sure it has the correct format and content before writing it to memory. A warning message is displayed if the file is incorrect.

Modem firmware files are typically provided by the service provider or manufacturer.

3. Click the Try Alternative Software button to activate the newly installed modern firmware.

## 5.2.6.2 JSON API Description

Click the link <u>Public API (opens in new tab)</u> to get the JSON API description. The JSON API can be used by 3rd party applications to interact with or query the modem.

## 5.2.7 Demodulator Statistics

This section contains the terminal demodulator statistics.

These statistics are shown in two parts:

A list of satellite interface ACM statistics.

| Satellite Interface ACM Statistics |                                 |                      |
|------------------------------------|---------------------------------|----------------------|
|                                    |                                 |                      |
| EsNo                               | EsNo                            | 31.7 dB              |
|                                    | EsNo prediction (for ACM)       | 31.0 dB              |
| Fwd Signal                         | Signal Present                  | true                 |
|                                    | Demodulator Lock                | true                 |
| Totals                             | Physical                        | 1 174 086 441 Frames |
|                                    | Dummy                           | 1 167 504 318 Frames |
|                                    | Baseband                        | 6 582 123 Frames     |
| Feedback                           | Interval                        | 50 000 msecs         |
|                                    | Interval Lower Protection Level | 5 000 msecs          |

| Satellite Interface ACM Statistics Parameters |                           | Description                                                                                                    |
|-----------------------------------------------|---------------------------|----------------------------------------------------------------------------------------------------|
| EsNo                                          | EsNo                      | Internal Es/No value used by the ACM client on the terminal to determine what modulation and coding scheme will be used.                                      |
|                                               | EsNo prediction (for ACM) | Actual Es/No value used by the ACM client on the terminal to determine what modulation and coding scheme will be used. Corrections are based upon this value. |

| Satellite Interface A | CM Statistics Parameters           | Description                                                                                                    |
|-----------------------|------------------------------------|----------------------------------------------------------------------------------------------------|
| Fwd Signal            | Signal Present                     | Is the signal present (TRUE/FALSE)?                                                                                                    |
|                       | Demodulator Lock                   | Is the demodulator locked (TRUE/FALSE)?                                                                                                    |
| Totals                | Physical                           | Total number of physical frames                                                                                                    |
|                       | Dummy                              | Total number of dummy frames                                                                                                    |
|                       | Baseband                           | Total number of baseband frames                                                                                                    |
| Feedback              | Interval                           | This is the time interval (in milliseconds) the ACM parameters are updated in the Terminal.                                                                                   |
|                       | Interval Lower<br>Protection Level | This is the duration (in milliseconds) that the signal level has to exceed the minimum threshold of a higher MODCOD before requesting the hub to switch to the higher MODCOD. |

A table with MODCOD statistics and a reset button at the bottom of the page.

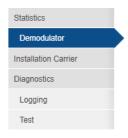

| Dem | odul | ator  | Mo   | dC. | ade        |
|-----|------|-------|------|-----|------------|
| Dem | oau  | lator | IVIC | au  | <b>JUS</b> |

| ID | Name        | Threshold<br>(dB) | EsNo.In (dB) | EsNo.Down<br>(dB) | BB Frames  | Dropped BB<br>Frames |
|----|-------------|-------------------|--------------|-------------------|------------|----------------------|
| 1  | QPSK 1/4    | -100.0            | -99.3        | -99.8             | 13728910.0 | 179.0                |
| 2  | QPSK 1/3    | 0.3               | 1.0          | 0.5               | 0.0        | 0.0                  |
| 3  | QPSK 2/5    | 0.8               | 1.5          | 1.0               | 0.0        | 0.0                  |
| 4  | QPSK 1/2    | 1.8               | 2.5          | 2.0               | 0.0        | 0.0                  |
| 5  | QPSK 3/5    | 3.0               | 3.7          | 3.2               | 0.0        | 0.0                  |
| 6  | QPSK 2/3    | 3.8               | 4.5          | 4.0               | 0.0        | 0.0                  |
| 7  | QPSK 3/4    | 4.7               | 5.4          | 4.9               | 0.0        | 0.0                  |
| 8  | QPSK 4/5    | 5.5               | 6.2          | 5.7               | 0.0        | 0.0                  |
| 9  | QPSK 5/6    | 5.9               | 6.6          | 6.1               | 0.0        | 0.0                  |
| 10 | QPSK 8/9    | 6.6               | 7.3          | 6.8               | 0.0        | 0.0                  |
| 11 | QPSK 9/10   |                   |              |                   |            | 0.0                  |
| 12 | 8PSK 3/5    |                   |              |                   |            | 0.0                  |
| 13 | 8PSK 2/3    | 7.2               | 7.9          | 7.4               | 0.0        | 0.0                  |
| 14 | 8PSK 3/4    | 8.6               | 9.3          | 8.8               | 0.0        | 0.0                  |
| 15 | 8PSK 5/6    |                   |              |                   |            | 0.0                  |
| 16 | 8PSK 8/9    |                   |              |                   |            | ₩ <sub>0.0</sub>     |
| 17 | 8PSK 9/10   |                   |              |                   |            | 0.0                  |
| 18 | 16APSK 2/3  | 9.7               | 10.4         | 9.9               | 0.0        | 0.0                  |
| 19 | 16APSK 3/4  | 11.0              | 11.7         | 11.2              | 0.0        | 0.0                  |
| 20 | 16APSK 4/5  | 11.8              | 12.4         | 11.9              | 0.0        | 0.0                  |
| 21 | 16APSK 5/6  | 12.3              | 13.0         | 12.5              | 0.0        | 0.0                  |
| 22 | 16APSK 8/9  | 13.6              | 14.3         | 13.8              | 0.0        | 0.0                  |
| 23 | 16APSK 9/10 | 13.8              | 13.8         | 13.8              | 0.0        | 0.0                  |
| 24 | 32APSK 3/4  |                   |              |                   |            | 0.0                  |
| 25 | 32APSK 4/5  | 14.9              | 15.6         | 15.1              | 0.0        | 0.0                  |
| 26 | 32APSK 5/6  | 15.6              | 16.3         | 15.8              | 31609.0    | 0.0                  |

| Demodulator<br>MODCOD<br>Parameter | Description                                     |
|------------------------------------|-------------------------------------------------|
| ID                                 | Identification assigned to the specific MODCOD. |
| Name                               | Name of the Modulation and Coding Scheme.       |

| Threshold (dB)       | Minimum hard-coded threshold value for each MODCOD.                                                                                                    |
|----------------------|----------------------------------------------------------------------------------------------------|
| Es/No.In (dB)        | This is Threshold (dB) + (DM + ML) (dB) + ACM.in (dB).  These reference value is used to decide when to move up to a next higher MODCOD, when its measured Es/No > Es/No_IN. |
| Es/No.Down (dB)      | This is Threshold (dB) + (DM + ML) (dB) + ACM.Down (dB). A lower MODCOD is requested when the measured Forward Es/No < Es/No_DOWN.                                           |
| BB Frames            | Number of received baseband Frames.                                                                                                    |
| Dropped BB<br>Frames | Number of dropped baseband Frames.                                                                                                    |

Some rows in the table are shown in black: these are the MODCODs the terminal is able to receive.

Some rows in the table are shown in light-grey: these are the MODCODs which are not configured on the terminal. In the previous example screenshot these are the lines with MODCOD Id:

1-3, 8, 10-12, 15-17 and 22-23.

The name and ID of one MODCOD is shown in green: this is the actual MODCOD that the terminal uses to retrieve data.

Click Reset to set the counters to zero.

#### 5.2.8 Installation Carrier

The expert user has the possibility to activate a dedicated installation carrier test mode to verify the correct terminal installation and pointing of the antenna, or to perform a manual line-up procedure to set the correct modem TX output level. When doing so, the terminal transmits a modulated signal or pure carrier. This signal can only be picked up and measured at the network hub site when the terminal is correctly installed and the antenna properly pointed.

#### 5.2.8.1 View Installation Carrier Settings

The Installation Carrier settings can be viewed when selecting the Installation Carrier menu item.

### **Installation Carrier Settings**

| Installation Carrier | Carrier Mode          | Pure Carrier           | ¥     |
|----------------------|-----------------------|------------------------|-------|
|                      | RF Transmit Frequency | 0                      | GHz   |
|                      | Duration              | 0                      | s     |
|                      | Output Power          | -30.0                  | dBm   |
|                      | Ignore Forward Lock   |                        |       |
| Active State         | Modem State           | idle                   |       |
|                      | Carrier State         | Waiting for synchroniz | ation |
|                      | Error State           | 1                      |       |
| Frequencies          | RF Receive Frequency  | 11.1 GHz               |       |
|                      | IF Receive Frequency  | 1.35 GHz               |       |
|                      | RF Transmit Frequency | 0 Hz                   |       |
|                      | IF Transmit Frequency | 0 Hz                   |       |

Start New

#### 5.2.8.2 Installation Carrier Parameters

| Installation Carrier  | Description                                                                                                    |
|-----------------------|----------------------------------------------------------------------------------------------------|
| Carrier Mode          | Select which type of carrier the modem needs to send out:                                                                                                    |
|                       | Pure carrier                                                                                                    |
|                       | CPM Carrier                                                                                                    |
|                       | HRC Carrier                                                                                                    |
|                       | ULOGON carrier                                                                                                    |
| RF Transmit Frequency | Set the frequency of the outgoing transmitted carrier in GHz. This is a value between 3 and 31 GHz.                                                                                      |
| Duration              | Specify how long the modem needs to transmit the carrier. This is a value between 10 and 1800 seconds.                                                                                   |
| Output Power          | Set the output power level of the installation carrier. This is a value between -50 and +5 dBm. Typically this value depends on the used outdoor unit, RF cable length and satellite.    |
| Ignore Forward Lock   | Use this check box to transmit the installation carrier even if there is no forward link synchronization.                                                                                |
| Active State          | Description                                                                                                    |
| Modem State           | The test is only possible in case the modem state is:                                                                                                    |
|                       | Synchronized                                                                                                    |
|                       | Network Login                                                                                                    |
|                       | Operational                                                                                                    |
| Carrier State         | This indicates the status of the test:                                                                                                    |
|                       | Transmitting.                                                                                                    |
|                       | Transmit Possible, Not Active.                                                                                                    |
|                       | Transmit Not Possible, Not In Correct State; this means the<br>Modem State does not allow to start the test.                                                                             |
| Error State           | If the test is not possible due to an incorrect modem state, the corresponding modem error state will be displayed.                                                                      |
|                       | If the test is started while transmit is not possible, or the test fails for another reason, the message "Error 999 - Installation carrier setup failed" will be displayed.              |
| Frequencies           | Description                                                                                                    |
| RF Receive Frequency  | Displayed during installation carrier on which carrier the terminal is receiving and on which RF frequency.                                                                              |
|                       | Remark: This information is also displayed in other sections of the user interface of the terminal, but to facilitate installation, this information is also displayed on this location. |
| IF Receive Frequency  | Displayed during installation carrier on which carrier the terminal is receiving and on which IF-Band.                                                                                   |
|                       | Remark: This information is also displayed in other sections of the user interface of the terminal, but to facilitate installation, this information is also displayed on this location. |

| RF Transmit Frequency | Displayed during installation carrier on which carrier the terminal is transmitting and on which RF frequency.                                                                           |
|-----------------------|----------------------------------------------------------------------------------------------------|
|                       | Remark: This information is also displayed in other sections of the user interface of the terminal, but to facilitate installation, this information is also displayed on this location. |
| IF Transmit Frequency | Displayed during installation carrier on which carrier the terminal is transmitting and on which IF-band.                                                                                |
|                       | Remark: This information is also displayed in other sections of the user interface of the terminal, but to facilitate installation, this information is also displayed on this location. |

#### 5.2.8.3 Start Carrier Test

This test mode can only be activated when the terminal has found the satellite network and is able to synchronize with the satellite network clock (NCR signal). However this can be bypassed using the **Ignore Forward Lock** check box. The test mode will interrupt the normal terminal operation. After a (configurable) timeout or a manual stop, the test mode is ended and the normal operational mode restored.

To start transmitting the carrier:

- 1. Enter the correct values for the Installation Carrier.
- 2. Click Start New to validate the entered values and start the test. If another test is still ongoing, it will be interrupted.
- 3. Optionally, you can click Stop Active to manually stop the test. If you do not click this button, the test will automatically stop when the test duration has expired.

### 6 Troubleshooting

This chapter describes some possible error scenarios that users can encounter during the installation or operation of the ST Engineering iDirect terminal, as well as the possible solutions for these error conditions. If a problem persists, please contact your service provider for assistance.

### 6.1 Possible Issues during Installation

| Error Message                                                                                                    | Issue                                                                                                    | Possible Solutions                                                                                                    |
|----------------------------------------------------------------------------------------------------|----------------------------------------------------------------------------------------------------|----------------------------------------------------------------------------------------------------|
| On Terminal Installation interface: ODU and Beam ID combination invalid. Please select another Beam ID                                                                                                    | The frequency of the initial receive carrier and/or pointing carrier of the selected beam are outside the frequency range defined for the selected outdoor unit.  For example, a Ku-band outdoor unit is selected in combination with a Ka-band spot beam. | Select the correct spot beam or restart the installation to select the correct outdoor unit.     Make sure the frequency of the initial receive carrier and/or pointing carrier of the selected beam is within the frequency range defined for the selected outdoor unit.                                                                                                    |
| On Terminal Installation interface, Antenna Pointing: Modem Status: No lock on Satellite You keep hearing a low pitch tone through the Point&Play tool.                                                                                      | There may not be a clear line of sight between the antenna and the satellite. The pointing carrier may not be correct or the beam was not correctly selected.                                                                                              | <ul> <li>Check if there is a clear line of sight and no building, tree or other obstruction is blocking the path between the antenna and the satellite. Select a place with clear line of sight to set up the antenna.</li> <li>Check is your compass is functioning correctly</li> <li>Try the other pointing carrier if two pointing carriers are available</li> <li>Check with your Service Provider if the pointing carrier setting are still correct.</li> <li>If the problem persists, you might have selected an incorrect beam.</li> </ul> |
| On Terminal Installation interface, Antenna Pointing: Modem Status: Wrong Satellite You keep hearing a low pitch tone through the Point&Play tool.                                                                                           | The antenna may not be correctly pointed.                                                                                                    | Point the antenna correctly.                                                                                                    |
| On Terminal Installation interface, Validate Installation: Terminal location not listed                                                                                                    | The location of your terminal is not displayed during the first step of the validation procedure.                                                                                                    | Check there is no typing mistake in the entered address.     Check that enough address details are given.                                                                                                    |
| On Terminal Installation interface, Validate Installation: Express the latitude/longitude in one of the following ways. As a range from 0 to 90 indicating N and S (for example 41.24N) or in a range between -90 and 90 (for example 41.24) | An incorrect notation is used.                                                                                                    | Check that the following notation rules are applied:     A dot must be used as separator, not a comma     The hemisphere needs to be specified:         Positive longitude value = EAST         Negative longitude value = WEST         Positive latitude value = NORTH         Negative latitude value = SOUTH                                                                                                    |
| On Terminal Installation interface, Validate Installation: Location is invalid for the beam.                                                                                                    | Incorrect address or wrong beam has been selected                                                                                                    | Check the address selected is correct.     Check the beam selected is correct.                                                                                                    |

| On Terminal Installation interface, Validate Installation: Certification Result Status: Aborted (Unknown ODU type)                                                       | The outdoor unit which was selected on the modem has an ID which is unknown by the hub.                                                                                                    | Check if the selected ID is correct     Contact your Service Provider if this error persists.                                                                                                    |
|----------------------------------------------------------------------------------------------------|----------------------------------------------------------------------------------------------------|----------------------------------------------------------------------------------------------------|
| Installation Failed. Error<br>Message Code 010<br>No demodulator lock.<br>Modem LED is red<br>LED error indication: The<br>RX indicator LED is off.                      | Error in handling of the Rx signal. The Rx demodulator cannot lock. The modem is not receiving any input signal.                                                                                          | Verify the pointing of the antenna. Verify the connectivity between the modem and the antenna. Verify the configuration of the satellite interface parameters: frequency, polarization, symbol rate. Check with satellite operator that the forward carrier is in the air.                                                                        |
| Installation Failed. Error<br>Message Code 020<br>Terminal specific forward<br>carrier lookup is ongoing.<br>LED error indication:<br>Warning LED is on, RX<br>LED is on | The modem is determining on which traffic carrier it is provisioned.                                                                                                    | If the message does not disappear within 10 minutes, take a copy of Diagnostic Report and reset the modem. For more information, refer to Diagnostics Report On page 73.     Contact your Service Provider, if the problem still persists, to check if your modem is provisioned in the network.                                                  |
| Installation Failed. Error<br>Message Code 030<br>Network lookup failed.<br>LED error indication:<br>Warning LED is on, RX<br>LED is on.                                 | The outdoor unit which was selected on the modem has an ID which is unknown by the hub.                                                                                                    | Check if antenna is pointed to a correct satellite.  Verify the configuration of the satellite interface: if the pointing data is correct.  Take copy of Diagnostic report and Reset the modem. For more information, refer to Diagnostics Report On page 73.  Contact the Service Provider if this error is persistent for more than four hours. |
| Installation Failed. Error<br>Message Code 040<br>LED error indication:<br>Warning LED is on, RX<br>LED is on                                                            | The time synchronization process failed. The modem can physically lock in the forward carrier but it does not complete the synchronization.  The error can be an indication of a general network problem. | Take a copy of Diagnostic Report and reset the modem. For more information, refer to Diagnostics Report on page 73. Contact your Service Provider if this error is persistent for more than four hours.                                                                                                    |
| Installation Failed. Error<br>Message Code 045<br>Synchronization lost.<br>LED error indication:<br>Warning LED is on, RX<br>LED is on.                                  | The time synchronization is lost.                                                                                                    | Take a copy of Diagnostic Report and reset the modem. For more information, refer to Diagnostics Report On page 73.  Contact your Service Provider if this error is persistent for more than four hours.                                                                                                    |
| Installation Failed. Error Message Code 050 Error information on the modem. LED error indication: Warning LED is on, RX LED is on.                                       | The modem could not login to the satellite.                                                                                                    | Verify if the TX cable is correctly connected.      If the error is still occurring after a number of hours, contact your Service Provider to report the problem and to check if your modem is provisioned in the network.                                                                                                    |
| Installation Failed. Error<br>Message Code 055<br>Network Layer<br>configuration failed.                                                                                 | This error means that an error occurred during the configuration of the network layers after a valid satellite network login.                                                                             | Take a copy of Diagnostic Report and reset<br>the modem. For more information, refer to<br>Diagnostics Report On page 73.                                                                                                    |

| LED error indication:<br>Warning LED is on, RX<br>LED is on.                                                                                            |                                                                                                    | Contact your Service Provider if this error<br>persists, and provide them with any additional<br>error information displayed.                                                                                                    |
|----------------------------------------------------------------------------------------------------|----------------------------------------------------------------------------------------------------|----------------------------------------------------------------------------------------------------|
| Installation Failed. Error<br>Message Code 060<br>TCP acceleration service<br>failed.<br>LED error indication:<br>Warning LED is on, RX<br>LED is on.   | This error means that an error occurred during the configuration of the network layers after a valid satellite network login.                                                                                                    | <ul> <li>Take a copy of Diagnostic Report and reset the modem. For more information, refer to Diagnostics Report on page 73.</li> <li>Contact your Service Provider if this error is persistent for more than four hours.</li> </ul> |
| Installation Failed. Error<br>Message Code 070<br>Network connectivity lost.<br>LED error indication:<br>Warning LED is on, RX<br>LED is on.            | The connectivity with the satellite network is lost.                                                                                                    | Take a copy of Diagnostic Report and reset the modem. For more information, refer to Diagnostics Report on page 73.  Contact your Service Provider if this error is persistent for more than four hours.                             |
| Installation Failed. Error<br>Message Code 999<br>Installation carrier setup<br>failed.<br>LED error indication:<br>Warning LED is on, RX<br>LED is on. | The activation of the installation carrier test mode failed because the modem was not in the correct state.                                                                                                    | Run again the installation                                                                                                    |
| Installation Failed. Error<br>Message Code 999<br>ODU configuration is not<br>correct.<br>LED error indication:<br>Warning LED is on, RX<br>LED is on.  | The modem does not accept the ODU configured: ODU and Beam selected result into a non valid frequency band.  Reception or Transmission frequency resulting of the current forward carrier and ODU selected result into a carrier out of range in Rx S-band or L-band) or Tx (L-band). | Review the ODU configuration.                                                                                                    |

### 6.2 Possible Issues during Operation

| Issue                              | Checklist                                                                                                    |
|------------------------------------|----------------------------------------------------------------------------------------------------|
| Cannot browse in Internet.         | <ul> <li>Try rebooting the modem.</li> <li>Is the modem reachable? Ping the modem.</li> <li>Is the modem directly connected to the PC, or is it there a switch or router in between? Try to connect your modem directly to your PC.</li> <li>Is the terminal properly installed? Verify the receive EsN0 level.</li> <li>Is DHCP enabled on the PC behind? If not, enable it.</li> <li>Ping the modem IP, edge router and DNS (for example, 8.8.8.8). If the DNS is reachable but you cannot browse, there could be a DNS issue.</li> <li>If the issue persists, contact your service provider. The service provider will find it useful that you provide them with the following information:</li> <li>The diagnostic report, which you can download from the Terminal GUI. For more information, refer to Diagnostics Report On page 73.</li> <li>The LED status of the modem. In a functioning terminal the Tx, Rx and Network LEDs should be green.</li> <li>The context of the issue. When did the problem appear?</li> </ul> |
| Unsatisfying browsing experience.  | <ul> <li>Try rebooting the modem.</li> <li>Is the modem directly connected to the PC, or is it there a switch or router in between? Try to connect your modem directly to your PC.</li> <li>Is terminal GUI Ethernet LED green? If not, there can be an Ethernet connection issue.</li> <li>Try surfing in another web. If that one works, it could be a website issue.</li> <li>If the issue persists, contact your service provider. The service provider will find it useful that you provide them with the following information:</li> <li>The diagnostic report, which you can download from the Terminal GUI. For more information, refer to Diagnostics Report On page 73.</li> <li>The LED status of the modem. In a functioning terminal the Tx, Rx and Network LEDs should be green.</li> <li>The context of the issue. When did the problem appear?</li> </ul>                                                                                                    |
| VoIP calls do not work             | <ul> <li>Try rebooting the modem.</li> <li>If the issue persists, contact your service provider. The service provider will find it useful that you provide them with the following information:</li> <li>The diagnostic report, which you can download from the Terminal GUI. For more information, refer to <a href="Diagnostics Report">Diagnostics Report</a> On page 73.</li> <li>The context of the issue. When did the problem appear?</li> </ul>                                                                                                    |
| Multicast connections do not work. | <ul> <li>Try rebooting the modem.</li> <li>Is the modem directly connected to the PC, or is it there a switch or router in between? Try to connect your modem directly to your PC.</li> <li>If the issue persists, contact your service provider. The service provider will find it useful that you provide them with the following information:</li> <li>The diagnostic report, which you can download from the Terminal GUI. For more information, refer to Diagnostics Report On page 73.</li> <li>The LED status of the modem. In a functioning terminal the Tx, Rx and Network LEDs should be green</li> <li>The context of the issue. When did the problem appear?</li> </ul>                                                                                                    |

# 7 Appendix A - Acronyms

| Acronym | Definition                                                                |  |  |  |
|---------|---------------------------------------------------------------------------|--|--|--|
| AC      | Alternating Current                                                       |  |  |  |
| ACM     | Adaptive Coding Modulation                                                |  |  |  |
| ACU     | Antenna Control Unit                                                      |  |  |  |
| AIBS    | Automated Initial Beam Selection                                          |  |  |  |
| APSK    | Amplitude Phase Shift Keying                                              |  |  |  |
| ASN     | Abstract Syntax Notation                                                  |  |  |  |
| BUC     | Block Up Converter                                                        |  |  |  |
| ССМ     | Constant Coding Modulation                                                |  |  |  |
| CE      | Conformité Européenne                                                     |  |  |  |
| CNI     | Carrier to Noise Interference                                             |  |  |  |
| CPE     | Customer Premises Equipment                                               |  |  |  |
| СРМ     | Continuous Phase Modulation                                               |  |  |  |
| DC      | Direct Current                                                            |  |  |  |
| DHCP    | Dynamic Host Configuration Protocol                                       |  |  |  |
| DNS     | Domain Name Service                                                       |  |  |  |
| DVB-S   | Open standard for Digital Video Broadcasting over Satellite               |  |  |  |
| DVB-S2  | Improved version of DVB-S standard                                        |  |  |  |
| FPGA    | Field-Programmable Gate Array                                             |  |  |  |
| GHz     | GigaHertz                                                                 |  |  |  |
| GUI     | Graphical/Graphics User Interface                                         |  |  |  |
| GXT     | File format used for satellite beam contour data (according ITU standard) |  |  |  |
| HTTP    | Hyper Text Transfer Protocol                                              |  |  |  |
| ID      | Identifier                                                                |  |  |  |
| IF      | Intermediate Frequency                                                    |  |  |  |
| IGMP    | Internet Group Management Protocol                                        |  |  |  |
| IP      | Internet Protocol (IETF)                                                  |  |  |  |
| LAN     | Local Area Network                                                        |  |  |  |
| LED     | Light Emitting Diode                                                      |  |  |  |
| LNB     | Low Noise Blocker                                                         |  |  |  |
| LO      | Local Oscillator                                                          |  |  |  |

| Acronym | Definition                           |  |  |  |
|---------|--------------------------------------|--|--|--|
| MAC     | Media Access Control (IEEE 802)      |  |  |  |
| MHz     | MegaHertz                            |  |  |  |
| MIB     | Management Information Base          |  |  |  |
| MODCOD  | Modulation and Coding scheme         |  |  |  |
| MODEM   | Modulator/Demodulator                |  |  |  |
| NCR     | Network Clock Reference              |  |  |  |
| NMS     | Network Management System            |  |  |  |
| ODU     | Outdoor Unit                         |  |  |  |
| OID     | Object Identifier                    |  |  |  |
| PC      | Personal Computer                    |  |  |  |
| QoS     | Quality of Service                   |  |  |  |
| QPSK    | Quadrature Phase Shift Keying (DQDB) |  |  |  |
| RF      | Radio Frequency                      |  |  |  |
| RX      | Receive                              |  |  |  |
| SNMP    | Simple Network Management Protocol   |  |  |  |
| TCP     | Transport Control Protocol           |  |  |  |
| TFTP    | Trivial File Transfer Protocol       |  |  |  |
| TX      | Transmit                             |  |  |  |
| UDP     | User Datagram Protocol (IETF)        |  |  |  |
| URL     | Universal Resource Locator (WWW)     |  |  |  |
| USB     | Universal Serial Bus                 |  |  |  |

## 8 Appendix B - Licenses

GNU software is used in this product:

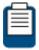

You can download GNU Wget from the following location: http://www.gnu.org/software/wget/

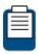

For more information about GPL: check out our website at <a href="http://www.newtec.eu/index.php?id=gpl">http://www.newtec.eu/index.php?id=gpl</a>

### 9 Appendix C - Modem Configuration File

The out-of-band configuration feature allows you to configure the modem from an external server located outside the Dialog platform. This appendix describes the modem configuration file format.

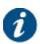

The modem will ignore any configuration that is not supported.

#### General

The modem remote configuration is a zip file with the following content:

| Туре      | Location | Name                      | Description                                 |
|-----------|----------|---------------------------|---------------------------------------------|
| file      | \        | config.json               | The modem configuration in JSON format.     |
| directory | \        | gxt                       | Optional directory that conatins GXT files. |
| file      | \gxt     | <filename>.gxt</filename> | GXT files referenced by config.json file.   |

#### **Configuration File Format**

```
The config.json file contains the modem configuration in JSON format as described below:
     "FileFormatVersion": 2,
           //Optional. Used to prevalidate the configuration file.
     "SatelliteConfiguration": SatelliteConfiguration,
           //Optional. Description of spot beams from which the modem can
           acquire the network and to which they can switch while moving.
     "Miscellaneous": Miscellaneous
           //Optional. Contains modem configurations that are not remotely
          manageable.
     "CandidateConfirmationTimeout": Number
           //Optional. Represents the number of seconds that shall be
           waited for the candidate configuration before it rolls back to
           the previous configuration. If missing the default (2h) will be
           used to wait.
     "CandidateConfirmationTimeoutEnabled": Boolean
           //Optional. Used to disable the candidate confirmation timeout.
OBJ SatelliteConfiguration
     "SatelliteConfigurationVersion": Number,
           // Unique identifier of the configuration. Changing the
           configuration settings without generating a new version might
```

cause the terminal to ignore the update. A good idea is to

```
generate the version based on a hashing alghorithm applied on
           the values.
     "Beams": Array[Object[Beam]]
          // List of described spot beams.
OBJ Beam
     "BeamId": Number,
          // Unique beam identifier within the list of beams. It is the
          key to reference the beam from other configurations (e.g.
          installation) but not GXT files, which usese the BeamName
          field.
     "InitialCarrier1": Object[Carrier],
          // Initial receive carrier through which the modem will try to
          gain access to the network. After failing during a preset time,
          the alternate InitialCarrier2 data will be used, if enabled.
     "InitialCarrier2": Object[Carrier],
          // Alternate initial forward carrier data. Used for cases like
          redundancy and forward carrier migration. It can be disabled by
          settung the 'Enabled' inner field to false.
     "DefaultInitialCarrier": Number,
          // Optional index for specifying the default initial carrier (1
          or 2). If missing, InitialCarrier1 is default.
     "PointingCarrier1": Object[PointingCarrier],
           // Pointing carrier used for initial antenna (manual or
          automatic) pointing. It can be the same as the initial carrier.
     "PointingCarrier2": Object[PointingCarrier],
           // Alternative carrier used for antenna pointing. It can be
          disabled by settung the 'Enabled' inner field to false.
     "DefaultPointingCarrier": Number,
          // Optional index for specifying the default pointing carrier
           (1 or 2). If missing, PointingCarrier1 is default.
     "OrbitalDegrees": Number,
          // Orbital position of the satellite in degrees(float). Valid
          values 0-360°.
     "Hemisphere": String,
          // "east" or "west" Satellite position.
     "PolarizationSkew": Number,
           // Skew angle in degrees applied by the satellite operator
           (signed, float). Valid values 0-360°.
     "SatLatitudeVariance": Number,
```

```
// Value in degrees which is typically used for inclined orbit
          satellites. Only applicable in case of automatic pointing.
          Valid values 0-360°.
     "TxPolarization": Number,
          // Polarization of the return carrier: 0 horizontal, 1
          vertical, 2 circular left, 3 circular right.
     "BeamName": String,
          // Name of the beam as referenced from the associated GXT file.
          It is a 4 (or 8, depending on GXT version) char array.
     "Cost": Number,
          // Value used by the terminal when it can choose to operate in
          multiple beams. The beam with the lowest cost value is then
          selected.
     "AutomaticPointingTimeout": Number,
          // Time interval after which a terminal returns to the
          automatic beam selection procedure (if the terminal can not
          lock on the received forward link).
     "GxtFileName": String,
          // Name of the GXT file containing the beam's contours.
     "ExclusionZones": Array[Object[ExclusionZone]],
          // Area in which a terminal is not allowed to operate.
     "AcuXString": String,
           // Freeform string containing the extra hunt parameters (X)
          when using the OpenAMIP protocol.
     "MaxSkew": Number,
          // Maximum skew angle to be sent to antenna (K) in degrees,
          float. Valid values 0-360°.
     "TxFrequency": Number,
          // Hz, unsigned 64 bit integer. Will overrule the Tx Frequency
          sent to the ACU (only if > 0 and TxBandwidth also > 0). RF
          frequency, converted to LBand if needed
     "TxBandwidth": Number
          // Baud, unsigned 64 bit integer. Will overrule the Tx
          Bandwidth sent to the ACU (only if > 0 and TxFrequency also >
OBJ PointingCarrier
     "Carrier": Object[Carrier]
OBJ Carrier
```

}

{

```
"Enabled": Boolean,
          // Flag to specify if carrier data is valid and can be used
           (true) or invalid and to be ignored (false).
     "TSMode": String,
          // One of: dvbs, dvbs2 ccm, dvbs2 acm, dvbs2x or
          dvbs2x timesliced
     "TimeSliceNumber": Number,
          // The primary TSN for the virtual carrier, from 1->62, only
          parsed in case TSMode == dvbs2x timesliced
     "Freq": Number,
          // Expressed in Hz, internally stored with a granularity of 100
          Hz, unsigned 64 bit integer. Valid values 0-100 GHz
     "SymbolRate": Number,
          // Expressed Baud, unsigned 64 bit integer. Valid values 0.1
          Mbaud - 133 Mbaud.
     "Polarization": Number
          // Carrier polarization: 0 horizontal, 1 vertical, 2 circular
          left, 3 circular right
OBJ ExclusionZone
     "ServiceArea": Number,
          //The service area number in the GXT file corresponding to the
          exclusion zone.
     "RxAllowed": Boolean,
          //Flag to specify if the terminal is allowed to receive in the
          given exclusion zone.
     "TxAllowed": Boolean,
          //Flag to specify if the terminal is allowed to transmit in the
          given exclusion zone.
     "EIRPOmax": Number,
          //See GXT file. Optional, default 0.0, for future use.
     "MinAlt": Number,
           //Lower limit of the altitude of the exclusion zone. Optional,
          default 0, for future use.
     "MaxAlt": Number
          //Upper limit of the altitude of the exclusion zone. Optional,
          default 0, for future use.
OBJ Miscellaneous
{
```

```
Id: Number,
          // Unique identifier of the configuration. Changing the
          configuration settings without generating a new version might
          cause the terminal to ignore the update. A good idea is to
          generate the version based on a hashing alghorithm applied on
          the values.
     InstallationConfiguration: Object[InstallationConfiguration],
          // Settings for the installation state.
     OduConfiguration: Object[OduConfiguration],
          // Settings for the outdoor unit equipment.
     PointingConfiguration: Object[PointingConfiguration],
          // Settings for the antenna pointing strategy.
     MulticastConfiguration: Object[MulticastConfiguration],
          // Multicast settings.
     GeneralConfiguration: Object[GeneralConfiguration]
          // General settings.
     NetworkConfiguration: Object[NetworkConfiguration]
          // Network settings.
     CustomizationConfiguration: Object[CustomizationConfiguration]
          // Customization settings.
OBJ InstallationConfiguration
     "AIBSEnabled": Boolean,
          //Flag whether AIBS should be used, both during installation
          and (non) operational mode.
     "ActiveBeam": Number,
          //Optional if AIBS is enabled. Otherwise, active beam must be
          one of the defined beam ids in SatelliteConfiguration.
     "SelectedOduConfiguration": Number,
          //Selected ODU configuration must be one of the defined ODU
          configurations.
     "ForceAcuConfigurationEnabled": Boolean,
           //If enabled, the next installation will force sending the
          configuration parameters to the ACU, even if none have changed.
     "PointingStatus": Boolean
          //Optional. If automatic pointing is disabled, setting the
          pointing status to false will force going back to the unpointed
          state.
OBJ OduConfiguration
```

```
{
     "OduConfigurationDataStore": Array[Object[OduType, OduData]],
          //List of Odu configuration descriptions.
}
OBJ OduType
     "Id": Number,
          //Unique identifier of the configuration. (1-64)
     "Description": String
          //Short description of the configuration, to be displayed in
          modem GUI.
}
OBJ OduData
{
     "ToneSelection": String,
          //Used to inform the LNB about band selection through a 22KHz
          tone. Check LNB datashet if supported. Possible values: "off",
           "on" and "band"
     "VoltageSelection": String,
          //Used to inform the LNB about band/polarization selection
          through voltage value. Band selection can be either tone based
          or voltage based, not both at the same time. Check LNB
          datasheet if supported. Possible values: "off", "13v", "18v",
           "band" or "polarization"
     "PolarizationStackingOffset": Number,
          //Optional offset between the LBand frequencies of data
          received by a stacking antenna on different polarization at the
          same time. VoltageSelection must not be set to "polarization"
          for it to work.
     "LowBand": Object[BandData],
          //Description of the: Band in single band mode / Lowband in
          dual band mode / first Band in multi band mode.
     "HighBand": Object[BandData],
           //Description of the HighBand in case of dual band
           (tone/voltage based band selection)
     "ExtraLNBBands": Array[Object[BandData]],
           //Optional description of extra bands in case of multi-band.
          HighBand is not taken into consideration in this case.
     "TransmitterType": String,
          //Selects the UpConverter type: "buc" (block) or "muc" (multi)
     "BUCData": Object[BandData],
```

```
//Description of BlockUpConverter (optional, but one of BUCData
     or MUCData must be described).
"MUCData": Object[MucData],
     //Description of MultiUpConverter (optional, but one of BUCData
     or MUCData must be described).
"LnbTXMin": Number,
     //Minimum allowed current on the Transmit interface. Used for
    passing the current measurement test. Valid values 0-50000 mA.
"LnbTXMax": Number,
     //Maximum allowed current on the Transmit interface. Used for
     passing the current measurement test. Valid values 0-50000 mA.
"LnbRXMin": Number,
     //Minimum allowed current on the Receive interface. Used for
     passing the current measurement test. Valid values 0-50000 mA.
"LnbRXMax": Number,
     //Maximum allowed current on the Receive interface. Used for
     passing the current measurement test. Valid values 0-50000 mA.
"PoweroffTimeout": Number,
     //Timeout in seconds.
"TxDcOutput": String,
     //When enabled, the modem will provide power to the BUC. Make
     sure to disable the DC output voltage when using a BUC that is
     externally powered! Possible values: "off", "on", "24v" or
     "48v".
"ElevationOffset": Double,
     //The delta in degrees between the antenna real elevation and
     the elevation of the reference plane to which the smartphone
     will be placed for the elevation measurement. This offset is
     different for different antenna types.
"ReflectorType": String,
     //Reflector type: single-offset, cassegrain-offset,
     gregorian-offset, single-prime-focus, cassegrain-prime-focus or
     gregorian-prime-focus.
"LinearPolarizationIndication": Double,
     //This indicates the mid-range value of the feed reading range
     (e.g. 0 degrees for -45 \rightarrow 45).
"PositiveFeedReading": String,
     //"clockwise" or "counterclockwise".
"FeedReadingWhenRxHor": Double,
     //For future use.
"BucReferenceClock": String,
     //Enable reference synchronization signal to be sent to Buc.
     Possible values: "off", "10MHz" or "50MHz".
```

```
"LnbReferenceClock": String,
           //Enable reference synchronization signal to be sent to Lnb.
           Possible values: "off" or "10MHz".
     "BucModemSynced": Boolean,
           //Enable Buc synchronization with modem.
     "SingleCoax": Boolean
           //Single coaxial cable option for the iLNB connection.
}
OBJ BandData
     "L0": Number,
           //The Local Oscillator frequency in Hz. Valid values 3 - 30
          GHz .
     "RFStart": Number,
           //Begin frequency of the supported transmit range in Hz. Valid
           values 3 - 30 GHz.
     "RFStop": Number
           //End frequency of the supported transmit range in Hz. Valid
           values 3 - 30 GHz.
}
OBJ MucData
     "Multiplicator": Number,
          //The multiplication factor the MUC is using. Valid values
          1-1.000.000
     "RFStart": Number,
           //Begin frequency of the supported transmit range in Hz. Valid
           values 3 - 30 GHz.
     "RFStop": Number
           //End frequency of the supported transmit range in Hz. Valid
           values 3 - 30 GHz.
OBJ PointingConfiguration
     "Jitter": Number,
           // Max drop in SNR before generating pulsed tone, expressed in
           0.1 dB.
     "AutomaticPointingEnabled": Boolean,
     "AutomaticPointing": Object[AutomaticPointing]
          // Mostly contains parameters for the OpenAMIP protocol.
```

```
OBJ AutomaticPointing
     "ACUAddress": String
          // The ip address of the ACU. It should be in the same subnet
          as the local management address of the modem.
     "ACUPort": Number
          // The tcp port of the ACU.
     "TimeoutRequested": Number
          // The timeout in seconds that will be sent to the ACU. Valid
          values 5 sec - 15 sec.
     "TimeoutTolerance": Number
           // Timeout tolerance in seconds. If the modem does not receive
          the GPS coordinates within this time interval, the modem
          switches back to pointing mode. Valid values 1 sec - 120 sec.
     "UseLBand": Boolean
         // Indicates if the frequencies sent to the ACU should be
         converted to L-band.
OBJ MulticastConfiguration
     "Mode": String, // "disabled", "static", or "igmp dynamic"
          // Disabled: Multicast mode is disabled.
          // Static: The active Multicast Configuration is based on
          entered Static Multicast IP Addresses.
          // IGMP Dynamic: Dynamic IGMP multicast mode.
     "StaticAddresses": Array[String] // A naximum of 10 multicast IP
     Addresses can be assigned and active in case of Static Multicast
     Mode.
OBJ GeneralConfiguration
     "Mobility": Object[Mobility],
          //Optional. Mobility feature is disabled if missing.
     "SNMPAgent": Object[SNMPAgent],
          //SNMP related parameters.
     "ReferenceClockConnectorMode": Number,
           //Usage mode for ReferenceClock connector. Can be "off",
           "input" (salve) or "output" (act as 10MHz master clock)
     "NCRTimeout": Number,
```

```
//Timeout (in ms) for NCR reception, after which the terminal
          will re-synchronize.
     "NITTimeout": Number
          //Timeout (in ms) for NIT reception (when NIT is expected).
OBJ Mobility
     "RxLockMonitorEnabled": Boolean,
          //If enabled, mobile terminals will disable Tx when they detect
          a loss of forward lock.
     "SendCoordinatesToDMMEnabled": Boolean,
          //If enabled, mobile terminal will periodically send the
          coordinates to DMM.
     "SendCoordinatesToDMMInterval": Number,
          //The interval, in seconds, with which to send the terminal's
          position to the DMM.
     "LogCoordinatesEnabled": Boolean,
          //If enabled, will also log the coordinates in the log.
     "LogCoordinatesInterval": Number,
          //The interval, in seconds, with which to log the coordinates.
     "Eligibility": Object[MobilityEligibility]
          //Parameters that describe limits that make beam eligible for
          automatic beam selection or remote mobility management.
OBJ MobilityEligibility
     "MinimumSatelliteElevation": Number,
          //Minimum satellite elevation at the terminal's location, in
          degrees as float. Valid values 0°-90°.
     "MinimumBeamGain": Number,
          //Minimum beam gain at the terminal's current location, in dB as
          float.
     "MaximumSatelliteSkew": Number
          //Maximum satellite skew angle, in degrees as float. Valid
          values 0°-90°.
OBJ SNMPAgent
     "LocalManagementEnabled": Boolean,
```

```
//Enable local SNMP management. If set to false, only
          over-the-air management is possible (requires operational
          modem)
     "ReadOnlyCommunityString": String,
          //Cummunity name for read only properties.
     "ReadWriteCommunityString": String,
           //Cummunity name for writable properties.
     "SysContact": String
           //Contact information regarding the managed node, e.g. e-mail
          address
     "SysName": String,
           //Adminsitrative information regarding the managed node, e.g.
           terminal name
     "SysAddress: String
          //Location information of the managed node, e.g. street address
OBJ CustomizationConfiguration
     "BrandingImageData": String,
           //Base64 ASCII string that represents the binary data of the
           image.
     "GUILanguages": Array[String],
           //List of languages that can be selected in the GUI, in IETF
           format.
     "GUIEditPermissions": Object[GUIEditPermissions],
           //Edit permissions per GUI page. Can be set to "normal" or
           "expert". Values get applied only after reboot.
     "AESEncryptionKeyLength": Number,
           //The AES key length used for encryption. Default value "56".
           Values get applied only after reboot.
     "DiffieHellmanKeyLength": Number
           //Timeout (in ms) for NIT reception (when NIT is expected).
           Values get applied only after reboot.
}
OBJ GUIEditPermissions
     "Satellite": String,
           //Applies to "Satellite Interface" page.
     "ODU": String,
           //Applies to "Outdoor Unit" page.
     "AutomaticPointing": String,
```

```
//Applies to "Automatic Pointing" checkbox and related
           settings.
     "Multicast": String,
          //Applies to "Multicast" page.
     "Installation": String
           //Applies to "Installation" page.
}
OBJ NetworkConfiguration
{
     "WifiRemotelyManaged": Boolean,
     "Wifi": Object[Wifi]
     "IPSecRemotelyManaged": Boolean,
     "IPSec": Object[IPSec],
     "NATRemotelyManaged": Boolean,
     "NAT": Object[NAT],
     "IPv4FirewallRemotelyManaged": Boolean,
     "IPv4Firewall": Object[IPFirewall],
     "IPv6FirewallRemotelyManaged": Boolean,
     "IPv6Firewall": Object[IPFirewall]
OBJ Wifi
     "CountryCode": String,
     "2.4GHz": Object[WifiBand]
OBJ WifiBand
     "Enabled": Boolean,
     "Channel": Number,
     "TxPower": Number,
     "AccessPoints": Array[Object[AccessPoint]]
OBJ AccessPoint
{
     "SSID": String,
     "EncryptionKey": String,
     "Encryption": String,
```

```
//one of "none", "wep-64", "wep-128", "wpa", "wpa-mixed" or
           "wpa2"
     "WPACypher": String,
           //one of "none", "tkip", "ccmp" or "tkip+ccmp"
     "WPS": Boolean
OBJ IPSec
{
     "Enabled": Boolean,
     "IkeSAs": Array[Object[IkeSA]]
OBJ IkeSA
{
     "Id": String,
     "Description": String,
     "IkeVersion": Number,
     "Aggressive": Boolean,
     "RemoteHost": String,
     "LocalSubnetPrefix": String,
     "DNS": String,
     "NatTraversal": Boolean,
     "DpdInterval": Number,
     "AuthMethod": String,
           //"psk" or "pubkey"
     "PskSecret": String,
     "LocalId": String,
     "RemoteId": String,
     "RekeyTime": Number,
     "Proposals": String,
     "IpsecSAs": Array[Object[IpsecSA]]
OBJ IpsecSA
     "Id": String,
     "RekeyTime": Number,
     "ReplayWindow": Number,
     "AhProposals": String,
     "EspProposals": String
```

```
OBJ NAT
     "Enabled": Boolean,
     "DHCPv4Range": Object[DHCPv4Range],
     "IPv4PortForwardings": Array[Object[IPv4PortForwarding]]
OBJ DHCPv4Range
     "Enabled": Boolean,
     "Start": String,
          //Start IP
     "Stop": String
          //Stop IP
OBJ IPv4PortForwarding
{
     "Description": String,
          //max 40 characters, optional
     "LocalIpAddress": String,
     "Local Ports": String,
           //single port or range e.g. "5000" or "5000-5010"
     "PublicIpAddress": String,
     "PublicPorts": String,
           //single port or range e.g. "5000" or "5000-5010". Range size
          of source and destination ports must match.
     "Protocol": String
          //one of "tcp", "udp", "tcpudp"
OBJ IPFirewall
     "Enabled": Boolean,
          //IP v4 port forwarding and IP v4 firewall can be enabled
          exclusively only.
     "FirewallRules": Array[Object[FirewallRule]]
OBJ FirewallRule
{
```

```
"Description": String,
     "SourceIpAddress": String,
     "SourcePorts": String,
     "DestinationIpAddress": String,
     "DestinationPorts": String,
     "Protocol": Number
OBJ ManagementConfiguration
     "EthernetInterfaceData": Object[EthernetInterfaceData],
           //Section that describes the interface between the modem and
           the local network.
     "LoggingData": Object[LoggingData]
           //Section that describes logging mode. Values get applied only
          after reboot.
OBJ EthernetInterfaceData
{
     "MgmtAddr": Object[IPv4Address],
           //IP address for modem management interface, including mask
          size. If not set, default value is 192.168.1.1/24.
     "DHCPEnabled": Boolean
           //Flag that enables or disables the DHCP server functionality
          of the native vlan. By default it is enabled, if not already
          remotely configured by TCS.
OBJ IPv4Address
{
     "Address": String,
          //IP address (e.g. 192.168.1.1)
     "Prefix": Number
           //Length of netmask (e.g. 24 for 255.255.255.0)
}
OBJ LoggingData
{
     "LoggingMode": String,
           //"local" for terminal only logging. "remote" for both local
          and remote logging, using the configured IP address + UDP port
     "LocalLogBufferSize": Number,
           //Number of KBytes used for the local log.
```

```
"SyslogAddress": String,

//IPv4 address used in remote log configuration.

"SyslogPort": Number

//UDP port used in remote log configuration.

}
```